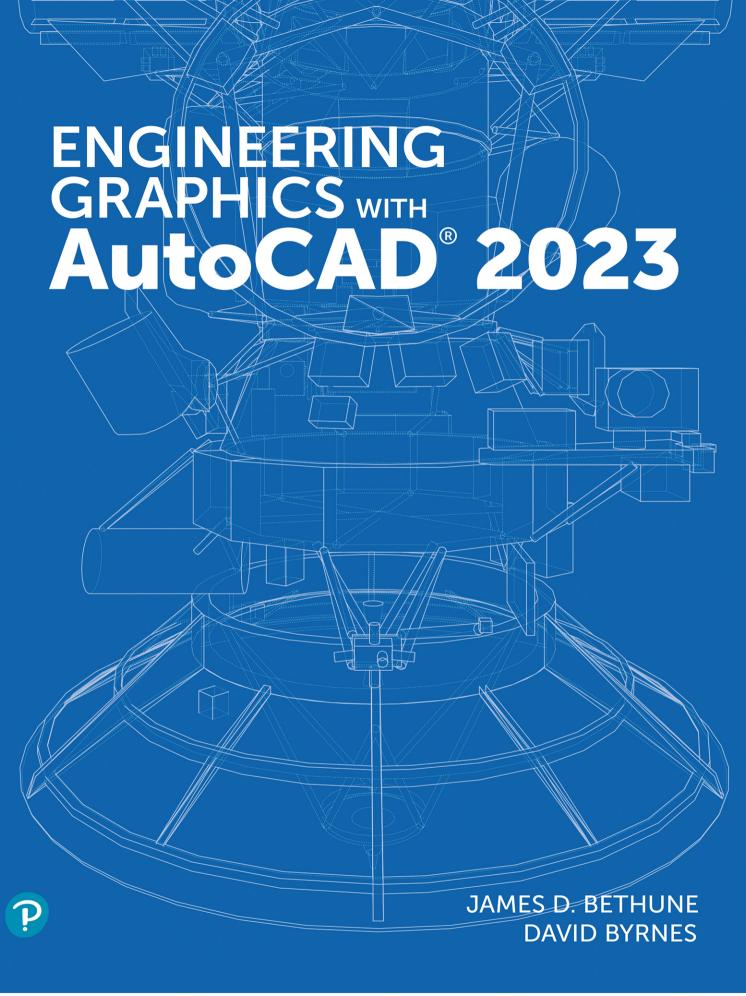

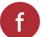

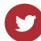

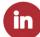

## Engineering Graphics with AutoCAD® 2023

James D. Bethune

**David Byrnes** 

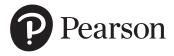

Copyright © 2023 by Pearson Education, Inc. All rights reserved. This publication is protected by copyright, and permission should be obtained from the publisher prior to any prohibited reproduction, storage in a retrieval system, or transmission in any form or by any means, electronic, mechanical, photocopying, recording, or likewise. For information regarding permissions, request forms, and the appropriate contacts within the Pearson Education Global Rights & Permissions department, please visit www.pearson.com/permissions/.

Many of the designations by manufacturers and sellers to distinguish their products are claimed as trademarks. Where those designations appear in this book, and the publisher was aware of a trademark claim, the designations have been printed in initial caps or all caps.

Certain images and materials contained in this publication were reproduced with the permission of Autodesk, Inc., © 2022. All rights reserved. Autodesk, AutoCAD, Revit, DWG, and the DWG logo are registered trademarks of Autodesk, Inc., in the U.S.A. and other countries.

Credits and acknowledgments borrowed from other sources and reproduced, with permission, in this textbook appear on appropriate pages within the text.

For government sales inquiries, please contact governmentsales@pearsoned.com.

For questions about sales outside the U.S., please contact intlcs@pearson.com.

#### **Notice of Liability**

The publication is designed to provide tutorial information about AutoCAD and/or other Autodesk computer programs. Every effort has been made to make this publication complete and as accurate as possible. The reader is expressly cautioned to use any and all precautions necessary, and to take appropriate steps, to avoid hazards when engaging in the activities described herein.

Neither the authors nor the publisher makes any representations or warranties of any kind with respect to the materials set forth in this publication, express or implied, including without limitation any warranties of fitness for a particular purpose or merchantability. Nor shall the authors or the publisher be liable for any special, consequential, or exemplary damages resulting, in whole or in part, directly or indirectly, from the reader's use of, or reliance upon, this material or subsequent revisions of this material.

Editor-in-Chief: Mark Taub

Acquisitions Editor: Anshul Sharma Development Editor: Patrice Rutledge Managing Editor: Sandra Schroeder Senior Project Editor: Tonya Simpson

Copy Editor: Kitty Wilson

Cover Designer: Chuti Prasertsith Composition: codeMantra Proofreader: Jen Hinchliffe Indexer: Erika Millen

Library of Congress Control Number: 2022940668

ISBN 10: 0-13-792999-4 ISBN 13: 978-0-13-792999-3

ScoutAutomatedPrintCode

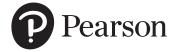

## Pearson's Commitment to Diversity, Equity, and Inclusion

Pearson is dedicated to creating bias-free content that reflects the diversity of all learners. We embrace the many dimensions of diversity, including but not limited to race, ethnicity, gender, socioeconomic status, ability, age, sexual orientation, and religious or political beliefs.

Education is a powerful force for equity and change in our world. It has the potential to deliver opportunities that improve lives and enable economic mobility. As we work with authors to create content for every product and service, we acknowledge our responsibility to demonstrate inclusivity and incorporate diverse scholarship so that everyone can achieve their potential through learning. As the world's leading learning company, we have a duty to help drive change and live up to our purpose to help more people create a better life for themselves and to create a better world.

Our ambition is to purposefully contribute to a world where

- Everyone has an equitable and lifelong opportunity to succeed through learning
- Our educational products and services are inclusive and represent the rich diversity of learners
- Our educational content accurately reflects the histories and experiences of the learners we serve
- Our educational content prompts deeper discussions with learners and motivates them to expand their own learning (and worldview)

While we work hard to present unbiased content, we want to hear from you about any concerns or needs with this Pearson product so that we can investigate and address them.

Please contact us with concerns about any potential bias at https://www.pearson.com/report-bias.html.

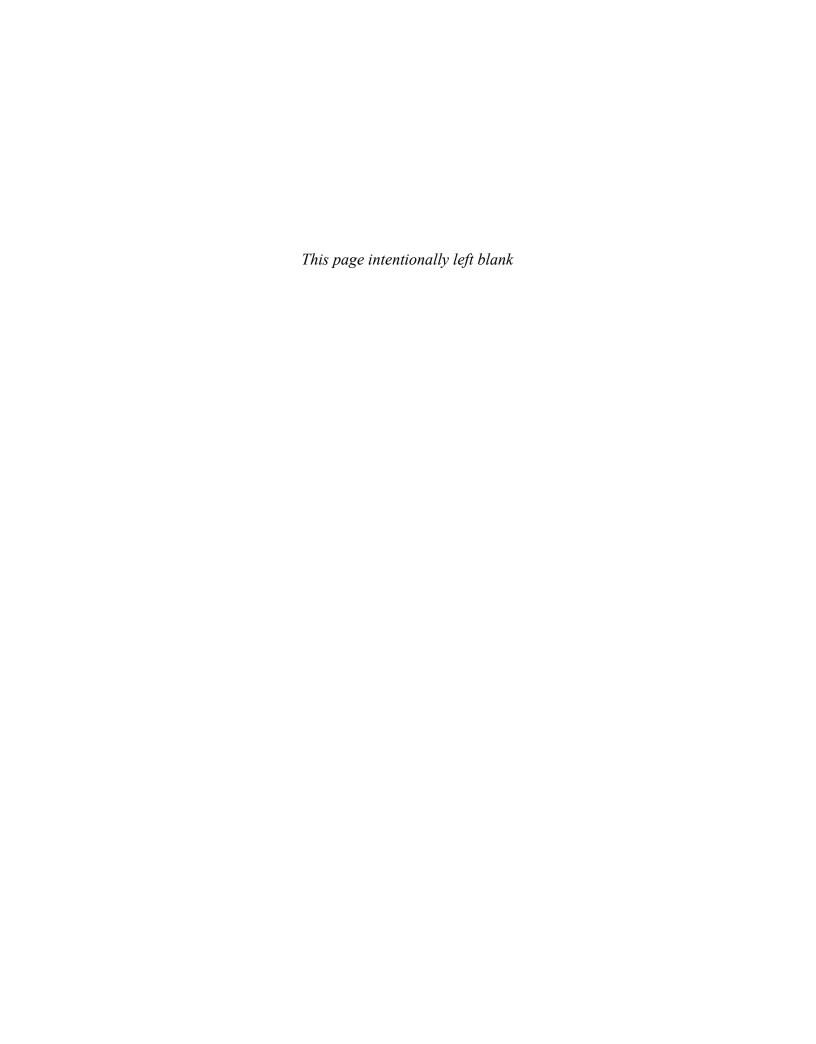

#### **Preface**

This text teaches technical drawing and uses AutoCAD 2023 as its drawing instrument. Although it follows the general format of many technical drawing texts and presents much of the same material about drawing conventions and practices, the emphasis is on creating accurate, clear drawings. For example, the text shows how to locate dimensions on a drawing so that they completely define the object in accordance with ASME Y14.5-2009 national standards, but the presentation centers on the AutoCAD's **Dimensions** panel and its associated tools and options. The standards and conventions are presented and their applications are shown with the use of AutoCAD 2023. This integrated teaching concept is followed throughout the text.

Most chapters include drawing problems. The drawing problems are varied in scope and are open-ended, which means that there are several correct solutions. This is intended to encourage student creativity and increase their problem-solving abilities.

**Chapters 1 through 3** cover tools on the **Draw** and **Modify** panels of the **Home** tab of AutoCAD's ribbon, and other commands needed to set up and start drawings. The text starts with simple **Line** commands and proceeds through geometric constructions. The final sections of Chapter 3 describe how to bisect a line and how to draw a hyperbola, a parabola, a helix, and an ogee curve. Redrawing many of the classic geometric shapes will help students learn how to use the **Draw** and **Modify** panels and other associated commands with accuracy and creativity.

**Chapter 4** presents freehand sketching. Simply stated, there is still an important place for sketching in technical drawing. Many design ideas start as freehand sketches and are then developed on a computer. This chapter now includes extensive exercise problems associated with visual orientation.

**Chapter 5** presents orthographic views. Students are shown how to draw three views of an object using AutoCAD 2023. The discussion includes projection theory, hidden lines, compound lines, oblique surfaces, rounded surfaces, holes, irregular surfaces, castings, and thin-walled objects. The chapter ends with several intersection problems. These problems serve as a good way to pull together orthographic views and projection theory. Several new, more difficult, exercise problems have been added to this edition. The chapter also includes an explanation of the differences between first- and third-angle projections as defined by ANSI and ISO conventions. Appropriate exercise problems help reinforce the understanding of the differences between the two standards.

**Chapter 6** presents sectional views and introduces the **Hatch** and **Gradient** commands. The chapter includes multiple, broken-out, and partial sectional views and shows how to draw an S-break for a hollow cylinder.

**Chapter 7** covers auxiliary views and shows how to use the **Snap**, **Rotate** command to create axes aligned with slanted surfaces. Secondary auxiliary views are also discussed. Solid modeling greatly simplifies the determination of the true shape of a line or plane, but a few examples of secondary auxiliary views help students refine their understanding of orthographic views and, eventually, the application of user coordinate systems (UCSs).

**Chapter 8** shows how to dimension both two-dimensional shapes and orthographic views. The **Dimension** tools and their associated commands are demonstrated, and examples of how to use the **Dimension Styles** tool are included. The commands are presented as needed to create required dimensions. The conventions demonstrated are in compliance with ANSI Y14.5-2009.

**Chapter 9** introduces tolerances. The chapter shows how to draw dimensions and tolerances using the **Dimension** and **Tolerance** commands, among others. The chapter ends with an explanation of fit types, and shows how to use the tables included in the Appendix to determine the maximum and minimum tolerances for matching holes and shafts.

**Chapter 10** discusses the use of geometric tolerances and explains how AutoCAD 2023 can be used to create geometric tolerance symbols directly from dialog boxes. Both profile and positional tolerances are explained. The overall intent of the chapter is to teach students how to make parts fit together. Fixed and floating fastener applications are discussed, and design examples are given for both conditions.

**Chapter 11** covers how to draw and design with the use of standard fasteners, including bolts, nuts, machine screws, washers, hexagon heads, square heads, set screws, rivets, and springs. Students are shown how to use the **Wblock** command to create drawings of the individual thread representations and how to use them for different size requirements.

**Chapter 12** discusses assembly drawings, detail drawings, and parts lists. Instructions for drawing title blocks, tolerance blocks, release blocks, and revision blocks, and for inserting drawing notes are also included to give students better preparation for industrial practices.

**Chapter 13** presents gears, cams, and bearings. The chapter teaches how to design by using gears selected from manufacturers' catalogs and websites. The chapter shows how to select bearings to support gear shafts and how to tolerance holes in support plates to maintain the desired center distances of meshing gears. It also explains how to create a displacement diagram and then draw the appropriate cam profile.

**Chapter 14** introduces AutoCAD 3D capabilities. Both parallel (isometric) and perspective grids, as well as the world coordinate system (WCS) and user-defined coordinate systems (UCSs) are demonstrated so students learn the fundamentals of 3D drawings before drawing objects.

**Chapter 15** shows how to create three-dimensional solid models. It includes examples of both parallel and perspective grids and using different **Visual Style** options. The chapter shows how to union, subtract, and intersect primitive shapes to create more complex models and orthographic views from those models.

**Chapter 16**, which is available online, presents two project problems: a milling vise and a tenon jig. These problems can be used for group or individual projects. These projects are intended to help students learn to work in groups and work on large, complex projects. This chapter can be found on the web as a supplement to the Instructor's Manual by registering your book at https://www.pearson.com/us/higher-education/subject-catalog/download-instructor-resources.html. Instructors may distribute this URL to students.

#### **Online Instructor Supplementary Materials**

Instructor materials are available from Pearson's Instructor Resource Center. Go to https://www.pearson.com/us/higher-education/subject-catalog/download-instructor-resources.html to register or to sign in if you already have an account.

#### **Acknowledgments**

Many thanks to my family, and Dave Byrnes for an excellent revision.

James D. Bethune

My thanks to Anshul Sharma, Patrice Rutledge, Kitty Wilson, and Tonya Simpson at Pearson; also thanks to Jim Bethune for creating such a fine edition to update.

David Byrnes

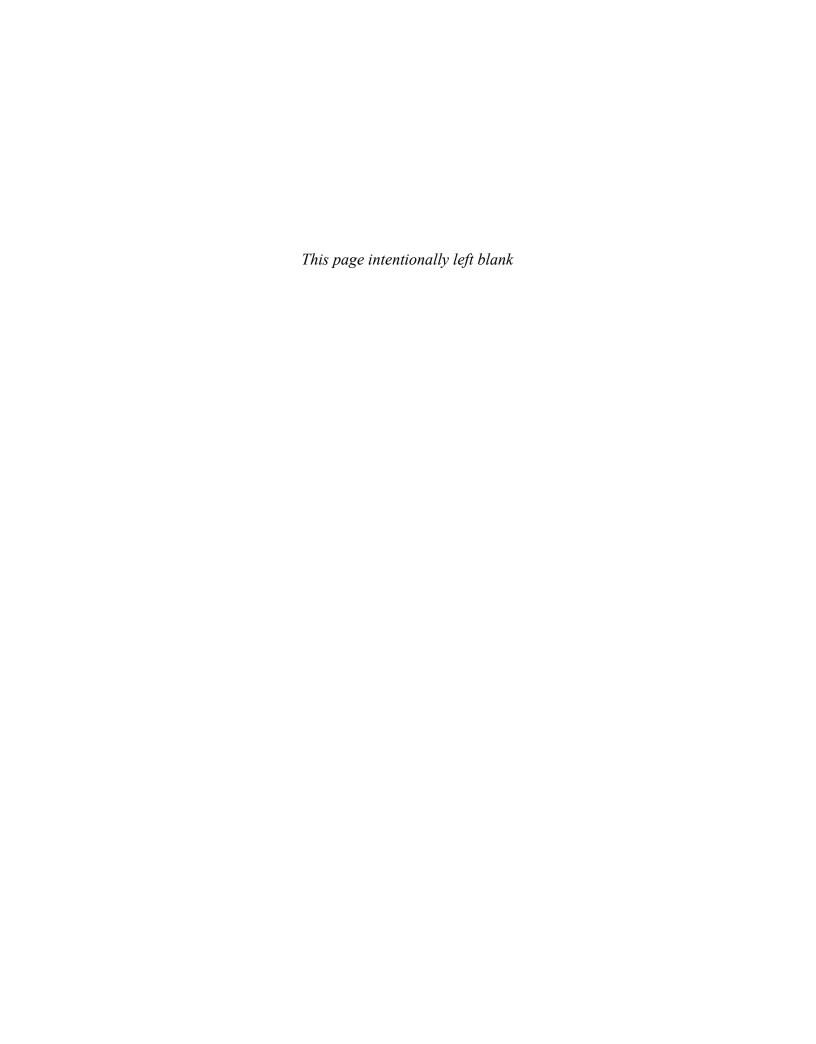

#### **Brief Contents**

| Chapter 1  | Getting Started                 | 1   |
|------------|---------------------------------|-----|
| Chapter 2  | Fundamentals of 2D Construction | 29  |
| Chapter 3  | Advanced Commands               | 89  |
| Chapter 4  | Sketching                       | 169 |
| Chapter 5  | Orthographic Views              | 199 |
| Chapter 6  | Sectional Views                 | 285 |
| Chapter 7  | Auxiliary Views                 | 327 |
| Chapter 8  | Dimensioning                    | 367 |
| Chapter 9  | Tolerancing                     | 441 |
| Chapter 10 | Geometric Tolerances            | 487 |
| Chapter 11 | Threads and Fasteners           | 535 |
| Chapter 12 | Working Drawings                | 579 |
| Chapter 13 | Gears, Bearings, and Cams       | 625 |
| Chapter 14 | Fundamentals of 3D Modeling     | 669 |
| Chapter 15 | Advanced Modeling               | 705 |
| Index      |                                 | 781 |

You can find Chapter 16 and the Appendix at informit.com/title/9780137929993. Click the *Downloads* tab to access the PDF file.

**Chapter 16** Projects (Online Only)

**Appendix** (Online Only)

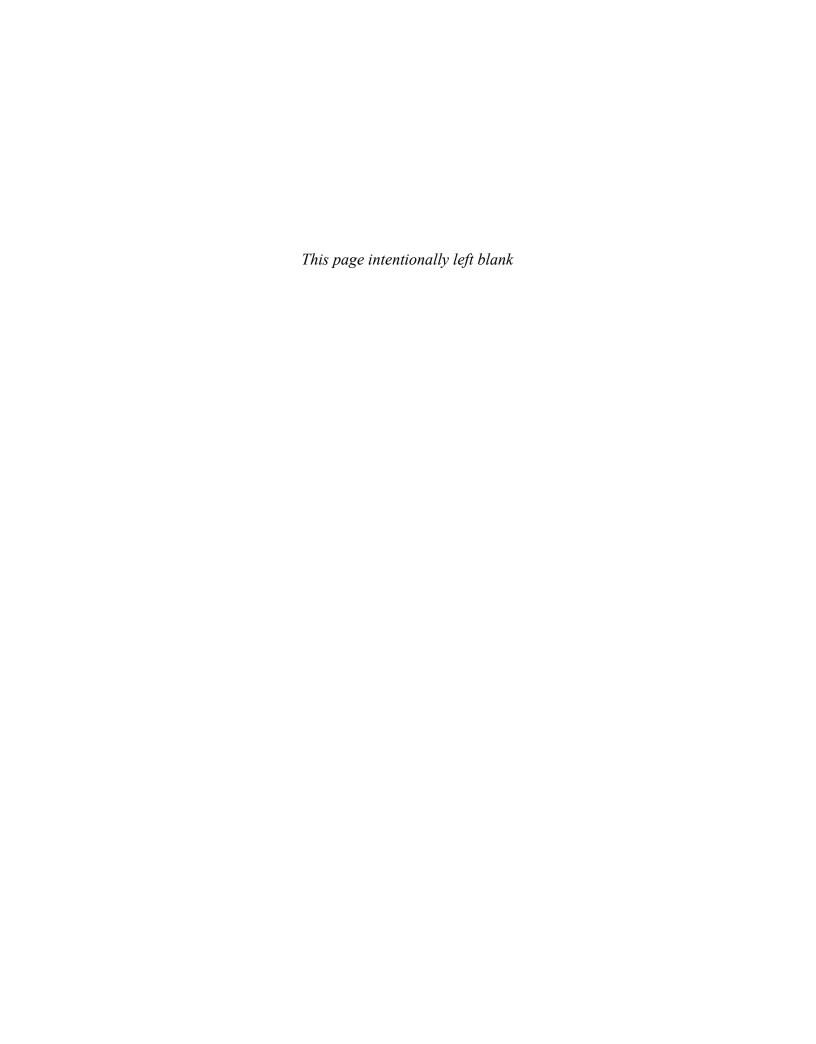

#### **Contents**

| Chap                                | ter 1 Getting Started                                                                                                    | 1                                  |              | Randomly Selecting Points                                                                                                    | 29                                                   |
|-------------------------------------|----------------------------------------------------------------------------------------------------|------------------------------------|--------------|----------------------------------------------------------------------------------------------------|------------------------------------------------------|
| 1-1                                 | Introduction Starting a New Drawing An Alternative Method to Starting a New Drawing                                                                          | <b>2</b><br>2<br>3                 | 2-3          | Exiting a Command Sequence Creating a Closed Area Erase                                                                                                    | 31<br>32<br><b>32</b>                                |
| 1-2                                 | <b>Tabs and Panels</b> Accessing Additional Commands Within a Panel Tooltips for Commands Accessing Other Help Information                                   | <b>5</b> 5 6                       |              | Erasing Individual Lines Erasing a Group of Lines Line—Snap Points Drawing Problem                                                                                               | 33<br>34<br>34                                       |
|                                     | The Command Line Window Entering a Diameter Value                                                                                                    | <b>6</b> 7                         | 2-5          | Line—Dynamic Input Creating Lines Using Dynamic Input                                                                                                    | <b>35</b>                                            |
| 1-4                                 | Command Tools  Determining the Command That a Tool Button Represents                                                                                         | <b>7</b><br>7                      | 2-6          | Accessing Dynamic Input Settings  Construction Line Using Other Construction Line Commands:                                                                                      | 38<br><b>38</b>                                      |
| 1-5                                 | Starting a New Drawing                                                                                                    | 8                                  |              | Hor, Ver, and Ang                                                                                                    | 40<br>41                                             |
| 1-6                                 | Naming a Drawing Creating a New Drawing Saving a New Drawing File                                                                                            | <b>8</b><br>8<br>9                 | 2-7          | Using Another Construction Line Option: Offset  Circle  Drawing a Circle—Radius                                                                                                  | <b>42</b>                                            |
| 1-7                                 | Drawing Units Specifying or Changing the Drawing Units Specifying or Changing the Precision of the Units System Specifying or Changing the Angle Units Value | 11<br>11<br>13<br>13               |              | Drawing a Circle—Diameter Drawing a Circle—Two Points Drawing a Circle—Three Points Drawing a Circle—Tangent Tangent Radius Quadrant-Sensitive Applications                      | 43<br>43<br>43<br>44<br>44                           |
| 1-8                                 | <b>Drawing Limits</b> Aligning the Drawing Limits with a                                                                                                    | 13                                 |              | Circle Centerline Creating Center Marks Polyline                                                                                                    | <b>45</b><br>45<br><b>46</b>                         |
| 1-9                                 | Standard A3 (Metric) Paper Size <b>Grid and Snap</b> Setting the Grid and Snap Values                                                                        | 15<br><b>17</b><br>17              | 23           | Drawing a Polyline Verifying That a Polyline Is a Single Entity Drawing a Polyline Arc                                                                                           | 47<br>47<br>48                                       |
| 1-10                                | Drawing Problem Specifying the Drawing Units Defining the Units Precision                                                                                    | 18<br>19<br>19                     | 2-10         | Other Options with a Polyline Arc Drawing Different Line Thicknesses Spline                                                                                                    | 48<br>50<br><b>50</b>                                |
|                                     |                                                                                                    |                                    |              |                                                                                                    |                                                      |
|                                     | Setting the Sheet Size<br>Setting Grid and Snap Values                                                                                                    | 20<br>20                           | 2-11         | Ellipse                                                                                                    | 51                                                   |
|                                     | Setting Grid and Snap Values  Save and Save As  Using the Save and Save As Commands                                                                          |                                    | 2-11         | Drawing an Ellipse—Axis Endpoint Drawing an Ellipse—Center                                                                                                    | 51<br>52                                             |
| 1-12                                | Setting Grid and Snap Values  Save and Save As  Using the Save and Save As Commands  Open  Using Open                                                        | 20<br>21<br>21<br>23<br>23         |              | Drawing an Ellipse—Axis Endpoint Drawing an Ellipse—Center Drawing an Elliptical Arc  Rectangle Drawing a Rectangle                                                              | 51<br>52<br>53<br><b>54</b><br>54                    |
| 1-12<br>1-13                        | Setting Grid and Snap Values  Save and Save As  Using the Save and Save As Commands  Open                                                                    | 20<br><b>21</b><br>21<br><b>23</b> | 2-12         | Drawing an Ellipse—Axis Endpoint Drawing an Ellipse—Center Drawing an Elliptical Arc  Rectangle Drawing a Rectangle Exploding a Rectangle Polygon                                | 51<br>52<br>53<br><b>54</b><br>54<br>54<br>54<br>55  |
| 1-12<br>1-13<br>1-14                | Setting Grid and Snap Values  Save and Save As  Using the Save and Save As Commands  Open  Using Open  Close  Exercise Problems                              | 20<br>21<br>21<br>23<br>23<br>24   | 2-12         | Drawing an Ellipse—Axis Endpoint Drawing an Ellipse—Center Drawing an Elliptical Arc  Rectangle Drawing a Rectangle Exploding a Rectangle                                        | 51<br>52<br>53<br><b>54</b><br>54                    |
| 1-12<br>1-13<br>1-14<br><b>Chap</b> | Setting Grid and Snap Values  Save and Save As  Using the Save and Save As Commands  Open  Using Open  Close                                                 | 20<br>21<br>21<br>23<br>23<br>24   | 2-12<br>2-13 | Drawing an Ellipse—Axis Endpoint Drawing an Ellipse—Center Drawing an Elliptical Arc  Rectangle Drawing a Rectangle Exploding a Rectangle Polygon Drawing a Polygon—Center Point | 51<br>52<br>53<br><b>54</b><br>54<br>54<br><b>55</b> |

| 2-15 | Text                                         | 57       | 3-4  | Osnap—Midpoint                                          | 93   |
|------|----------------------------------------------|----------|------|---------------------------------------------------------|------|
|      | Creating Multiline Text                      | 57       |      | Drawing a Circle About the Midpoint of a Line           | 93   |
|      | The Multiline Text Editor                    | 58       | 3-5  | Osnap—Intersection                                      | 93   |
|      | Accessing the Multiline Text Editor          | 59       |      | Using Osnap Intersection Mode to Define an Ellipse      | 94   |
|      | Changing Text Height Changing the Text Font  | 59<br>59 | 3-6  | Osnap—Apparent Intersection                             | 94   |
|      | Justifying Text                              | 60       |      | Drawing a Circle Centered About an Apparent             |      |
|      | Justifying Text to the Right                 | 60       |      | Intersection                                            | 94   |
|      | Using the Symbol Options                     | 61       | 3-7  | Osnap—Center                                            | 95   |
|      | Changing Text Color                          | 61       |      | Drawing a Line to the Center Point of a Circle          | 95   |
| 2-16 | Move                                         | 62       | 3-8  | Osnap—Quadrant                                          | 96   |
|      | Moving an Object                             | 62       |      | Drawing a Line to One of a Circle's Quadrant Points     | s 96 |
| 2-17 | Сору                                         | 63       | 3-9  | Osnap—Perpendicular                                     | 96   |
|      | Copying an Object                            | 63       |      | Drawing a Line Perpendicular to an Existing Line        | 97   |
|      | Making Multiple Copies                       | 64       | 3-10 | Osnap—Tangent                                           | 97   |
| 2-18 | Offset                                       | 64       |      | Drawing a Line Tangent to a Circle                      | 97   |
| 2-19 | Mirror                                       | 65       | 3-11 | Osnap—Nearest                                           | 97   |
|      | Array                                        | 65       |      | Drawing a Line from a Point to the Nearest              |      |
|      | Using the Rectangular Array Option           | 66       |      | Selected Point on an Existing Line                      | 98   |
|      | Using the Polar Array Option                 | 67       | 3-12 | Drawing Problem                                         | 98   |
|      | Using the Path Array Option                  | 67       | 3-13 | Drawing Problem                                         | 100  |
| 2-21 | Rotate                                       | 68       | 3-14 | Grips                                                   | 101  |
|      | Rotating an Object                           | 69       |      | Turning Grips Off                                       | 102  |
| 2-22 | Trim                                         | 69       |      | Accessing the Grips Dialog Box                          | 102  |
|      | Using Trim                                   | 69       | 3-15 | Grips—Extend                                            | 103  |
| 2-23 | Extend                                       | 70       |      | Extending the Length of a Line                          | 103  |
| 2-24 | Break                                        | 71       | 3-16 | Grips—Move                                              | 104  |
|      | Using the Break Command                      | 71       |      | Moving an Object Using Grips                            | 104  |
|      | Using the First Point Option                 | 72       | 3-17 | Grips—Rotate                                            | 104  |
| 2-25 | Chamfer                                      | 72       |      | Rotating an Object Using Grips                          | 104  |
|      | Creating a Chamfer                           | 73       | 3-18 | Grips—Scale                                             | 105  |
| 2-26 | Fillet                                       | 73       |      | Changing the Scale of an Object                         | 105  |
|      | Creating a Fillet                            | 73       | 3-19 | Grips—Mirror                                            | 106  |
| 2-27 | Table                                        | 74       |      | Mirroring an Object                                     | 106  |
|      | Creating a Table                             | 74       | 3-20 | Blocks                                                  | 106  |
| 2-28 | Exercise Problems                            | 78       |      | Creating a Block                                        | 107  |
|      |                                              |          |      | Inserting a Block                                       | 108  |
| FI   | Ann D. Advanced Commends                     | 00       |      | Changing the Scale of a Block                           | 109  |
| _    | ter 3 Advanced Commands                      | 89       |      | Exploding a Block                                       | 109  |
|      | Introduction                                 | 89       | 3-21 | Working with Blocks                                     | 110  |
| 3-2  | Object Snap                                  | 89       |      | Inserting Blocks at Different Angles                    | 110  |
|      | Accessing the Object Snap Modes              | 89       |      | Inserting Blocks with Different Scale Factors           | 112  |
|      | Enabling Object Snap Modes                   | 91       |      | Using the Blocks Palette to Change the Shape of a Block | 113  |
|      | Changing the Size of the Osnap Marker        | 91       |      | Combining Blocks                                        | 113  |
| 3-3  | Osnap—Endpoint                               | 92       |      | Combining blocks                                        | 114  |
|      | Snapping to the Endpoint of an Existing Line | 92       |      |                                                         |      |

| 3-22 | Wblock                                                                       | 115        | 4-7      | Curves                                                                                                 | 173        |
|------|------------------------------------------------------------------------------|------------|----------|----------------------------------------------------------------------------------------------------|------------|
|      | Using Wblock to Create a New Drawing File                                    | 115        | 4-8      | Drawing Problem                                                                                        | 175        |
|      | Verifying That Wblock Created a New Drawing                                  | 116        | 4-9      | Isometric Sketches                                                                                     | 176        |
| 3-23 | Layers                                                                       | 117        | 4-10     | Drawing Problem                                                                                        | 179        |
|      | Creating New Layers Changing the Color and Linetype of a Layer               | 118<br>119 | 4-11     | Oblique Sketches                                                                                       | 180        |
|      | Drawing on Different Layers                                                  | 122        |          | Perspective Sketches                                                                                   | 182        |
|      | Changing an Object's Layer                                                   | 123        |          | Working in Different Orientations                                                                      | 184        |
|      | Changing the Scale of a Linetype                                             | 124        |          | Exercise Problems                                                                                      | 185        |
|      | Using the Match Layer Tool                                                   | 125        |          |                                                                                                    |            |
|      | Turning Layers Off                                                           | 126        | Chan     | ter 5 Orthographic Views                                                                               | 199        |
| 3-24 | Adding an Attribute to a Block                                               | <b>126</b> | _        | Introduction                                                                                           |            |
|      | Adding an Attribute to a Block Creating a New Block That Includes Attributes | 126<br>129 |          |                                                                                                    | 199        |
|      | Inserting an Existing Block with Attributes                                  | 130        |          | Three Views of an Object                                                                               | 200        |
|      | Editing an Existing Attribute                                                | 131        | 5-3      | Visualization                                                                                          | 201        |
| 3-25 | Title Blocks with Attributes                                                 | 132        | - 4      | Drawing a Three-Dimensional Box                                                                        | 202        |
| 3-26 | Edit Polyline                                                                | 135        |          | Hidden Lines                                                                                           | 203        |
|      | Creating a Splined Polyline from a Given Polyline                            | 135        |          | Hidden Line Conventions                                                                                | 204        |
| 3-27 | Edit Spline                                                                  | 136        | 5-6      | Drawing Hidden Lines                                                                                   | 205        |
|      | Editing a Spline                                                             | 136        |          | Adding Hidden Linetypes to a Drawing Creating a Hidden Layer for General Use                           | 205<br>207 |
| 3-28 | Edit Text                                                                    | 137        |          | Changing Layers                                                                                        | 208        |
|      | Changing Existing Text                                                       | 137        | 5-7      | Precedence of Lines                                                                                    | 209        |
| 3-29 | Constructing the Bisector of an Angle,                                       |            |          | Slanted Surfaces                                                                                       | 210        |
|      | Method I                                                                     | 138        |          | Projection Between Views                                                                               | 211        |
| 3-30 | Constructing the Bisector of an Angle,                                       | 420        |          | Drawing Problem                                                                                        | 212        |
|      | Method II                                                                    | 138        |          | Compound Lines                                                                                         | 213        |
| 3-31 | Constructing an Ogee Curve (S-Curve) with Equal Arcs                         | 139        |          | Drawing Problem                                                                                        | 214        |
| 2 22 | Constructing a Parabola                                                      | 141        |          | Oblique Surfaces                                                                                       | 215        |
|      | •                                                                            |            |          | Drawing Problem                                                                                        | 217        |
|      | Constructing a Hyperbola                                                     | 141        |          | <u> </u>                                                                                               |            |
|      | Constructing a Spiral                                                        | 143        |          | Rounded Surfaces                                                                                       | 217        |
|      | Constructing a Helix                                                         | 143        |          | Drawing Problem                                                                                        | 219        |
| 3-36 | Designing by Using Shape Parameters                                          | 145        |          | Holes                                                                                                  | 220        |
|      | Drawing Problem Drawing Problem                                              | 145<br>146 | 5-18     | Holes in Slanted Surfaces                                                                              | 222        |
| 2_27 | Exercise Problems                                                            | 149        |          | Drawing an Ellipse Representing a Projected Hole<br>Drawing Three Views of a Hole in a Slanted Surface | 223<br>223 |
| 3-37 | Exercise Problems                                                            | 143        |          | Drawing Three Views of a Hole Through an                                                               | 223        |
| _    |                                                                              |            |          | Oblique Surface                                                                                        | 224        |
| _    | ter 4 Sketching                                                              | 169        | 5-19     | Cylinders                                                                                              | 226        |
| 4-1  | Introduction                                                                 | 169        |          | Drawing Problem                                                                                        | 227        |
| 4-2  | Establishing Your Own Style                                                  | 169        |          | Cylinders with Slanted and Rounded                                                                     |            |
| 4-3  | Graph Paper                                                                  | 170        | <b>-</b> | Surfaces                                                                                               | 228        |
| 4-4  | Pencils                                                                      | 170        | 5-22     | Drawing Problem                                                                                        | 228        |
| 4-5  | Lines                                                                        | 171        |          | Drawing Conventions and Cylinders                                                                      | 229        |
| 4-6  | Proportions                                                                  | 172        |          | Irregular Surfaces                                                                                     | 230        |

| 5-25 | Drawing Problem                                   | 231        | Chap  | ter 7 Auxiliary Views                                      | 327            |
|------|---------------------------------------------------|------------|-------|------------------------------------------------------------|----------------|
| 5-26 | <b>Hole Callouts</b>                              | 232        | 7-1   | Introduction                                               | 327            |
|      | Drawing a Countersunk Hole                        | 234        | 7-2   | Projection Between Normal and                              |                |
| 5-27 | Castings                                          | 234        |       | Auxiliary Views                                            | 328            |
| 5-28 | Drawing Problem                                   | 237        |       | Rotating the Drawing's Axis System                         | 330            |
| 5-29 | Thin-Walled Objects                               | 238        | 7-3   | Drawing Problem                                            | 331            |
| 5-30 | Drawing Problem                                   | 239        | 7-4   | <b>Transferring Lines Between Views</b>                    | 332            |
| 5-31 | Intersections                                     | 240        |       | Measuring the Length of a Line                             | 332            |
| 5-32 | Drawing Problem                                   | 241        |       | Using Grips to Move a Line<br>Rotating and Moving a Line   | 333<br>334     |
|      | Drawing Problem                                   | 242        | 7.5   | Drawing Problem                                            | 334            |
|      | Drawing Problem                                   | 243        |       | Projecting Rounded Surfaces                                | 335            |
|      | Designing by Modifying an Existing Part           | 245        |       | Drawing Problem                                            | 335            |
|      | Drawing Standards                                 | 247        |       | Projecting Irregular Surfaces                              | 337            |
| 5-37 | Third- and First-Angle Projections                | 249        |       | Drawing Problem                                            | 337            |
| 5-38 | Exercise Problems                                 | 251        |       | Drawing Problem                                            | 339            |
|      |                                                   |            |       | Partial Auxiliary Views                                    | 340            |
| Chap | ter 6 Sectional Views                             | 285        |       | Sectional Auxiliary Views                                  | 341            |
| 6-1  | Introduction                                      | 285        |       | Auxiliary Views of Oblique Surfaces                        | 342            |
| 6-2  | <b>Cutting Plane Lines</b>                        | 287        |       | •                                                          |                |
|      | Drawing a Cutting Plane Line—Method I             | 287        | /-14  | Secondary Auxiliary Views Drawing the First Auxiliary View | <b>343</b> 345 |
|      | Drawing a Cutting Plane Line—Method II            | 290        |       | Drawing the Secondary Auxiliary View                       | 345            |
| 6-3  | Indicating Solid Cuts                             | 290        | 7-15  | Drawing Problem                                            | 346            |
| 6-4  | Hatch                                             | 292        |       | Secondary Auxiliary View of an Ellipse                     | 348            |
|      | Hatching a Given Area<br>Changing Hatch Patterns  | 292<br>293 |       | Exercise Problems                                          | 350            |
|      | Changing the Spacing and Angle of a Hatch Pattern |            | 2 . 2 |                                                            |                |
| 6-5  | Drawing Problem                                   | 295        | Chap  | ter 8 Dimensioning                                         | 367            |
|      | Styles of Section Lines                           | 296        | 8-1   | Introduction                                               | 367            |
|      | Sectional View Location                           | 296        | 8-2   | Terminology and Conventions                                | 368            |
|      | Holes in Sections                                 | 297        |       | Some Common Terms                                          | 368            |
|      | Gradients                                         | 298        |       | Some Dimensioning Conventions                              | 369            |
|      | Creating a Gradient                               | 298        |       | Some Common Errors to Avoid                                | 370            |
| 6-10 | Offset Sections                                   | 299        | 8-3   | <b>Linear Dimensions</b> Creating a Linear Dimension       | <b>370</b>     |
|      | Multiple Sections                                 | 300        |       | Creating a United Dimension                                | 370            |
|      | Aligned Sections                                  | 300        |       | Creating a Horizontal Dimension by                         | 371            |
|      | Drawing Conventions in Sections                   | 301        |       | Selecting the Object to Be Dimensioned                     | 371            |
|      | Half, Partial, and Broken-Out Sectional           |            |       | Changing the Default Dimension Text Using                  |                |
| 0 14 | Views                                             | 302        |       | the Text Option                                            | 372            |
| 6-15 | Removed Sectional Views                           | 303        |       | Changing the Default Dimension Text with the Mtext Option  | 373            |
|      | Breaks                                            | 303        |       | Editing an Existing Dimension                              | 374            |
|      | Drawing an S-Break                                | 304        | 8-4   | Dimension Styles                                           | 376            |
| 6-17 | Sectional Views of Castings                       | 305        |       | Changing the Scale of a Drawing                            | 377            |
|      | Exercise Problems                                 | 306        |       | Using the Text Tab                                         | 378            |

| 8-5          | Units                                                                         | 380               | 8-25 Knurling                                                                              | 413               |
|--------------|-------------------------------------------------------------------------------|-------------------|--------------------------------------------------------------------------------------------|-------------------|
|              | Preventing a Zero from Appearing to the Left                                  |                   | 8-26 Keys and Keyseats                                                                     | 414               |
|              | of the Decimal Point                                                          | 382               | 8-27 Symbols and Abbreviations                                                             | 414               |
|              | Changing the Number of Decimal Places in a<br>Dimension Value                 | 383               | 8-28 Symmetry and Centerline                                                               | 415               |
| 8-6          | Aligned Dimensions                                                            | 384               | 8-29 Dimensioning to Points                                                                | 415               |
|              | Creating an Aligned Dimension                                                 | 384               | 8-30 Coordinate Dimensions                                                                 | 416               |
|              | Using Text Options                                                            | 385               | 8-31 Sectional Views                                                                       | 417               |
| 8-7          | <b>Radius and Diameter Dimensions</b>                                         | 385               | 8-32 Orthographic Views                                                                    | 417               |
|              | Creating a Radius Dimension                                                   | 385               | 8-33 Very Large Radii                                                                      | 419               |
|              | Altering the Default Dimension                                                | 386               | Creating a Radius for Large Radii                                                          | 419               |
|              | Removing the Center Mark from a Radius  Dimension                             | 387               | 8-34 Exercise Problems                                                                     | 420               |
|              | Creating a Diameter Dimension                                                 | 388               |                                                                                            |                   |
|              | Creating Center Marks and Lines                                               | 389               | <b>Chapter 9</b> Tolerancing                                                               | 441               |
|              | Adding Linear Dimensions to Given Centerlines                                 | 389               | 9-1 Introduction                                                                           | 441               |
| 8-8          | Angular Dimensions                                                            | 391               | 9-2 Direct Tolerance Methods                                                               | 441               |
|              | Creating an Angular Dimension                                                 | 392               | 9-3 Tolerance Expressions                                                                  | 442               |
|              | Avoiding Overdimensioning                                                     | 393               | 9-4 Understanding Plus and Minus Toleranc                                                  | es 443            |
| 8-9          | Ordinate Dimensions                                                           | <b>393</b>        | 9-5 Creating Plus and Minus Tolerances wit                                                 | h                 |
|              | Moving the Origin and the Origin Icon Adding Ordinate Dimensions to an Object | 394<br>395        | AutoCAD                                                                                    | 443               |
| 0_1 <b>∩</b> | Baseline Dimensions                                                           | <b>396</b>        | Creating Plus and Minus Tolerances Using the                                               | 4.4.              |
| 0-10         | Using the Baseline Dimension Tool                                             | 396               | Text Option Creating Plus and Minus Tolerances with the                                    | 443               |
| 8-11         | Continued Dimensions                                                          | 398               | Text Override Tool                                                                         | 444               |
| •            | Using the Continue Dimension Command                                          | 398               | Using Dtext to Create a Plus and Minus Tolera                                              | nce 444           |
| 8-12         | Quick Dimension                                                               | 399               | Using the Dimension Style Manager                                                          | 444               |
|              | Using the Quick Dimension Tool                                                | 399               | 9-6 Limit Tolerances                                                                       | 446               |
| 8-13         | Center Mark                                                                   | 400               | 9-7 Creating Limit Tolerances in AutoCAD                                                   | 447               |
|              | Adding Centerlines to a Given Circle                                          | 400               | Creating a Limit Tolerance Using the Dimensio                                              |                   |
| 8-14         | Mleader and Qleader                                                           | 401               | Style Manager                                                                              | 447               |
|              | Creating a Quick Leader                                                       | 401               | Using the Properties Palette to Change an Exis<br>Dimension to a Limit Tolerance Dimension | 448               |
|              | Drawing a Curved Leader Line Drawing a Leader Line with a Dot at Its End      | 402<br>403        | 9-8 Angular Tolerances                                                                     | 448               |
| 0 1E         | •                                                                             | 404               | Setting the Precision for Angular Dimensions                                               |                   |
| 0-13         | <b>Text Angle</b> Changing the Angle of Dimension Text                        | <b>404</b><br>404 | and Tolerances                                                                             | 449               |
| R-16         | Tolerances                                                                    | 405               | Creating an Angular Dimension and Tolerance                                                | 449               |
|              | Dimensioning Holes                                                            | 406               | 9-9 Standard Tolerances                                                                    | 450               |
| 0-17         | Dimensioning Individual Holes                                                 | 406               | 9-10 Double Dimensioning                                                                   | 450               |
|              | Dimensioning Hole Patterns                                                    | 407               | 9-11 Chain Dimensions and Baseline Dimensi                                                 | ons 451           |
| 8-18         | Placing Dimensions                                                            | 408               | Creating Baseline Dimensions                                                               | 452               |
| 8-19         | Fillets and Rounds                                                            | 409               | 9-12 Tolerance Studies                                                                     | 453               |
| 8-20         | Rounded Shapes—Internal                                                       | 409               | Calculating A's Maximum Length                                                             | 454               |
|              | Rounded Shapes—External                                                       | 410               | Calculating A's Minimum Length                                                             | 454<br>454        |
|              | Irregular Surfaces                                                            | 410               | 9-13 Rectangular Dimensions                                                                | 454               |
|              | Polar Dimensions                                                              | 411               | 9-14 Hole Locations                                                                        | 455               |
|              | Chamfers                                                                      | 412               | 9-15 Choosing a Shaft for a Toleranced Hole For Linear Dimensions and Tolerances           | <b>456</b><br>456 |
|              |                                                                               |                   | TOLENCAL PHICHSIONS AND TORIGINES                                                          |                   |

| 9-16  | Drawing Problem                                               | 457               | 10-14 | Profiles                                                                | 505 |
|-------|---------------------------------------------------------------|-------------------|-------|-------------------------------------------------------------------------|-----|
| 9-17  | Drawing Problem                                               | 458               | 10-15 | Runouts                                                                 | 506 |
| 9-18  | Standard Fits (Metric Values)                                 | 458               | 10-16 | <b>Positional Tolerances</b>                                            | 508 |
|       | Clearance Fits                                                | 460               | 10-17 | Virtual Condition                                                       | 509 |
|       | Transition Fits                                               | 460               |       | Calculating the Virtual Condition for a Shaft                           | 509 |
|       | Interference Fits                                             | 460               |       | Calculating the Virtual Condition for a Hole                            | 510 |
|       | Nominal Sizes                                                 | 461               | 10-18 | Floating Fasteners                                                      | 510 |
|       | Hole and Shaft Basis                                          | 461               | 10-19 | Drawing Problem                                                         | 511 |
| 9-21  | Drawing Problem                                               | 461               | 10-20 | Drawing Problem                                                         | 511 |
| 9-22  | Standard Fits (Inch Values)                                   | 462               | 10-21 | Fixed Fasteners                                                         | 512 |
|       | Fits Defined by Inch Values                                   | 462               | 10-22 | Drawing Problem                                                         | 513 |
| 9-23  | Drawing Problem                                               | 463               | 10-23 | Design Problems                                                         | 514 |
| 9-24  | Preferred and Standard Sizes                                  | 463               |       | Exercise Problems                                                       | 516 |
| 9-25  | Surface Finishes                                              | 465               |       |                                                                         |     |
| 9-26  | Surface Control Symbols                                       | 467               | Chan  | for 44. Threads and Fastaners                                           | 535 |
| 9-27  | Drawing Problem                                               | 467               | _     | ter 11 Threads and Fasteners                                            |     |
|       | Floating Condition                                            | 468               |       | Introduction                                                            | 535 |
|       | Fixed Condition                                               | 469               |       | Thread Terminology                                                      | 535 |
|       | Designing a Hole Given a Fastener Size                        | 471               |       | Thread Callouts—Metric Units                                            | 536 |
| 9-28  | Exercise Problems                                             | 472               | 11-4  | Thread Callouts—English Units                                           | 536 |
| Chap  | ter 10 Geometric Tolerances                                   | 487               | 11-5  | Thread Representations                                                  | 538 |
| _     | Introduction                                                  | 487               |       | Drawing a Detailed Thread Representation                                | 538 |
|       | Tolerances of Form                                            | 488               |       | Creating an Internal Detailed Thread Representation in a Sectional View | 539 |
|       | Flatness                                                      |                   |       | Creating a Schematic Thread Representation                              | 540 |
|       |                                                               | 488               |       | Creating an Internal Schematic Thread                                   | 3.0 |
|       | Straightness                                                  | 489               |       | Representation                                                          | 541 |
|       | Straightness (RFS and MMC)                                    | 489               |       | Creating a Simplified Thread Representation                             | 542 |
|       | Circularity                                                   | 492               | 11-6  | Orthographic Views of Internal Threads                                  | 542 |
|       | Cylindricity                                                  | 493               | 11-7  | Sectional Views of Internal Thread                                      |     |
| 10-8  | Creating Geometric Tolerances in                              |                   |       | Representations                                                         | 544 |
|       | AutoCAD Defining a Detum                                      | <b>493</b><br>494 | 11-8  | Types of Threads                                                        | 544 |
|       | Defining a Datum Defining a Straightness Value                | 494<br>494        | 11-9  | How to Draw an External Square Thread                                   | 545 |
|       | Creating a Positional Tolerance                               | 495               | 11-10 | How to Draw an Internal Square Thread                                   | 546 |
|       | Creating a Basic Dimension                                    | 495               | 11-11 | How to Draw an External Acme Thread                                     | 546 |
|       | Creating Basic Dimensions from Existing                       |                   | 11-12 | <b>Bolts and Nuts</b>                                                   | 548 |
|       | Dimensions                                                    | 496               | 11-13 | Screws                                                                  | 549 |
|       | Adding a Limit Feature Tolerance to a Hole                    | 497               |       | Studs                                                                   | 550 |
|       | Adding a Positional Tolerance to the Hole's Feature Tolerance | 498               |       | Head Shapes                                                             | 550 |
|       | Adding a Geometric Tolerance with a Leader Line               | 490<br>499        |       | Drawing a Hexagon-Shaped (Hex) Head                                     | 550 |
| 10-9  | Tolerances of Orientation                                     | 500               |       | Drawing a Square-Shaped Head                                            | 552 |
|       | Datums                                                        | 501               | 11-16 |                                                                         | 554 |
|       |                                                               |                   |       | Drawing a Hexagon-Shaped Finished Nut                                   | 554 |
|       | Perpendicularity                                              | 502               |       | Drawing a Locking Nut                                                   | 556 |
|       | Parallelism                                                   | 504               | 11-17 | Drawing Problem                                                         | 557 |
| 10-13 | Angularism                                                    | 504               |       |                                                                         |     |

| 11-18 | Drawing Problem                                             | 558               | Chapter 13 Gears,                       | Bearings, and Cams                             | 625               |
|-------|-------------------------------------------------------------|-------------------|-----------------------------------------|------------------------------------------------|-------------------|
| 11-19 | Standard Screws                                             | 559               | 13-1 Introduction                       |                                                | 625               |
| 11-20 | Set screws                                                  | 560               | 13-2 Types of Gear                      | 'S                                             | 625               |
| 11-21 | Washers                                                     | 561               | 13-3 Gear Termino                       | logy—Spur                                      | 626               |
|       | Drawing a Plain Washer                                      | 561               | English and Met                         | ric Units for Spur Gears                       | 627               |
| 11-22 | Keys                                                        | 562               | 13-4 Spur Gear Dra                      | nwings                                         | 628               |
| 11-23 | Rivets                                                      | 563               | 13-5 Drawing Prob                       | lem                                            | 629               |
| 11-24 | Springs  Drawing a Datailed Representation of an            | 564               | 13-6 Drawing Prob                       |                                                | <b>63</b> 1       |
|       | Drawing a Detailed Representation of an<br>Extension Spring | 564               | Drawing Meshir                          |                                                | 632               |
|       | Drawing a Detailed Representation of a                      |                   | 13-7 Drawing Prob                       |                                                |                   |
|       | Compression Spring                                          | 566               | 13-8 Selecting Spu                      |                                                | 633               |
| 11-25 | <b>Tool Palettes</b>                                        | 567               | 13-9 Center Distan                      |                                                | 635               |
|       | Creating a Shoulder Screw                                   | 567               | 13-10 Drawing Prob                      |                                                | 635               |
|       | Changing the Scale of a Tool Palette Block                  | 567               | 13-11 Combining Sp                      |                                                | 636               |
| 44.26 | Modifying the Block                                         | 568               | 13-12 Gear Termino                      |                                                | 637               |
| 11-26 | Exercise Problems                                           | 569               | <b>13-13 How to Draw</b> Drawing a Mato | <b>Bevel Gears</b><br>hed Set of Beveled Gears | <b>639</b><br>640 |
| Chan  | ter 12 Working Drawings                                     | 579               | 13-14 Worm Gears                        |                                                | 641               |
| _     | Introduction                                                | 579               | 13-15 Helical Gears                     |                                                | 643               |
|       | Assembly Drawings                                           | 579               | 13-16 Racks                             |                                                | 644               |
|       | Drawing Formats (Templates)                                 | 582               | 13-17 Ball Bearings                     |                                                | 645               |
|       | Adding a Drawing Template                                   | 582               | 13-18 Drawing Prob                      | lem                                            | 646               |
| 12-4  | Title Block                                                 | 584               | 13-19 Bushings                          |                                                | 647               |
|       | Drawing Titles (Names)                                      | 585               | 13-20 Drawing Prob                      | lem                                            | 648               |
|       | Drawing Numbers                                             | 586               | 13-21 Cam Displace                      | ment Diagrams                                  | 650               |
|       | Company Name<br>Scale                                       | 586<br>586        | Setting Up a Dis                        | placement Diagram                              | 651               |
|       | Release Date                                                | 586               | 13-22 Cam Motions                       |                                                | 652               |
|       | Sheet                                                       | 586               | Uniform Motion                          |                                                | 652               |
| 12-5  | Revision Block                                              | 586               | Modified Unifor                         |                                                | 652<br>653        |
| 12-6  | Tolerance Block                                             | 588               | Harmonic Motio                          | ation and Deceleration                         | 654               |
| 12-7  | Release Block                                               | 588               | 13-23 Cam Follower                      |                                                | 655               |
| 12-8  | Parts List (Bill of Materials [BOM])                        | 589               | 13-24 Drawing Prob                      |                                                | 655               |
| 12-9  | Detail Drawings                                             | 591               | 13-25 Exercise Prob                     |                                                | 658               |
| 12-10 | First-Angle Projection                                      | 591               | 15 25 Excitise 1105                     |                                                | 050               |
| 12-11 | Drawing Notes                                               | 592               | Chapter 14 Funda                        | mentals of 3D Modeling                         | 669               |
| 12-12 | Design Layouts                                              | 593               | 14-1 Introduction                       | mentals of 55 modeling                         | 669               |
| 12-13 | Drawing Problem                                             | 593               | 14-2 The World Co                       | ordinate System                                | 669               |
|       | Creating the Design Layout                                  | 594               |                                         | ackground Color to White                       | 671               |
|       | Creating a Drawing Using Layers                             | 596               | 14-3 Viewpoints                         |                                                | 672               |
| 12 44 | Creating a Drawing from a Layout                            | 597               | •                                       | ewpoint by Using the View                      |                   |
| 12-14 | <b>Drawing Problem</b> Creating an Assembly Drawing         | <b>598</b><br>599 | Command                                 |                                                | 672               |
| 12-15 | Drawing Problem                                             | <b>601</b>        | Returning to the                        | Original WCS Orientation                       | 673               |
|       | Exercise Problems                                           | 603               |                                         |                                                |                   |
| 14-10 | FVELCISE LIANICIIIS                                         | 003               |                                         |                                                |                   |

| 14-4  | Perspective and Parallel Grids                 | 673        | 15-4  | Cylinder                                      | 709 |
|-------|------------------------------------------------|------------|-------|-----------------------------------------------|-----|
|       | Creating a Drawing with a Perspective Grid     | 674        |       | Drawing a Cylinder with a Circular Base       | 709 |
|       | Returning to the 2D WCS                        | 675        |       | Drawing a Cylinder with an Elliptical Base    | 710 |
| 14-5  | Setting the 3D Modeling Workspace              | 676        | 15-5  | Cone                                          | 711 |
|       | Accessing the 3D Modeling Mode                 | 676        |       | Drawing a Cone with an Elliptical Base        | 711 |
| 14-6  | User Coordinate Systems                        | 677        |       | Drawing a Cone with a Circular Base           | 712 |
|       | Drawing a Solid Box                            | 677        | 15-6  | Wedge                                         | 713 |
|       | Creating a UCS on the Top Surface              | 679        |       | Drawing a Wedge by Defining Its Corner Point  | 713 |
|       | Saving a UCS                                   | 679        |       | Drawing a Wedge by Defining Its Center Point  | 713 |
|       | Returning to the WCS                           | 680        |       | Aligning a Wedge with an Existing Wedge       | 714 |
|       | Restoring a Saved UCS                          | 680        | 15-7  | Torus                                         | 715 |
|       | Defining a UCS by Selecting Three Points       | 681        |       | Drawing a Torus                               | 716 |
| 14-7  | Editing a Solid Model                          | 682        | 15-8  | Extrude                                       | 716 |
|       | Changing the Size of a Solid Model             | 683        |       | Extruding a 2D Polyline                       | 716 |
| 14-8  | Visual Styles                                  | 683        |       | Creating a Polyline from Line Segments        | 717 |
|       | Changing Visual Styles                         | 684        | 15-9  | Revolve                                       | 718 |
| 14-9  | Rotating a UCS Axis                            | 685        |       | Creating a Revolved Solid Object              | 718 |
| 14-10 | Drawing Problem                                | 686        | 15-10 | Helix                                         | 719 |
| 14-11 | Visual Errors                                  | 688        | 15-11 | Sweep                                         | 720 |
| 14-12 | Drawing Problem                                | 688        | 15-12 | Loft                                          | 721 |
|       | Drawing a Circle on the Upper Front Surface    | 689        | 15-13 | Union and Subtract                            | 722 |
|       | Adding a Rectangle on the Top Surface          | 689        |       | Unioning Two Objects                          | 722 |
|       | Adding an Ellipse on the Left Vertical Surface | 690        |       | Subtracting an Object                         | 723 |
| 14-13 | Orthographic Views                             | 690        | 15-14 | Intersect                                     | 724 |
|       | Creating Orthographic Views                    | 692        | 15-15 | Solid Modeling and UCSs                       | 725 |
| 14-14 | Line Thickness                                 | 693        |       | Combining Solid Objects                       | 727 |
|       | Using the Thickness Variable                   | 693        | 15 10 | Setting Up the Drawing                        | 727 |
|       | Drawing a Curve with Thickness                 | 695        |       | Drawing the First Box                         | 727 |
| 14-15 | Using the Thickness Variable to                |            |       | Creating the Internal Open Volume             | 728 |
|       | Create Objects                                 | 696        |       | Creating the Top Cutout                       | 729 |
|       | Drawing the Box                                | 696        |       | Creating a Box                                | 730 |
|       | Creating a New UCS                             | 697        |       | Creating a Wedge                              | 730 |
|       | Drawing the Right Cylinder                     | 697        | 15-17 | Intersecting Solids                           | 732 |
|       | Drawing the Top Cylinder                       | 697        |       | Setting Up the Drawing                        | 732 |
|       | Returning the Drawing to Its Original Settings | 698        |       | Drawing the Cone                              | 733 |
| 14-16 | Exercise Problems                              | 699        |       | Drawing the Cylinder                          | 734 |
|       |                                                |            |       | Completing the 3D Model                       | 735 |
| Chap  | ter 15 Advanced Modeling                       | 705        |       | Creating Viewports for the Orthographic Views | 736 |
| _     | Introduction                                   | 705        | 15-18 | Solid Models of Castings                      | 737 |
| 15-2  |                                                | 706        |       | Drawing the Basic Shape                       | 737 |
| 13-2  | Drawing a Box (Corner Option)                  | 706<br>706 |       | Creating a Polyline from the Basic Shape      | 738 |
|       | Changing the Visual Style                      | 706        |       | Extruding the Shape                           | 739 |
|       | Drawing a Box from Given Dimensions            | 707        |       | Adding the Holes                              | 740 |
|       | Drawing a Cube                                 | 708        | 4     | Creating the Rounded Edges                    | 741 |
|       | Using Dynamic Grips                            | 708        |       | Thread Representations in Solid Models        | 742 |
| 15-3  | Sphere                                         | 709        | 15-20 | List                                          | 743 |
|       | Drawing a Sphere                               | 709        | 15-21 | Massprop                                      | 744 |

| Extruding a Face Along a Path Extruding Two Faces at the Same Time Moving a Face Offsetting Faces Rotating a Face Copying a Face Copying Edges  Extruding Two Faces at the Same Time Moving a Face Tapering a Face Copying Edges  Topic Time Table Introduction  16-2  Project 1: Milling Vise Creating the Milling Vise Creating the Base Subassembly Creating the Middle Subassembly Creating the Top Subassembly The Topic Time The Top Subassembly The Topic Time Time Topic Time Time Time Time Time Time Time Time                                                                                                    |         |
|----------------------------------------------------------------------------------------------------|---------|
| Extruding Two Faces at the Same Time Moving a Face Offsetting Faces Rotating a Face Tapering a Face Copying a Face Copying a Face Topying Edges  Topical I: Milling Vise Creating the Milling Vise Creating the Base Subassembly Creating the Middle Subassembly Creating the Top Subassembly The Milling Vise Creating the Base Subassembly Creating the Top Subassembly The Milling Vise Creating the Base Subassembly Creating the Top Subassembly The Milling Vise Creating the Milling Vise Creating the Base Subassembly Creating the Creating the Creating the Milling Vise Creating the Base Subassembly Creating the Creating the Creating the Creating the Milling Vise Creating the Base Subassembly Creating the Creating the Creating the Creating the Creating the Creating the Milling Vise Creating the Milling Vise Creating the Milling Vise Creating the Milling Vise Creating the Base Subassembly Creating the Creating the Creating the Creating the Creating the Creating the Top Subassembly Creating the Creating the Creating the Creating the Top Subassembly Creating the Creating the Creating the Top Subassembly Creating the Visit Creating the Creating the  |         |
| Moving a Face Offsetting Faces Offsetting a Face Tapering a Face Copying a Face Topying Edges  Table 1 Tapering 1 Face Topying Edges  Tapering Extruding 1 Wo Faces at the Same 1 Ime Topology                                                                                                    |         |
| Moving a Face Offsetting Faces Rotating a Face Tapering a Face Copying a Face Copying a Face Topying Edges  Tapering a Face Topying Edges  Tapering a Face Topying Edges                                                                                                    |         |
| Rotating a Face 748 Tapering a Face 749 Copying a Face 750 Copying Edges 750 Creating the Middle Subassembly Creating the Top Subassembly Drawing the Clamping Subassembly Drawing the Clamping Subassembly Creating the Middle Subassembly Creating the Middle Subassembly Creating the Top Subassembly Drawing the Clamping Subassembly Copying Edges                                                                                                    |         |
| Rotating a Face 748 Tapering a Face 749 Copying a Face 750 Copying Edges 750 Creating the Top Subassembly 748 Trapering a Face 749 The Top Subassembly 750 The Top Subassembly 750 The Top Subassembly |         |
| Copying Edges  749  Tapering a Face 750  The street of the street of the |         |
| Copying Edges 750 Drawing the Clamping Subassembly                                                                                                    |         |
| Copyring Euges 750  Drawing the Vertical Subaccombine                                                                                                    |         |
| Drawing the Vertical Subassembly                                                                                                    |         |
| inipiniting an object 751                                                                                                    |         |
| 15-23 Exercise Problems 752 Drawing the Base Plate Subassembly                                                                                                    |         |
| Drawing the Guide Plate Subassembly                                                                                                    |         |
| Index 781 Creating an Assembly Drawing of the T                                                                                                    | non Jig |

You can find Chapter 16 and the Appendix at informit.com/title/9780137929993. Click the Downloads tab to access the PDF file.

**Appendix** (Online Only)

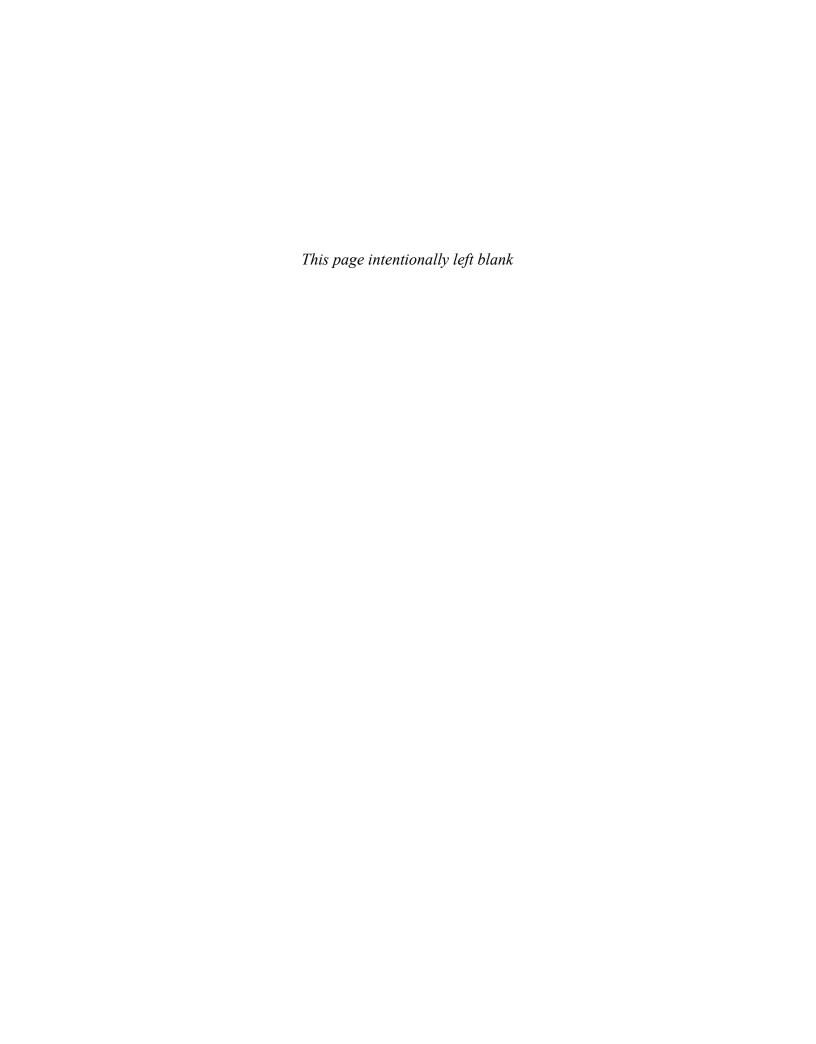

# chapter one Getting Started

#### Figure 1-1

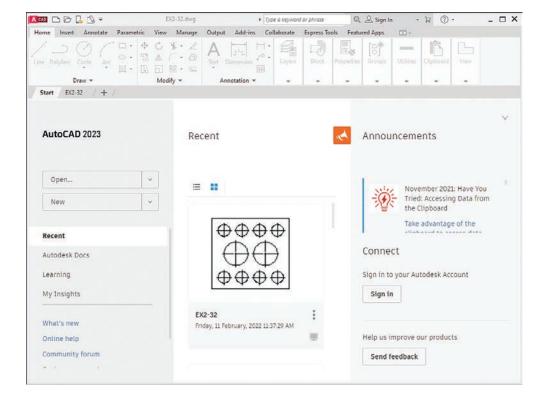

#### **1-1 Introduction**

This chapter introduces you to AutoCAD 2023. It covers basics such as using the **Application** menu, starting new drawings, making settings and entering data in dialog boxes, and saving your work.

Figure 1-1 shows the initial AutoCAD drawing screen, which appears when the program is first started.

#### **Starting a New Drawing**

Click the down arrow beside the **New** button on AutoCAD's opening screen.

A list of recently used templates appears in the drop-down menu (Figure 1-2). You will use various templates throughout the text, but for a start, you will use the **acad.dwt** template. The **acad.dwt** template defines inches as its primary units. If the **acad.dwt** template does not appear in the drop-down, click **Browse templates...** and select it from there.

Figure 1-2

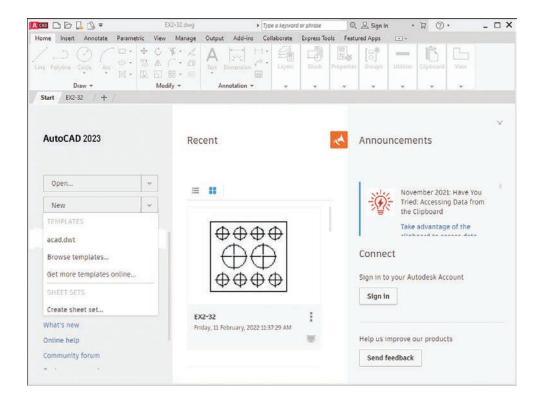

Click acad.dwt on the Templates list.

The drawing screen appears (Figure 1-3).

#### NOTE

The tool panels in the figure have a light-colored background—for printing clarity. Your background may be dark.

Figure 1-3

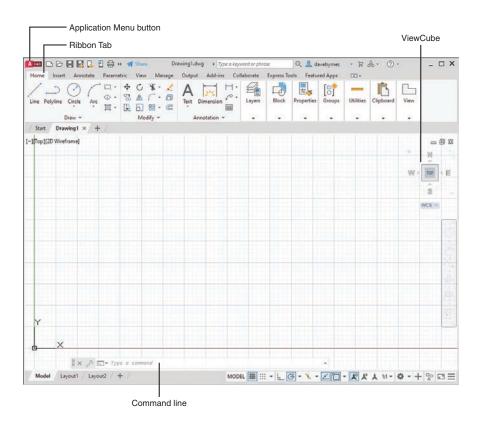

#### **An Alternative Method to Starting a New Drawing**

Click the **Application Menu** button in the upper-left corner of the drawing screen to display the **Application** menu.

A list of drawing commands and utilities appears (Figure 1-4).

Click **New**.

The **Select Template** dialog box appears (Figure 1-5).

Figure 1-4

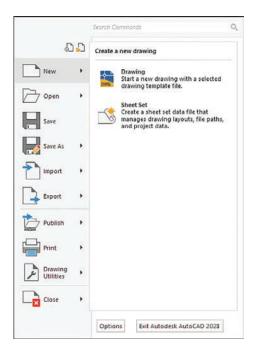

**3** Select the **acad** template and click **Open**.

Figure 1-5

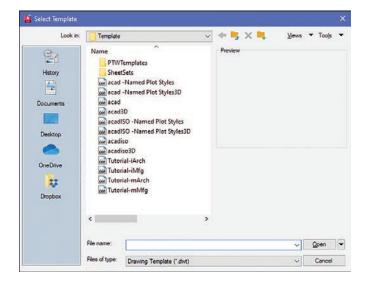

The AutoCAD drawing screen appears (Figure 1-6). The Ribbon appears at the top of the screen, showing a group of tabs and panels. Select different tabs to access other groups of panels. Panels contain commands.

Figure 1-6

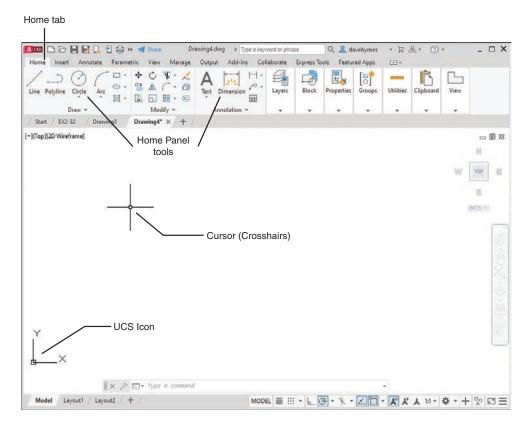

The command line is located at the bottom of the screen, as are other tools (icons) for commands such as **Grid** and **Snap**. Use the command line to enter inputs for the commands, among other uses.

The drawing's name appears at the top of the screen. In Figure 1-4, for example, the drawing name is Drawing1.dwg. This is a default name created by AutoCAD. If a drawing name had been entered, it would appear where the Drawing1.dwg title currently appears.

The large open area in the center of the screen is the *drawing area* or *drawing editor*. You create drawings in this area.

The symbol at the bottom-left corner of the drawing area is called the **User Coordinate System (UCS)** icon. It shows the direction of positive X and Y coordinates.

#### 1-2 Tabs and Panels

The headings across the ribbon at the top of the screen (**Home**, **Insert**, etc.) are called *tabs*, and the groups of commands on the tabs are called *panels*. Figure 1-7 shows the **Home** panels and the **Annotate** panels.

Figure 1-7

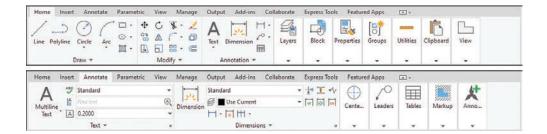

#### **Accessing Additional Commands Within a Panel**

Each panel shows a group of the most commonly used commands. Additional commands are available by clicking the arrow to the right of the panel's name. Figure 1-8 shows the additional **Draw** commands available.

Figure 1-8

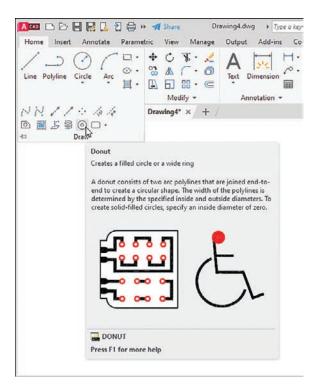

#### **Tooltips for Commands**

A *tooltip* is a pop-up help window that appears when the cursor is hovered over a command's icon (Figure 1-8). Initially, when you place the cursor over a command icon but don't click, a tooltip appears, identifying the command. After a few seconds the tooltip expands to further define the command.

#### **Accessing Other Help Information**

If you cannot find a command or if you need further instructions for operating a particular command, type a keyword into the text box in the program's title bar, and press **Enter** or click the **Access to Help** button located in the top-right section of the screen (Figure 1-9). The icon for the **Access to Help** tool is a question mark within a circle. The **Help** dialog box appears. Type in the name of what you are seeking and click the magnifying glass icon just to the right of the search box.

Figure 1-9

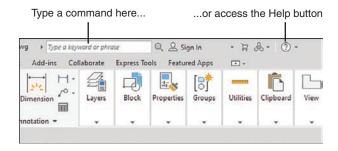

#### 1-3 The Command Line Window

The command line window is located at the bottom of the drawing screen. Use it to access commands that do not have their own icons or to select options associated with the command. Figure 1-10 shows a circle. The word CIRCLE automatically appears in the command line when you click the **Circle** tool on the **Draw** panel. As presented, the circle will be defined by entering a radius value. Enter the radius value into the box with the blue background before clicking the left mouse button to complete the circle. If the radius value does not appear, press the F12 function key and ensure that the Dynamic Input is **ON**.

Figure 1-10

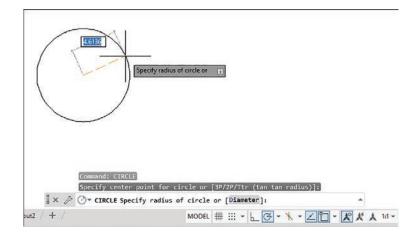

The command line shows the word Diameter in brackets: [Diameter]. Follow the next steps to use the **Circle** command's **Diameter** option.

#### **Entering a Diameter Value**

- Click the **Circle** tool on the Home panel and draw a circle.
- Click the command line box.
- Type d and press Enter.

The system is now set for a diameter value for the circle.

4 Enter a value for the diameter of the circle and press **Enter**.

The options shown at the command line always include one uppercase letter. It may not always be the first letter. Type that letter and press **Enter** to access the option.

Diameter values may also be entered by first clicking the arrowhead next to the **Circle** tool and selecting the **Center, Diameter** option.

#### **1-4 Command Tools**

A tool button displays a picture (icon) that represents an AutoCAD command. Most commands have equivalent tool buttons.

#### **Determining the Command That a Tool Button Represents**

Figure 1-11 shows the steps to find the name and description of the command that the tool button executes.

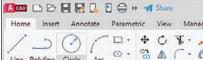

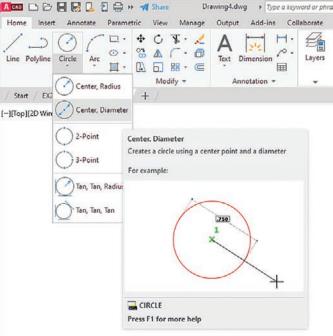

Figure 1-11

- Hover the cursor arrow over the selected tool button.
  In the example shown, the **Circle** command tool button with the **Diameter** option is selected.
- 2 Hold the arrow still without pressing any mouse buttons.

The command name appears in a tooltip. If you continue to keep the cursor arrow on the tool button, an expanded tooltip that further describes the command appears.

#### 1-5 Starting a New Drawing

When you start a new drawing, AutoCAD assigns a drawing name. The drawing units are specified, the drawing limits are modified, if needed, and **Grid** and **Snap** values are defined. The following four sections show you how to start a new drawing.

#### 1-6 Naming a Drawing

You can use any combination of letters and numbers as a file name. Either uppercase or lowercase letters can be used, since AutoCAD file names are not case sensitive. The symbols  $\,$ , -, and \_ (underscore) can also be used. Other symbols, such as  $\,$ % and  $\,$ \*, cannot be used (Figure 1-12).

#### Figure 1-12

**Correct drawing names:** 

FIRST EK-131-1 PA1-1a

Incorrect drawing names:

100% \*.

To locate a file on a the C: drive: C:FIRST

All AutoCAD drawing files will automatically have the extension .dwg added to the given file name by default. If you name a drawing **FIRST**, it will appear in the files as **FIRST.dwg**. (A default setting is one that AutoCAD will use unless specifically told to use some other value.)

If you want to locate a file on another drive, specify the drive letter followed by a colon in front of the drawing name. For example, in Figure 1-12 **C:FIRST** will locate the drawing file **FIRST** on the C: drive.

#### **Creating a New Drawing**

There are three ways to access the **Create New Drawing** dialog box that is used to name a new drawing:

- Select **New** from the **Application** menu (Figure 1-13).
- Type the word **new** at a command prompt.
- Hold down the **Ctrl** key and press **N**.

Figure 1-13

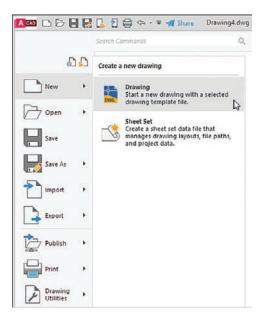

Any of these methods will open the **Select Template** dialog box (Figure 1-14). The **acad** template will set up a drawing with inch values and ANSI style dimensions. The **acadiso** template will set up a drawing with millimeter values and ISO-style dimensions.

Figure 1-14

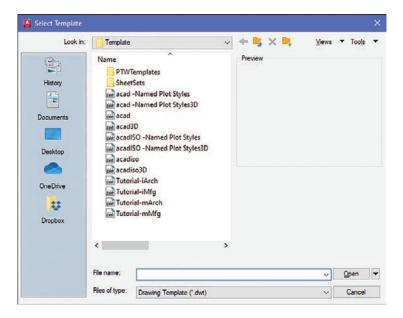

#### **Saving a New Drawing File**

The first time you use one of the **Save** tools to save your drawing, you must give your drawing a name (Figure 1-15). When you click **Save** for the first time in a new drawing, the **Save Drawing As** dialog box appears (Figure 1-16). Select a folder in which to save your work and enter a file name in the text box.

Figure 1-15

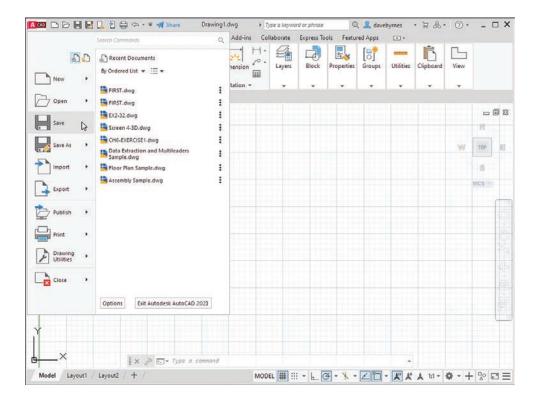

Figure 1-16

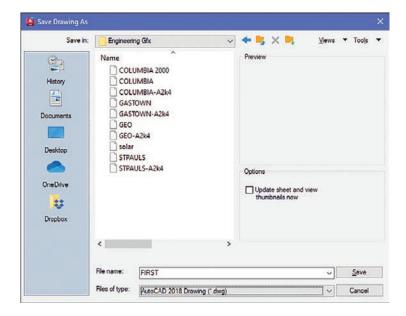

It's a good idea to save your work frequently. AutoCAD can be configured to save your drawings automatically, but it's a much better process to actively save your work. After you've created your drawing file in the **Save Drawing As** dialog box, using the **Save** command creates a backup version (*filename*.bak) and updates your saved file.

To save your work after you've given it a name, click the **Save** button in the **Quick Access Toolbar** at the top of the screen, or you can use the standard Windows shortcut: **Ctrl+S**.

- Click the large **Application Menu** button in the upper-left corner of the screen.
- Click Save.

Since you have not yet named and saved this drawing file, the **Save Drawing As** dialog box appears (Figure 1-16).

The **Save Drawing As** dialog box lists all existing drawings. Click on the thumbnail option to change the list to thumbnail drawings.

- Enter the drawing name.
  In this example, the drawing name **FIRST** was used.
- Click Save.

The name of the drawing appears at the top of the screen.

#### **1-7 Drawing Units**

AutoCAD 2023's **Drawing Units** dialog box allows for either English or metric units to be used as default values; however, AutoCAD can work in any of five different unit systems: scientific, decimal, engineering, architectural, or fractional. The default system is the decimal system, and it is used with either English values (inches) or metric values (millimeters). See Figure 1-17.

Figure 1-17

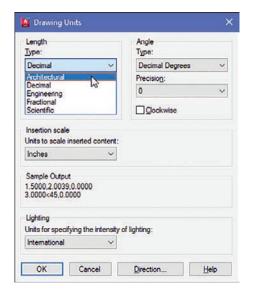

Access the Drawing Units dialog box by first opening the **Application** menu and then selecting **Drawing Utilities**.

#### **Specifying or Changing the Drawing Units**

- Select **Drawing Utilities** in the **Application** menu.
- Select **Units** (Figure 1-18).

The **Drawing Units** dialog box appears (Figure 1-19).

Figure 1-18

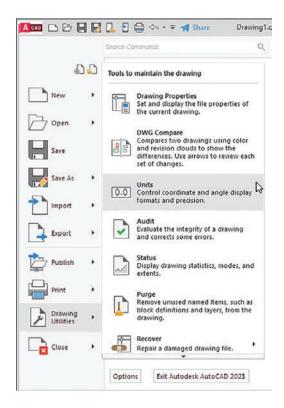

Figure 1-19

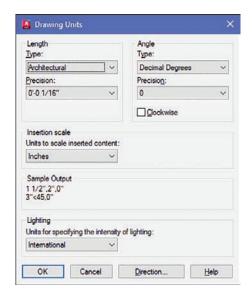

In the **Length** area, select architectural units by clicking the arrow to the right of the **Type** text box.

A list of the five unit options cascades down.

Select Architectural.

Note that the **Sample Output** section, located slightly below the center of the **Drawing Units** dialog box, shows fractional inches.

E Repeat the procedure and set the drawing units back to **Decimal**.

#### **Specifying or Changing the Precision of the Units System**

Unit values can be expressed with decimal places from zero to eight or in inches from 0 to 1/256 inch.

- Access the Drawing Units dialog box as explained previously.
- In the **Length** area, click the arrow to the right of the current precision value display box below the word **Precision**.

A drop-down list of the possible decimal precision values cascades from the box (Figure 1-20).

Figure 1-20

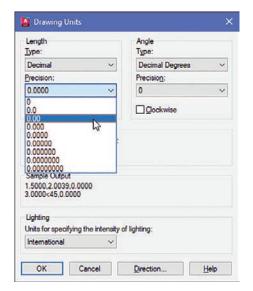

**3** Select **0.00**.

The value 0.00 appears in the **Precision** box.

Click **OK**.

The original drawing screen appears.

#### **Specifying or Changing the Angle Units Value**

You can specify angles in one of five different units: **Decimal Degrees**, **Degrees/Minutes/Seconds**, **Gradians**, **Radians**, or **Surveyor** units. **Decimal Degrees** is the default value.

Change the angle units in the **Angle** area by selecting the desired units in the drop-down menu under **Type**. The precision of the angle units is changed in the same way as for linear units.

#### **1-8 Drawing Limits**

You can use **drawing limits** to set the boundaries of a drawing. The drawing boundaries are usually set to match the size of a sheet of drawing paper. This means that when the drawing is plotted and a hard copy is made, it will fit on the drawing paper.

Figure 1-21 shows a list of standard flat-size drawing sheets for engineering applications, Figure 1-22 shows standard metric sizes, and Figure 1-23 shows standard architectural sizes.

#### Figure 1-21

Standard Drawing Sheet Sizes-Inches

 $A = 8.5 \times 11$ 

 $B = 11 \times 17$ 

 $C = 17 \times 22$ 

 $D = 22 \times 34$ 

 $E = 34 \times 44$ 

#### Figure 1-22

Standard Drawing Sheet Sizes—Millimeters

 $A4 = 210 \times 297$ 

 $A3 = 297 \times 420$ 

 $A2 = 420 \times 594$ 

 $A1 = 594 \times 841$ 

 $A0 = 841 \times 1189$ 

#### Figure 1-23

Standard Drawing Sheet Sizes—Architectural

USA

 $A = 9 \times 12$ 

 $B = 12 \times 18$ 

 $C = 18 \times 24$ 

 $D = 24 \times 36$ 

 $E = 36 \times 48$ 

A standard  $8.5'' \times 11''$  letter-size sheet of paper as used by most printers is referred to as an *A-size* sheet of drawing paper.

#### NOTE

A sheet of paper can be sized to match standard sheet sizes by the capabilities of the printer or plotter. Many printers and plotters have built-in scaling features, and some list standard sheet sizes that can be applied to a drawing.

### Aligning the Drawing Limits with a Standard A3 (Metric) Paper Size

- Click the **Application Menu** button in the upper-left corner of the screen.
- **2** Click **Print**, then click **Page Setup** (Figure 1-24).

The Page Setup Manager dialog box appears.

Figure 1-24

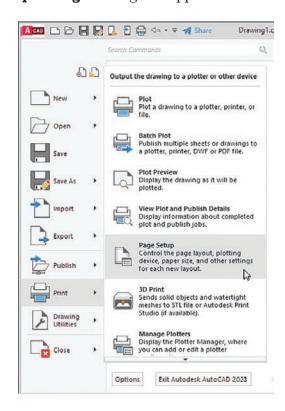

Click **Modify...** (Figure 1-25).

The Page Setup - Model dialog box appears.

Figure 1-25

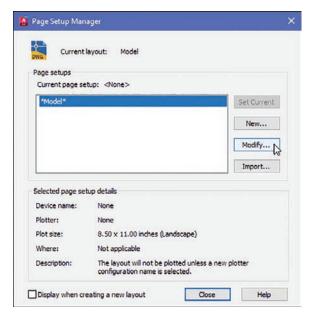

- Click the arrow to the right of the **Paper size** box.

  A drop-down list of available paper sizes appears (Figure 1-26).
- **5** Select the **ISO A3 (420.00 x 297.00)** size.

The dimensions in the preview box in the **Printer/plotter** area of the **Page Setup-Model** dialog box change to the selected values.

Figure 1-26

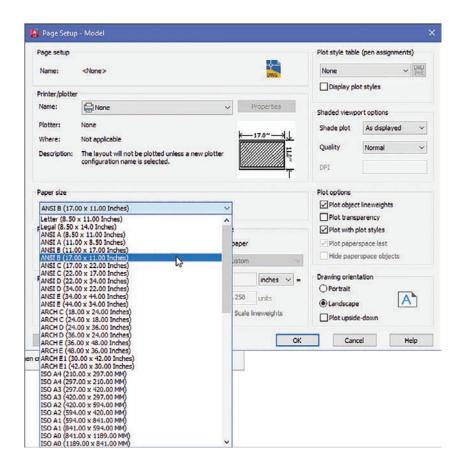

#### Click **OK**.

The drawing screen is now sized to the  $420.00 \times 297.00$  ISO A3 dimensions.

#### **NOTE**

The sheet size may also be set with the **Limits** command. Type **Limits** at a command prompt and define the drawing limits by specifying the lower-left corner of the drawing as 0.00,0.00 (which is the default setting) and the upper-right corner as needed. If the new limits exceed the current screen limits, type zoom at a command prompt, then type a for **Zoom All**. The new drawing limits are matched to the screen size. The default sheet size for the acad template is  $8.5 \times 11$  (ANSI A), and for the acadiso template the default is  $210 \times 297$  (ISO A4).

### 1-9 Grid and Snap

The **Grid** command is used to place a grid background on the drawing screen. This background grid is helpful for establishing visual reference points for sizing and for locating points and lines. The grid may appear as lines or dots. You can specify the type of grid in the **Drafting Settings** dialog box.

#### NOTE

A graph paper-style grid background is used in most figures in this book.

The **Snap** command limits the movement of the cursor to predefined points on the screen. For example, if the **Snap** command values are set to match the **Grid** values, the cursor will snap from intersection to intersection (or dot to dot) on the grid.

The default **Grid** and **Snap** setting for the **acad** template is **.50** inch, and the default setting for **Grid** and **Snap** for the **acadiso** template is **10** millimeters.

#### NOTE

The **Grid** function can be toggled off and on with the **F7** key, and the **Snap** function can be toggled with the **F9** key.

## **Setting the Grid and Snap Values**

- Start a new drawing and select the **acadiso** template (where values are in millimeters).
- Right-click the **Snap** tool located at the bottom of the screen and click **Snap Settings** (Figure 1-27).

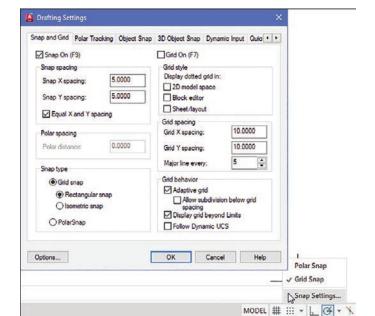

Figure 1-27

The **Drafting Settings** dialog box appears (Figure 1-27). If it is not already selected, click the **Snap and Grid** tab.

- Click the **Grid On** and **Snap On** checkboxes. A check mark appears in each of the boxes.
- Place the cursor in the **Snap X spacing** text box to the right of the given value under the **Snap On** heading.

  A vertical flashing cursor appears.
- **5** Backspace out the existing value and type in **5**.
- Click the **Snap Y spacing** box.

The Y spacing automatically equals the X spacing value. You can create rectangular grid spacing by specifying different X and Y spacing values.

- Select the **Grid X spacing** text box under the **Grid spacing** heading.
- **B** Backspace out the existing value and type in **10** if needed.
- Click the Grid Y spacing box to make the X and Y values equal.
- Click **OK**.

Figure 1-28 shows the result. Since the **Snap** values have been set to exactly half of the **Grid** values, the cursor can be located either directly on grid intersections or halfway between them.

Figure 1-28

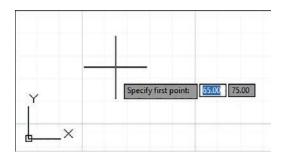

You can turn the grid on and off either by double-clicking the **Grid** icon at the bottom of the screen or by pressing the **F7** key on the keyboard. Turn Snap on and off by double-clicking the **Snap** icon at the bottom of the screen or by pressing the **F9** key on the keyboard. You can also turn **Grid** and **Snap** off and on by clicking their respective buttons on the status bar located at the bottom of the screen.

# 1-10 Drawing Problem

Set up a drawing that uses millimeter dimensions and the following parameters:

Sheet size = 297,420 (A3)

Grid = **10** spacing

Snap = 5 spacing

Whole-number precision

# **Specifying the Drawing Units**

Click the **Application Menu** button in the upper-left corner of the drawing screen and then select **New**, then **Drawing**.

The **Select Template** dialog box appears (Figure 1-29).

Figure 1-29

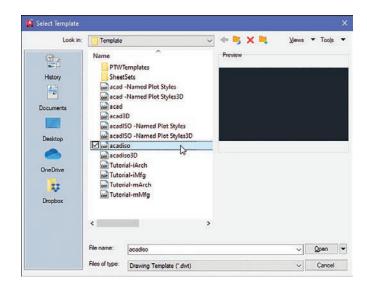

**2** Select the **acadiso** template and click **Open**.

# **Defining the Units Precision**

Click the **Application Menu** button in the upper-left corner of the drawing screen and then select **Drawing Utilities**, then **Units**.

The **Drawing Units** dialog box appears (Figure 1-30). In this example, only whole numbers will be used, so the **0** option is selected.

Select the 0 precision and click OK.

Figure 1-30

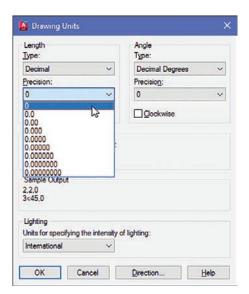

# **Setting the Sheet Size**

The default values for an **acadiso** template are  $210 \times 297$ , but this drawing problem calls for  $297 \times 420$ , an A3 sheet size.

- Open the **Application** menu and select **Print**, then **Page Setup**.

  The **Page Setup Manager** dialog box appears.
- Click Modify.

The Page Setup - Model dialog box appears (Figure 1-31).

Figure 1-31

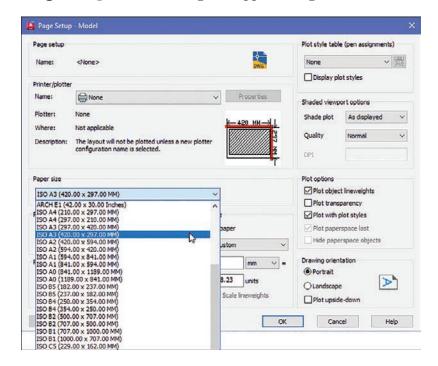

- Scroll down the available **Paper size** options and select the **ISO A3** (420.00 x 297.00) option.
- Click **OK**.

# **Setting Grid and Snap Values**

- Right-click the **Grid** button at the bottom of the screen.
- Click Grid Settings.

The **Drafting Settings** dialog box appears (Figure 1-32).

- Select **Grid On** and **Snap On** and set the snap spacing to **5** and the grid spacing to **10**.
- Enter **Zoom** at the command prompt, type **A**, and press **Enter**.

  The screen is now ready for starting a drawing using millimeter values.

Figure 1-32

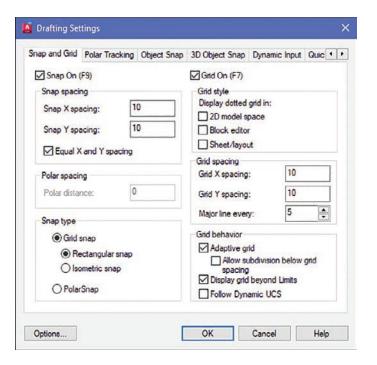

#### **1-11 Save and Save As**

Use the **Save** command to save your work. If you start a new drawing, the first time you click **Save**, the **Save As** command displays the **Save Drawing As** dialog box. You can select **Save As** at any time if you want to save your drawing using a different name or in a different location, but most of the time you will use the **Save** command to simply save your work.

# **Using the Save and Save As Commands**

Click the **Save** button on the **Quick Access Toolbar** at the top of the screen, above the Home panel (Figure 1-33).

Figure 1-33

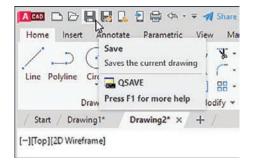

#### NOTE

The small group of tool buttons to the right of the **Application Menu** button and above the ribbon is called the **Quick Access Toolbar**. You will find frequently used commands here, including New, Open, Save, and Print. You can customize the Quick Access Toolbar to add your own frequently used commands.

Because this drawing has not yet been saved, the **Save Drawing As** dialog box appears (Figure 1-34). In this example, the file name **Drawing1. dwg** appears. This is the default name that was created automatically when the new drawing was opened.

Figure 1-34

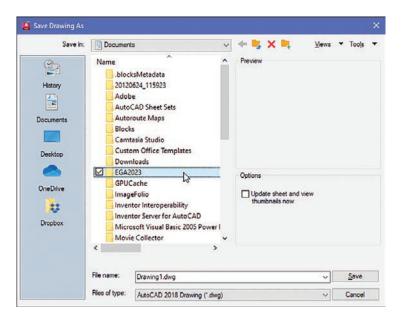

Create a new folder where you can save your work.

Figure 1-34 shows a folder named **EGA2023** created under

Documents.

Save the drawing in the folder **EGA2023** located in the **Documents** folder and enter the name **Box** (Figure 1-35).

Figure 1-35

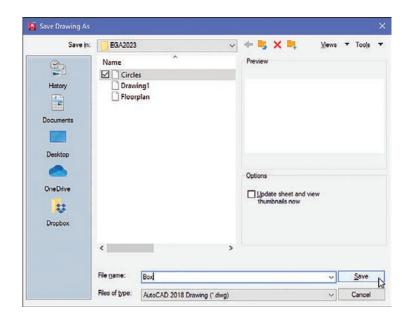

#### NOTE

The Open option can also be accessed by pressing Ctrl+O.

Click Save.

# 1-12 **Open**

Use the **Open** command to call up an existing drawing so that you can continue working on it.

# **Using Open**

Access existing drawings using **Open** and the **Select File** dialog box.

On the **Application** menu, click **Open** (Figure 1-36), then click **Drawing**.

Figure 1-36

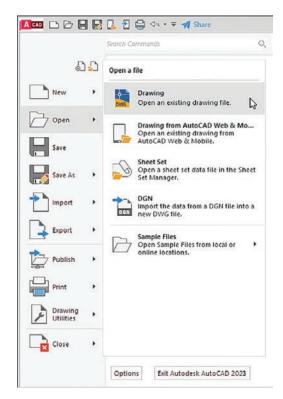

The **Select File** dialog box appears (Figure 1-37).

Click the **Views** option at the top of the **Select File** dialog box and click the **Thumbnails** and **Preview** options.

Thumbnails of the drawing files appear.

- Click the desired file.

  A preview appears.
- Click Open.

Figure 1-37

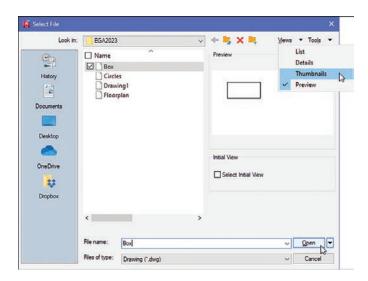

## 1-13 Close

The **Close** command allows you to close the current drawing.

On the **Application** menu, click **Close** and then click **Current Drawing** (Figure 1-38).

The system exits the AutoCAD program.

Figure 1-38

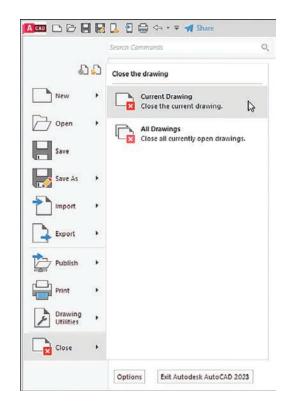

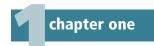

## 1-14 EXERCISE PROBLEMS

#### **EX1-1**

Create a drawing screen as shown in Figure EX1-1. Select the **acadiso** template, turn on the **Grid** and **Snap** functions, and set the grid spacing to **10** and snap spacing to **5**. Set the sheet size to **ISO A3 (297.00 \times 420.00)**. Name the drawing **Screen 1**.

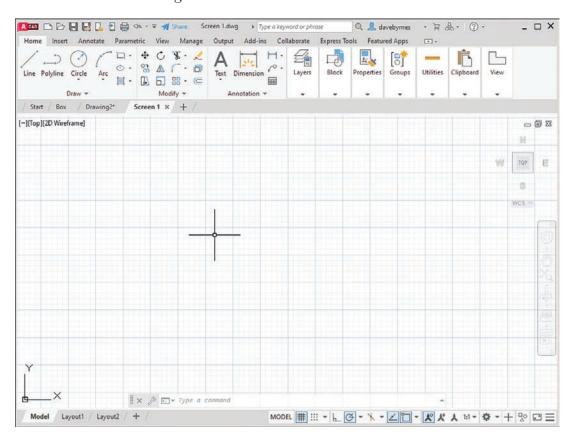

#### **EX1-2**

Create a drawing screen as shown in Figure EX1-2. Select the **acad** template, turn on the **Grid** and **Snap** functions, and set the grid spacing to **0.50** and snap spacing to **0.25**. Locate the origin in the lower-left corner of the drawing screen. Name the drawing **Screen 2**.

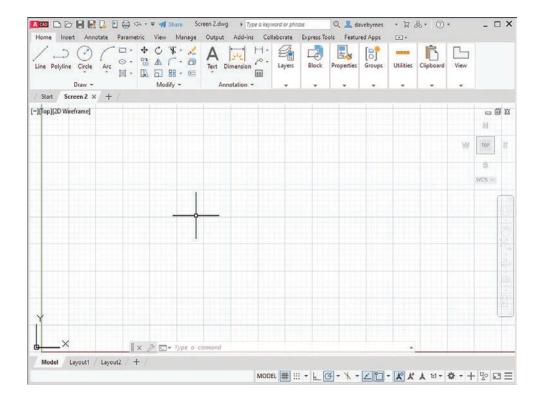

#### **EX1-3**

Create a drawing screen as shown in Figure EX1-3. Select the **acadiso** template, turn on the **Grid** and **Snap** functions, and set the grid spacing to **50** and snap spacing to **10**. Set the grid background to **dotted**. Name the drawing **Screen 3**.

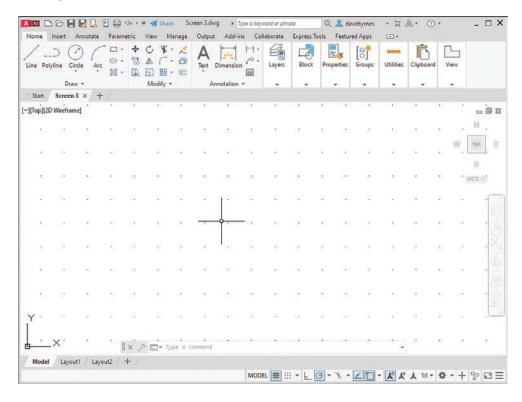

## **EX1-4**

Create a drawing screen as shown in Figure EX1-4. Select the **acadiso3D** template, turn on the **Grid** and **Snap** functions, and set the grid spacing to **20** and snap spacing to **5**. Name the drawing **Screen 4-3D**.

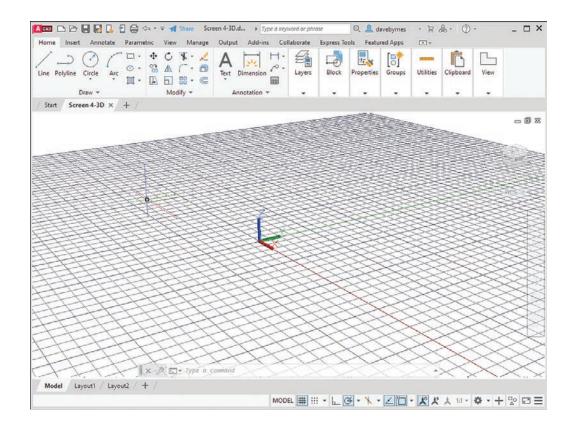

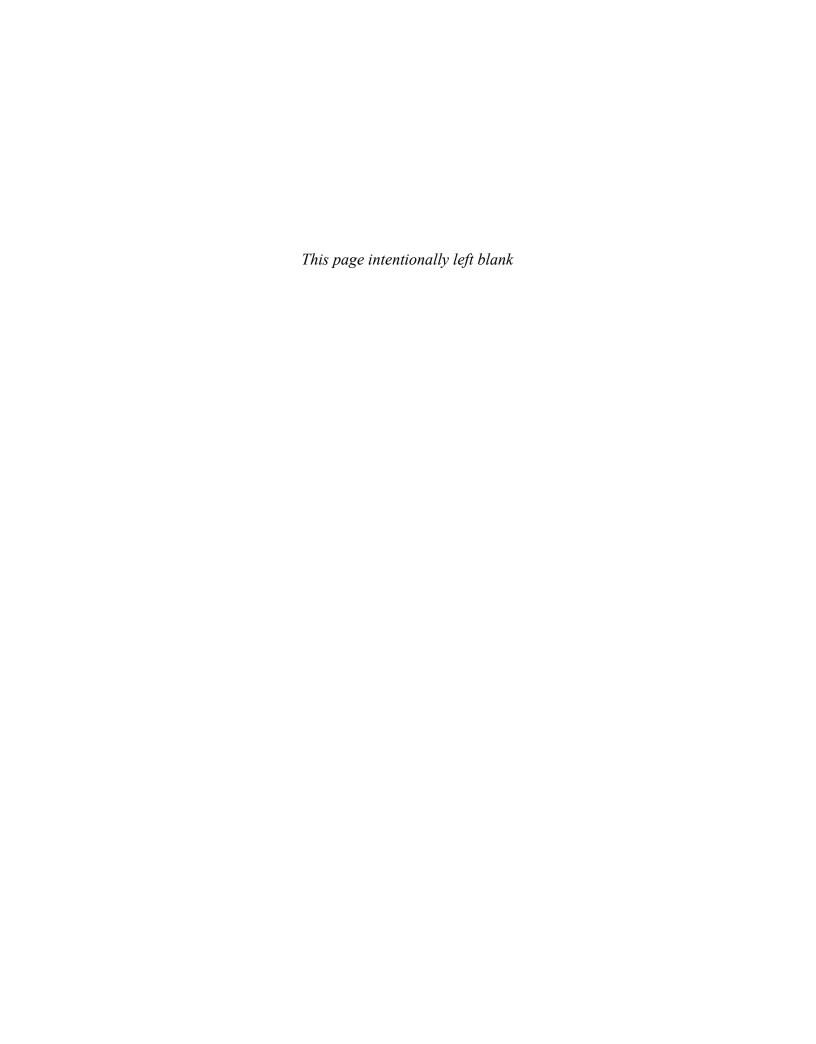

# Index

| Symbols                                    | dimensioning, 409                                                       |
|--------------------------------------------|-------------------------------------------------------------------------|
| * (asterisk), 8                            | lines. See lines                                                        |
|                                            | mirroring objects in, 65                                                |
| (degree symbol), 61                        | moving objects in, 62–63                                                |
| \$ (dollar sign), 8                        | offset distance, 64–65                                                  |
| - (hyphen), 8                              | overview of, 29                                                         |
| % (percent sign), 8                        | points, 56–57                                                           |
| ± (plus/minus symbol), 61                  | hyperbolas, 141–143                                                     |
| _ (underscore), 8                          | parabolas, 141                                                          |
| 2D construction                            | randomly selecting, 29–31                                               |
| arrays, 65–68                              | shape of, 57                                                            |
| Path Array option, 67–68                   | size of, 57                                                             |
| Polar Array option, 67                     | polygons                                                                |
| rectangular, 66                            | center points, 55–56                                                    |
| break points in, 71–72                     | definition of, 55–56                                                    |
| chamfers, 72–73, 412–413                   | drawing, 55–56                                                          |
| circles, drawing, 42–44                    | edge distance, 56                                                       |
| center marks, 45–46                        | polylines, 46–50                                                        |
| centerlines, 400–401                       | in castings model, 738                                                  |
| circular bases, 709–710, 712               | creating from basic shapes, 738                                         |
| diameter, 6–8, 43                          | creating from line segments, 717–718                                    |
| in L-shaped bracket drawing, 689           | creating splined polylines from, 135                                    |
| with object snap. See object snap modes    | drawing, 47                                                             |
| (Osnap)                                    | extruding, 716–717                                                      |
| quadrant-sensitive applications, 44        | line thickness, 50                                                      |
| radius, 42                                 | polyline arcs, 48–50                                                    |
| sketches, 173–174, 180                     | verifying as single entity, 47                                          |
| tangent tangent radius, 44                 | rectangles, 54                                                          |
| three points, 43                           | drawing, 54                                                             |
| two points, 43                             | exploding, 54                                                           |
| closed areas, creating, 32                 | in L-shaped bracket drawing, 689                                        |
| copying objects in                         | rotating objects in, 68–69                                              |
| Copy command (Modify panel), 63            | splines, 50–51                                                          |
| multiple copies, 64                        | tables, 74–77                                                           |
| dimensioning, 415                          | text, 57–61                                                             |
| ellipses, 51–53, 348–349                   |                                                                         |
| axis endpoint, 51–52                       | dimension, 372–374, 404                                                 |
| center points of, 52–53                    | editing, 137                                                            |
| defining with Osnap Intersection mode, 94  | height/placement, 378–380                                               |
| drawing, 51–53                             | multiline, 57–60                                                        |
| elliptical arcs, 52–53                     | trimming objects in, 69–70  2D WCS (world coordinate system), returning |
| elliptical bases, 710–712                  |                                                                         |
| in L-shaped bracket model, 690             | to, 675                                                                 |
| as representations of projected holes, 223 | 2D Wireframe visual style, 684, 688                                     |
| sketching, 173–174                         | 2H pencil lead, 170                                                     |
| exercise problems, 78–88                   | 2-Point option (Circle tool), 43                                        |
| extending objects in, 70                   | A3 (metric) paper size, aligning drawing limits                         |
| fillets, 73–74                             | with, 15-16                                                             |
| definition of, 234–235                     | 3 Point tool (Coordinates panel), 681, 689, 697                         |

| 3D modeling. See also dimensions; solid     | access controller model, 772                  |
|---------------------------------------------|-----------------------------------------------|
| modeling                                    | Access to Help tool, 6                        |
| 3D Modeling workspace, 676–677              | acme threads                                  |
| 3D Modeling mode, accessing, 676-677        | definition of, 544–545                        |
| selecting, 676                              | external, 546–548                             |
| drawing problems, 688                       | addendum (a), 627                             |
| orthographic views                          | Advanced Attribute Editor dialog box, 131     |
| of 3D objects, 690–692                      | AGMA (American Gear Manufacturers             |
| creating, 692                               | Association), 629                             |
| overview of, 669                            | aligned dimensions, 384-385                   |
| perspective and parallel grids, 673-675     | creating, 384–385                             |
| Thickness system variable, 693–698          | definition of, 384                            |
| creating objects with, 696–698              | text options, 385                             |
| drawing curves with, 695–696                | aligned sections, 300                         |
| drawing hexagons/arcs with, 693–694         | Aligned tool (Dimensions panel), 384–385      |
| exercise problems, 699–703                  | creating aligned dimensions with, 384–385     |
| overview of, 693                            | overview of, 384                              |
| UCSs (user coordinate systems), 677–682     | text options, 385                             |
| creating, 679                               | American Gear Manufacturers Association       |
| defining, 681–682                           | (AGMA), 629                                   |
| definition of, 677                          | American National Standards Institute (ANSI), |
| drawing problems, 686–687, 688–690          | 247, 629                                      |
| restoring, 680–681                          | American National threads, 544-545            |
| returning to WCS (world coordinate system), | American Society of Mechanical Engineers, 247 |
| 680                                         | Ang option (Construction Line command),       |
| saving, 679–680                             | 40-41                                         |
| solid boxes, drawing, 677–678               | angle bisectors, constructing, 138-139        |
| UCS axis, rotating, 683–684                 | angles, 294                                   |
| visual errors, 688                          | angle units value, 13                         |
| visual styles, changing, 683–684            | angular dimensions, 369, 391–393              |
| WCS (world coordinate system)               | creating, 392                                 |
| background color, 671                       | overdimensioning, avoiding, 393               |
| default settings for, 669–670               | angular lines, 40–41                          |
| returning to 2D WCS, 675, 680               | bisecting, 138–139                            |
| returning to original orientation, 673      | dihedral, 340                                 |
| viewpoint, 672                              | angular tolerances, 448–449, 504–505          |
| 3D Modeling mode, accessing, 676–677        | creating, 449                                 |
| 3D Modeling workspace. See 3D modeling      | precision of, 449                             |
| 3D Object Snap tab (Drafting Settings), 689 | Angular tool (Dimensions panel), 391–393      |
| 3D Vertex snap option, 689                  | creating angular dimensions with, 392         |
| 3H pencil lead, 170                         | overdimensioning and, 393                     |
| 3-Point option (Circle tool), 43            | Annotate panel, 5. See also Dimensions panel  |
| or ome option (once tool), 10               | Multileader tool, 287                         |
| A                                           | Multiline Text tool, 57–61, 584               |
| A                                           | creating multiline text, 57–58                |
| abbreviations, dimensioning, 414            | text font, 59–60                              |
| acad template, 2–5, 25, 670                 | text height, 59                               |
| acad3D template, 669. See also 3D modeling  | text height, 59<br>text justification, 60–61  |
| 3D Modeling mode, accessing, 676–677        |                                               |
| perspective and parallel grids, 673–675     | Table tool, 74–77, 589                        |
| acadiso template, 19, 25, 212               | Text tool, 583                                |
| acadiso3D template, 27, 669, 673–675        | ANSI (American National Standards Institute), |
| acceleration, uniform, 654–655              | 247, 629                                      |

| ANSI37 pattern, 413                    | revisions, 587                                 |
|----------------------------------------|------------------------------------------------|
| aperture size, Object Snap, 91         | scale of, 586                                  |
| Apparent Intersect object snap, 94-95  | templates, adding, 582–584                     |
| Application menu commands, 2           | title block, 584–586                           |
| Close, 23–24                           | attributes of, 132–134                         |
| Drawing Utilities, 11–12, 19           | company name, 586                              |
| New, 2, 3-5, 8, 582                    | drawing numbers, 586                           |
| Open, 23                               | drawing titles, 585                            |
| Print, 15                              | overview of, 584–585                           |
| Save, 10, 21–22                        | release date, 586                              |
| approval signatures, 588-589           | scale, 586                                     |
| architectural unit system, 11-12       | sheet number, 586                              |
| arcs                                   | tolerance block, 588                           |
| drawing with thickness, 693–694        | asterisk (*), 8                                |
| elliptical, 52–53                      | Attribute Definition dialog box, 126-128, 132  |
| of ogee curves, 139–140                | attributes, block, 126-132                     |
| polyline, 48–50                        | adding, 126–128                                |
| Array command, 629, 630, 632, 742      | creating new blocks with, 129                  |
| cam displacement diagrams, 651         | editing, 131–132                               |
| harmonic cam motion, 653               | inserting existing blocks with, 130            |
| Rectangular, 541, 545                  | title blocks with, 132–134                     |
| threads, drawing                       | automobiles, rack-and-pinion steering for, 645 |
| detailed thread representations, 539   | auxiliary views                                |
| external acme threads, 547             | axis system, rotating, 330–331                 |
| external square threads, 545           | definition of, 327                             |
| schematic thread representations, 541  | drawing problems, 331–332                      |
| uniform acceleration/deceleration, 654 | irregular surfaces, 337–340                    |
| arrays, 65-68                          | lines, transferring between views, 334–335     |
| Path Array option, 67–68               | rounded surfaces, 335–337                      |
| Polar Array option, 67                 | secondary views, 346–348                       |
| rectangular, 66                        | exercise problems, 350–366                     |
| arrowheads                             | irregular surfaces, 337–340                    |
| drawing, 288–289                       | lines, transferring between views, 332–335     |
| resizing, 289                          | drawing problem, 334–335                       |
| assembly drawings                      | grip points, 333–334                           |
| assembly numbers, 580–581              | line length measurement, 332–333               |
| BOM (bill of materials), 589–591       | line rotation, 334                             |
| design layouts, 593–598                | oblique surfaces, 342–343                      |
| copying, 596                           | overview of, 327–328                           |
| creating, 594–595                      | partial views, 340–341                         |
| creating drawings from, 597–598        | projecting information from normal view into,  |
| definition of, 593                     | 328–331                                        |
| drawing problems, 593–602              | rounded surfaces, 335–337                      |
| assembly drawing examples, 599–602     | secondary views, 343–349                       |
| design layouts, 594–595                | creating, 345–346                              |
| layers, 596–597                        | drawing problem, 346–348                       |
| exercise problems, 603–624             | of an ellipse, 348–349                         |
| families of drawings, 580              | overview of, 343–344                           |
| formats for, 582–584                   | sectional views, 341–342                       |
| overview of, 579–581                   | slanted surfaces, 342                          |
| release block, 588–589                 | axis endpoint, ellipses, 51–52                 |
| revision block, 586–587                | axis system, rotating, 330–331                 |

| В                                             | Tool Palettes                                                                 |
|-----------------------------------------------|-------------------------------------------------------------------------------|
| background color, changing, 671               | changing scale of, 567–568                                                    |
| backlash, 627                                 | modifying, 568                                                                |
| ball bearings                                 | Blocks palette, 108, 110-111, 113-114, 116,                                   |
| drawing problems, 646–647                     | 567-568                                                                       |
| overview of, 645–646                          | bolts                                                                         |
| baseline dimensions, 396-397, 451-453         | drawing problems, 558–559                                                     |
| Baseline tool (Dimensions panel), 396–397,    | head shapes                                                                   |
| 452-453                                       | hexagon, 550–552                                                              |
| bearings                                      | square, 552–554                                                               |
| ball bearings, 645–646                        | overview of, 548                                                              |
| drawing problems, 646–647                     | BOM (bill of materials), 589–591                                              |
| overview of, 645–646                          | Boolean operations, 722                                                       |
| bushings                                      | subtraction, 723–724                                                          |
| drawing problems, 647–650                     | unions, 722–723                                                               |
| overview of, 647–648                          | Boolean panel, Union tool, 687                                                |
| bevel gears                                   | bosses, 235                                                                   |
| definition of, 637                            | boundaries, setting, 13-16                                                    |
| drawing, 639–641                              | aligning with standard A3 (metric) paper size,                                |
| face angle lines, 640                         | 15–16                                                                         |
| matched sets of, 640–641                      | drawing problem, 20                                                           |
| terminology for, 637–639                      | options for, 13–14                                                            |
| bilateral tolerance, 441                      | Box tool, 683, 686, 706–709. See also boxes                                   |
| bill of materials (BOM), 589-591              | boxes                                                                         |
| bisectors of angles, constructing, 138-139    | drawing from given dimensions, 707–708                                        |
| Block command, 535, 629                       | drawing with corner option, 706                                               |
| Block Definition panel, 106                   | cubes, drawing, 708                                                           |
| Create command, 107–108                       | dynamic grips, 708–709                                                        |
| Define Attributes tool, 126–128               | visual styles, 706–707                                                        |
| Block Editor, 548                             | boxes, 706-709                                                                |
| Block panel, 106, 107-108, 109, 110, 126, 567 | in combined solid objects drawing, 727–728, 730                               |
| blocks                                        | creating with thickness, 696 cubes, 708                                       |
| attributes, 126–132                           | drawing from given dimensions, 707–708                                        |
| adding, 126–128                               | drawing from given difficulties only, 707–708 drawing with corner option, 706 |
| creating new blocks with, 129                 | dynamic grips, 708–709                                                        |
| editing, 131–132                              | spheres, 709                                                                  |
| inserting existing blocks with, 130           | three-dimensional, 202–203                                                    |
| title blocks with, 132–134                    | visual styles, 706–707                                                        |
| changing shape of, 113–114                    | Break at Point command (Modify panel), 71–72                                  |
| combining, 114                                | Break command (Modify panel), 71–72                                           |
| creating, 107–108                             | breaks, 303-305                                                               |
| creating new drawing files from, 115–117      | break points, 71–72                                                           |
| definition of, 106                            | freehand lines, 303                                                           |
| exercise problems, 149–167                    | S-breaks, 303–305                                                             |
| exploding, 109                                | broken-out sectional views, 302                                               |
| inserting, 107–108, 110–113                   | bronze bushings, 647                                                          |
| at different angles, 110–112                  | Browse templates command, 2                                                   |
| with different scale factors, 112–113         | bushings                                                                      |
| scaling, 109                                  | drawing problems, 647–650                                                     |
| title blocks, attributes of, 132–134          | overview of, 647–648                                                          |

| callouts, thread, 536-537                           | See also circles, drawing                              |
|-----------------------------------------------------|--------------------------------------------------------|
| English units, 536–537                              | 2-Point option, 43                                     |
| metric units, 536                                   | 3-Point option, 43                                     |
| cam displacement diagrams                           | Diameter option, 43                                    |
| axes in, 650                                        | radius, 42                                             |
| cam followers                                       | tangent tangent radius option, 44                      |
| drawing problems, 655–657                           | circles, drawing, 42-44. See also spheres              |
|                                                     | center marks, 45–46                                    |
| exercise problems, 658–659<br>types of, 655         | centerlines, 400–401                                   |
| cam motions, 652–655                                | circular bases                                         |
| harmonic motion, 653–654                            | cones with, 712                                        |
| •                                                   | cylinders with, 709–710                                |
| modified uniform motion, 652–653                    | diameter, 6-8, 43                                      |
| uniform acceleration/deceleration, 654–655          | in L-shaped bracket drawing, 689                       |
| uniform motion, 652                                 | with object snap. <b>See</b> object snap modes (Osnap) |
| dwells in, 651                                      | quadrant-sensitive applications, 44                    |
| overview of, 650–651, 667                           | radius, 42                                             |
| setting up, 651–652                                 | sketches, 173-174, 180                                 |
| castings, 737–742                                   | tangent tangent radius, 44                             |
| holes, creating, 740<br>orthographic views, 234–238 | three points, 43                                       |
| definition of, 234–235                              | two points, 43                                         |
|                                                     | circular pitch (CP), 627                               |
| drawing problems, 237–238<br>overview of, 737       | circular thickness (CT), 627                           |
| polylines, creating, 738                            | circular views, of cylinders, 226                      |
| rounded edges, creating, 741–742                    | circularity tolerances, 492                            |
| sectional views, 305                                | Circumscribe option (Polygon tool), 56                 |
|                                                     | clearance fits, 460-461, 627                           |
| shapes<br>drawing, 737–738                          | exercise problems, 482–484                             |
| extruding, 739                                      | geometric tolerances, 529, 530-531                     |
| center distance (CD), 627, 635                      | Close command (Application menu), 23-24                |
| Center Mark tool, 45-46, 400-401, 630, 632          | closed areas, 32                                       |
| center marks, 45–46, 400–401                        | closed splines, 50                                     |
| creating, 45–46                                     | closing drawings, 23-24                                |
| diameter dimensions, 389                            | color                                                  |
| removing from radius dimensions, 387                | background, 671                                        |
| Center object snap, 95–96                           | layers, 119–121                                        |
| center points                                       | text, 61                                               |
| of ellipses, 52–53                                  | combined solid objects                                 |
| polygons, 55–56                                     | drawing, 727–731                                       |
| wedges, 713–714                                     | boxes, 727–728, 730                                    |
| centerlines, adding linear dimensions to,           | drawing setup, 727                                     |
| 389–390                                             | wedges, creating, 730–731                              |
| Centerlines panel, Center Mark tool, 45-46          | internal open volume, 728–729                          |
| chain dimensions, 451-453                           | top cutout, 729                                        |
| Chamfer command (Modify panel), 72–73, 540,         | combining                                              |
| 743                                                 | blocks, 114                                            |
| chamfers, 72–73, 412–413                            | spur gears, 636–637                                    |
| change orders (COs), 587                            | command line, 4, 6–7                                   |
| chisels, grinding wheel for, 615                    | command sequences, exiting, 31                         |
| Circle Properties dialog box, 124                   | command tools, 7–8. See also individual tools          |
| · · · · · · · · · · · · · · · · · · ·               | commands. See also individual commands                 |

C

Circle tool (Draw panel), 6-8, 42-44, 93, 693.

| accessing in panels, 5                      | Copy command (Modify panel), 63-64, 332, 596   |
|---------------------------------------------|------------------------------------------------|
| help information for, 6                     | beveled gears, drawing, 640                    |
| tooltips for, 6                             | S-breaks, creating, 305                        |
| company name, on drawings, 586              | Copy Edges tool (Solid Editing panel), 750–751 |
| compound lines, 213–214                     | Copy Faces tool (Solid Editing panel), 750     |
| definition of, 213                          | copying objects                                |
| drawing problems, 214                       | Copy command (Modify panel), 63                |
| compression springs, 564, 566               | design layouts, 596                            |
| Conceptual visual style, 678, 685, 686, 695 | edges, 750–751                                 |
| conditions                                  | faces, 750                                     |
| fixed, 469–471                              | multiple copies, 64                            |
| floating, 468–469                           | corner points, wedges, 713                     |
| Cone tool (Modeling panel), 710–711         | COs (change orders), 587                       |
| cones with circular bases, 712              | counterbore, 233-234                           |
| cones with elliptical bases, 711–712        | countersunk holes, 234                         |
| cones, 711-712                              | CP (circular pitch), 627                       |
| drawing with circular bases, 711–712        | Create command (Block Definition panel),       |
| drawing with elliptical bases, 711–712      | 107–108                                        |
| in intersecting solids model, 733           | Create New Drawing dialog box, 8–9             |
| Construction Line commands, 38              | Create New Multileader Style dialog box, 289   |
| Ang option, 40–41                           | Create panel, Wedge tool, 731                  |
| Hor option, 40–41                           | crests, thread, 535-536                        |
| Offset option, 41–42                        | cross-hatching. See hatching                   |
| Ver option, 40–41                           | CT (circular thickness), 627                   |
| Xline option, 38–40                         | cubes, drawing, 708                            |
| Continue tool (Dimensions panel), 398       | curves                                         |
| continued dimensions, 398                   | curved leader lines, 402–403                   |
| control vertex splines, 50                  | drawing with thickness, 695–696                |
| Control Vertex tool (Draw panel), 51        | ogee, 139–140                                  |
| coordinate dimensions, 416–417              | parabolic, 141                                 |
| coordinate systems                          | sketching, 173–174                             |
| UCSs (user coordinate systems), 677–682     | customization, Quick Access Toolbar, 21–22     |
| creating, 679                               | cuts, sectional. See sectional views           |
| defining, 681–682                           | cutting plane lines, 287–290                   |
| definition of, 677                          | drawing, 287–290                               |
| restoring saved UCS, 680–681                | patterns for, 287                              |
| returning to WCS (world coordinate system), | Cylinder tool, 679, 682, 709-711, 739-740,     |
| 680                                         | 742. See also cylinders                        |
| saving, 679–680                             | cylinders, 709–711                             |
| solid box, drawing, 677–678                 | creating with thickness, 697–698               |
| WCS (world coordinate system)               | drawing with circular base, 709–710            |
| background color, 671                       | drawing with elliptical base, 710–711          |
| default settings for, 669–670               | in intersecting solids model, 734–735          |
| returning to 2D WCS, 675, 680               | orthographic views, 226–230                    |
| returning to original orientation, 673      | circular views, 226                            |
| viewpoint, 672                              | drawing conventions and, 229–230               |
| Coordinates panel, 680-681                  | drawing problems, 227, 228–229                 |
| 3 Point tool, 681, 689, 697                 | rectangular views, 226                         |
| Origin command, 689, 698                    | with slanted and rounded surfaces, 228–229     |
| World command, 698, 735                     | cylindricity tolerances, 493                   |
| X Axis Rotate UCS, 734                      | •                                              |

Y Axis Rotate UCS, 734

| D                                                    | Apparent Intersect object snap, 94–95          |
|------------------------------------------------------|------------------------------------------------|
| d (dedendum), 627                                    | Object Snap, 90–91                             |
| Dashed cutting plane lines, 287–290                  | Snap and Grid options, 17–18                   |
| database information, displaying for drawn           | Drawing Units, 11–13, 380–381                  |
| solid objects, 743                                   | Drawing Window Colors, 671                     |
| datum, definition of, 494                            | Edit Attributes, 128, 130                      |
| Datum Identifier (Geometric Tolerance dialog         | Enhanced Attribute Editor, 131                 |
| box), 494                                            | Geometric Tolerance                            |
| datum surfaces, 465                                  | Datum Identifier, 494                          |
| deceleration, uniform, 654-655                       | leader lines, 500                              |
| Decimal Degrees angle units, 13                      | positional tolerance, 498                      |
| decimal unit system, 11                              | straightness value, 494–495                    |
| dedendum (d), 627                                    | Help, 6                                        |
| Define Attributes tool (Block Definition panel),     | Insert Table, 75                               |
| 126–128                                              | Layer Properties Manager, 118–122, 207–208     |
| degree symbol (°), 61                                | Leader Settings, 402, 499                      |
| Degrees/Minutes/Seconds angle units, 13              | Linetype Manager, 205, 288                     |
| design layouts, 593–598                              | Load or Reload Linetypes, 121, 205, 288        |
|                                                      | Material Condition, 499                        |
| copying, 594                                         | Modify Dimension Style, 45, 389, 447, 496, 497 |
| creating, 594–595<br>creating drawings from, 597–598 | precision options, 383                         |
|                                                      | Scale factor, 377–378                          |
| definition of, 593                                   | Text tab, 378–380                              |
| detail drawings                                      | zero suppression, 382                          |
| design layouts, 593–598                              | Modify Multileader Style, 289                  |
| copying, 596                                         | Modify Table Style: Standard, 76               |
| creating, 594–595                                    | Multileader Style Manager, 289, 403-404, 501   |
| creating drawings from, 597–598                      | Options, 671                                   |
| definition of, 593                                   | accessing, 91                                  |
| drawing notes, 592                                   | Aperture Size option, 91                       |
| drawing problems                                     | Page Setup Manager, 15–16, 20                  |
| assembly drawing examples, 599–602                   | Page Setup - Model, 15, 20                     |
| design layouts, 594–598                              | Point Style, 56–57                             |
| layers, 596–597                                      | Primary Units, 449                             |
| exercise problems, 603–624                           | Printer/Plotter, 16                            |
| first-angle projection, 591–592                      | Quick Properties, 208                          |
| detailed thread representations                      | Save Drawing As, 9–11, 21–22                   |
| definition of, 538                                   | Select Color, 208                              |
| drawing, 538–539                                     | Select File, 23                                |
| internal, 539–540                                    | Select Linetype, 120, 208                      |
| deviation tolerances, 445-446                        | Select Template, 3–5, 9, 19, 582–584, 674      |
| diagrams, cam displacement. See cam                  | Symbol, 495                                    |
| displacement diagrams                                | Table Style, 75, 76                            |
| dialog boxes                                         | UCS, 679                                       |
| Advanced Attribute Editor, 131                       | View Manager, 672                              |
| Attribute Definition, 126–128, 132                   | Viewports, 691                                 |
| Circle Properties, 124                               | Write Block, 115–117                           |
| Create New Drawing, 8–9                              | diameter                                       |
| Create New Multileader Style, 289                    | of circles, 43                                 |
| Dimension Style Manager, 45                          | dimensions, 388–389                            |
| precision of dimension values, 446, 449              | center marks and lines, 389                    |
| tolerances, creating, 444–446, 447                   | creating, 388–389                              |
| Drafting Settings, 17–18, 20, 38                     | creating, 500-505                              |

| outside, 627                             | linear, 369, 370–375                      |
|------------------------------------------|-------------------------------------------|
| pitch, 627                               | adding to given centerlines, 389–390      |
| root, 627                                | creating, 370–375                         |
| of threads, 535–536                      | default dimension text, changing, 372–374 |
| diameter symbol (Ø), 61, 390             | editing, 374–375                          |
| Diameter tool (Dimensions panel), 6-8,   | horizontal dimensions, 371–372            |
| 388-389, 498. See also diameter          | vertical dimensions, 371                  |
| center marks and lines, 389              | nominal, 468                              |
| diameter dimensions, creating, 388–389   | ordinate, 393–397                         |
| diametral pitch (DP), 627                | orthographic views, 417–418               |
| dihedral angles, 340                     | placement of, 406–407                     |
| dimension lines, 369                     | points, 415                               |
| Dimension Style Manager, 45              | polar, 411–412                            |
| precision of dimension values, 446, 449  | precision of, 446, 449                    |
| tolerances, creating                     | quick filters, 398                        |
| limit tolerances, 447                    | Quick tool for, 399-400                   |
| plus or minus tolerances, 444-446        | radius, 369                               |
| Dimension tool, 449                      | altering default, 386–387                 |
| dimensions, 451-453. See also tolerances | of circles, 42                            |
| aligned, 384–385                         | creating, 385–387                         |
| creating, 384–385                        | overview of, 385                          |
| definition of, 384                       | removing center mark from, 387            |
| text options, 385                        | very large radii, 419                     |
| angular, 369, 391–393                    | rectangular, 454                          |
| creating, 392                            | rounded shapes                            |
| overdimensioning, avoiding, 393          | external, 410                             |
| baseline, 396–397                        | internal, 409                             |
| center marks, 400-401                    | sectional views, 417                      |
| chain, 451–453                           | series of, 399-400                        |
| chamfers, 412–413                        | styles of, 376–380                        |
| common errors in, 370                    | drawing scale, 377–378                    |
| continued, 398                           | drawing units, 380–381                    |
| conventions for, 369                     | precision options, 383                    |
| coordinate, 416–417                      | text height/placement, 378-380            |
| creating, 495–497                        | zero suppression, 382                     |
| diameter, 388–389                        | symbols and abbreviations, 414            |
| center marks and lines, 389              | symmetry and centerline, 415              |
| creating, 388–389                        | terminology for, 368–369                  |
| dimension lines, 369                     | text angle, 404                           |
| double dimensioning, 450–451             | tolerances, 405                           |
| exercise problems, 420–440               | very large radii, 419                     |
| extension lines, 369                     | Dimensions panel                          |
| fillets and rounds, 409                  | Aligned tool, 384–385                     |
| holes and hole patterns, 406-407         | creating aligned dimensions with, 384–385 |
| importance of, 367–368                   | overview of, 384                          |
| irregular surfaces, 410–411              | text options, 385                         |
| keys and keyseats, 414                   | Angular tool, 391–393                     |
| knurls, 413–414                          | creating angular dimensions with, 392     |
| leader lines, 369, 401–404               | overdimensioning and, 393                 |
| creating with Multileader, 403–404       | Baseline tool, 396–397, 452–453           |
| creating with Quick Leader tool, 401–403 | Center Mark tool, 400–401                 |
| curved, 402–403                          | Continue tool, 398                        |
|                                          |                                           |

| Diameter tool, 388–389, 498                   | 3-Point option, 43                             |
|-----------------------------------------------|------------------------------------------------|
| center marks and lines, 389                   | Diameter option, 6–8, 43                       |
| diameter dimensions, creating, 388-389        | drawing circles about midpoint of, 93          |
| Dimension Style Manager, 444–446              | radius, 42                                     |
| Jogged tool, 419                              | tangent tangent radius option, 44              |
| Linear tool, 370–375, 389–390, 443, 447,      | Control Vertex tool, 51                        |
| 452–453                                       | Ellipse tool, 51–53, 94                        |
| changing default dimension text with, 372-374 | axis endpoints, 51–52                          |
| dimension styles, 376–380                     | center points, 52–53                           |
| editing dimensions with, 374–375              | elliptical arcs, 53                            |
| horizontal dimensions, 371–372                | holes in slanted surfaces, 222                 |
| vertical dimensions, 371                      | Fit tool, 51                                   |
| Ordinate tool, 393–397                        | Gradient tool, 298                             |
| overview of, 367–368                          | Hatch tool, 292–294, 413, 542, 641             |
| Quick tool, 399–400                           | Helix tool, 145, 719–720                       |
| Radius tool, 385–387                          | Line command, 29–32, 92, 95–96, 97, 217        |
| altering default dimensions with, 386–387     | closed area for, 32                            |
| creating dimensions with, 385–386             | randomly selected points for, 29–31            |
| overview of, 385                              | Point tool, 56–57                              |
| removing center mark with, 387                | Polygon tool, 55–56                            |
| Text Angle tool, 404                          | center points, 55–56                           |
| Tolerance tool, 494, 498                      | hexagon-shaped heads, drawing, 550             |
| directrix, 141                                | square-shaped heads, drawing, 552–554          |
| displacement diagrams                         | Polyline command, 47–50, 302, 303, 695         |
| axes in, 650                                  | drawing polylines with, 47                     |
| cam followers                                 | line thickness, 50                             |
| drawing problems, 655–657                     | polyline arcs, 48–50                           |
| exercise problems, 658–659                    | verifying polyline is single entity with, 47   |
| types of, 655                                 | Ray command, 38                                |
| cam motions, 652–655                          | Rectangle tool, 54, 689                        |
| harmonic motion, 653–654                      | Spline Fit tool, 51, 655                       |
| modified uniform motion, 652–653              | Drawing & Annotation workspace, 676            |
| uniform acceleration and deceleration,        | drawing area (drawing editor), 5               |
| 654–655                                       | drawing limits, 13–16                          |
| uniform motion, 652                           | aligning with standard A3 (metric) paper size. |
| dwells in, 651                                | 15–16                                          |
| overview of, 650–651, 667                     | drawing problem, 20                            |
| setting up, 651–652                           | options for, 13–14                             |
| Dist command, 332–333                         | drawing problems                               |
| dollar sign (\$), 8                           | assembly and detail drawings, 593–602          |
| double dimensioning, 450–451                  | assembly drawing examples, 599–602             |
| double-hatched lines, 413                     | design layouts, 594–598                        |
| DP (diametral pitch), 627                     | layers, 596–597                                |
| Drafting & Annotation workspace, 676          | auxiliary views, 331–332                       |
| Drafting Settings dialog box, 17–18, 20, 38   | irregular surfaces, 337–340                    |
| 3D Object Snap, 689                           | lines, transferring between views, 334–335     |
| Apparent Intersect object snap, 94–95         | rounded surfaces, 335–337                      |
| Object Snap, 90–91                            | secondary views, 346–348                       |
| Snap and Grid options, 17–18                  | ball bearings, 646–647                         |
| Draw panel, 5                                 | bushings, 647–650                              |
| Circle tool, 42–44                            | cam followers, 655–657                         |
| 2-Point option, 43                            | cum followers, odo oor                         |
| = 1 OHIL OPHOH, 10                            |                                                |

| fasteners                                      | drawing problem, 19                           |
|------------------------------------------------|-----------------------------------------------|
| bolts, 558–559                                 | precision of, 13                              |
| screws, 557–558                                | selecting, 11                                 |
| geometric tolerances                           | Drawing Units dialog box, 11-13, 380-381      |
| fixed fasteners, 513–515                       | Drawing Utilities command (Application menu), |
| floating fasteners, 511–512                    | 11–12, 19                                     |
| new drawings, 18–20                            | Drawing Window Colors dialog box, 671         |
| drawing units, 19                              | drawings. See also 2D construction; 3D        |
| precision of, 19                               | modeling; dimensions                          |
| object snap modes (Osnap), 98–101              | assembly                                      |
| orthographic views                             | assembly numbers, 580–581                     |
| castings, 237–238                              | BOM (bill of materials), 589–591              |
| compound lines, 214                            | design layouts, 593–598                       |
| cylinders, 227, 228–229                        | drawing problems, 593–602                     |
| hidden lines, 212–213                          | exercise problems, 603–624                    |
| irregular surfaces, 231–232                    | families of drawings, 580                     |
| oblique surfaces, 217                          | formats for, 582-584                          |
| rounded surfaces, 219–220                      | overview of, 579–581                          |
| thin-walled objects, 239-240, 241-245          | release block, 588-589                        |
| sectional views, 295                           | revision block, 586–587                       |
| shape parameters, 145-147                      | revisions, 587                                |
| sketches, 173–174, 179–180                     | scale of, 586                                 |
| spur gears                                     | templates, 582-584                            |
| center distance between gears, 635–636         | templates, adding, 582–584                    |
| meshing spur gears, 629–634                    | title block, 584–586                          |
| thread representations, 557–559                | tolerance block, 588                          |
| tolerances, 461–462                            | auxiliary views                               |
| hole and shaft basis, 461-462                  | axis system, rotating, 330–331                |
| preferred and standard sizes, 467-468          | definition of, 327                            |
| shaft diameters, 457–458                       | drawing problems, 331-332, 334-340,           |
| standard fits (inch values), 463               | 346–348                                       |
| standard fits (metric values), 461-462         | exercise problems, 350-366                    |
| UCSs (user coordinate systems), 686-687,       | irregular surfaces, 337–340                   |
| 688–690                                        | lines, transferring between views, 332–335    |
| drawing revisions, 587                         | oblique surfaces, 342–343                     |
| drawing screen, 2                              | overview of, 327–328                          |
| command line, 4, 6–7                           | partial views, 340–341                        |
| drawing area, 5                                | projecting information from normal view into, |
| drawing limits, 13–16                          | 328-331                                       |
| aligning with standard A3 (metric) paper size, | rounded surfaces, 335-337                     |
| 15–16                                          | secondary views, 343-349                      |
| drawing problem, 20                            | sectional views, 341-342                      |
| options for, 13–14                             | slanted surfaces, 342                         |
| grid and snap values, 17–18, 20                | axis system, rotating, 330–331                |
| panels, 5–6                                    | closing, 23–24                                |
| Quick Access Toolbar, 21–22                    | conventions for                               |
| ribbon, 4                                      | cylinders, 229–230                            |
| starting new drawings from, 2–5                | sections, 301                                 |
| tabs, 5–6                                      | creating from blocks, 115–117                 |
| User Coordinate System (UCS) icon, 5           | detail drawings                               |
| drawing units, 380-381                         | design layouts, 593–598                       |
| angle units value, 13                          | drawing notes, 592                            |
|                                                |                                               |

| drawing problems, 593–602                      | multiple sections, 300                     |
|------------------------------------------------|--------------------------------------------|
| exercise problems, 603–624                     | offset sections, 299                       |
| first-angle projection, 591–592                | overview of, 285–287                       |
| drawing limits, 13–16                          | removed views, 303                         |
| aligning with standard A3 (metric) paper size, | section lines, 296                         |
| 15–16                                          | sketches                                   |
| drawing problem, 20                            | curves, 173-174                            |
| options for, 13–14                             | developing personal style of, 169          |
| drawing problems, 18–20                        | drawing problems for, 173–174, 179–180     |
| assembly drawing examples, 599–602             | exercise problems, 185–197                 |
| design layouts, 594–598                        | feathering, 171                            |
| drawing units, 19                              | graph paper for, 170                       |
| layers, 596–597                                | importance of, 169                         |
| precision of, 19                               | isometric, 176–178, 186–189, 190–196       |
| drawing units                                  | lines, 171–172                             |
| angle units value, 13                          | oblique, 180-181, 189                      |
| drawing problem, 19                            | orientations for, 178, 184                 |
| precision of, 13                               | pencils for, 170                           |
| selecting, 11                                  | perspective, 182–183, 186-C04.03354        |
| exercise problems, 25–27                       | proportions, 172–173                       |
| families of, 580                               | starting new, 2–5, 8–9                     |
| layers                                         | Create New Drawing dialog box, 8–9         |
| changing object layer, 123–124                 | drawing limits, 13–16, 20                  |
| color of, 119–121                              | drawing units, 11–13, 19                   |
| creating, 118–119                              | grid and snap values, 17–18, 20            |
| definition of, 117–118                         | Save Drawing As dialog box, 9–11, 21–22    |
| drawing on, 122–123                            | Select Template dialog box, 9              |
| exercise problems, 149–167                     | thread representations, 538–542            |
| linotype, 119–121, 124–125                     | callouts, 536–537                          |
| matching, 125–126                              | crests, 535–536                            |
| properties of, 118                             | detailed, 538–540                          |
| turning off, 126                               | drawing problems, 557–559                  |
| naming conventions for, 5, 8                   | internal, 539–540                          |
| notes, 592                                     | major/minor diameter, 535–536              |
| opening, 23                                    | roots of, 535–536                          |
| precision of, 19                               | schematic, 538, 540–542                    |
| revisions, 587                                 | simplified, 538, 542                       |
| saving, 9–11, 21–22                            | terminology for, 535–536                   |
| sectional views                                | driven helical gears, 643                  |
| aligned sections, 300                          | driver helical gears, 643                  |
| breaks, 303–305                                | Dtext, 444                                 |
| broken-out views, 302                          | dwells, 651                                |
| of castings, 305                               | .dwg filename extension, 8                 |
| cutting plane lines, 287–290                   | dynamic grips, drawing boxes with, 708–709 |
| drawing conventions, 301                       | Dynamic Input, drawing lines with, 35–38   |
| drawing problem, 295                           | Dynamic input, drawing mics with, 60 00    |
| exercise problems, 306–323                     | e e                                        |
| gradients, 298                                 | E                                          |
| half and partial views, 302                    | ECOs (engineering change orders), 587      |
| hatching, 290–294                              | edges                                      |
| holes in, 297–298                              | copying, 750–751                           |
| locations of, 296–297                          | editing, 744                               |
| 10Cau0115 01, 230-231                          | extracting, 751                            |

| imprinting objects, 751                                             | Enhanced Attribute Editor dialog box, 131                 |
|---------------------------------------------------------------------|-----------------------------------------------------------|
| polygon edge distance, 56                                           | EOs (engineering orders), 587                             |
| Edit Attributes dialog box, 128, 130                                | Equal option (Viewport Configuration panel),              |
| Edit panel                                                          | 736                                                       |
| Subtract tool, 722, 723–724                                         | Erase tool (Modify panel), 32-34, 217, 289, 631           |
| Union tool, 722–723                                                 | groups of lines, 34                                       |
| Edit Polyline tool (Modify panel), 135, 141,                        | individual lines, 33–34                                   |
| 143, 695, 738                                                       | erasing lines, 32-34                                      |
| Edit Spline tool (Modify panel), 136-137                            | groups of lines, 34                                       |
| editing                                                             | individual lines, 33–34                                   |
| block attributes, 131–132                                           | errors, dimensioning, 370                                 |
| dimensions, 374–375                                                 | Esc key, 31                                               |
| edges, 744                                                          | exercise problems                                         |
| copying, 750–751                                                    | 2D construction, 78–88                                    |
| extracting, 751                                                     | advanced commands, 149-167                                |
| imprinting objects, 751                                             | assembly and detail drawings, 603–624                     |
| faces, 744–751                                                      | auxiliary views, 342–343                                  |
| basic extruding of, 745                                             | cam displacement diagrams, 658–659                        |
| copying, 750                                                        | dimensions, 420–440                                       |
| extruding along a path, 745–746                                     | drawing, 25–27                                            |
| extruding multiple, 746–747                                         | fasteners, 569–578                                        |
| moving, 747                                                         | gears, 658, 661–665                                       |
| offsetting, 747–748                                                 | geometric tolerances, 516–533                             |
| rotation, 748–749                                                   | clearance fits, 516–531                                   |
| tapering, 749                                                       | dimensions and tolerances, 516-528                        |
| polylines, 135                                                      | interference fits, 529-530, 531                           |
| solid models, 682–683                                               | locational fit, 530, 531                                  |
| splines, 136–137                                                    | transition fits, 530                                      |
| text, 137                                                           | transitional fits, 531                                    |
| Ellipse tool (Draw panel), 51–53, 94, 222, 305.                     | orthographic views, 251–283                               |
| See also ellipses                                                   | sectional views, 306–323                                  |
| ellipses, 51-53, 348-349                                            | sketches, 185–197                                         |
| axis endpoint, 51–52                                                | solid modeling, 752–778                                   |
| center points of, 52–53                                             | Thickness system variable, 699–703                        |
| defining with Osnap Intersection mode, 94                           | threads, 569–578                                          |
| drawing, 51–53                                                      | tolerances, 472–485                                       |
| elliptical arcs, 52–53                                              | clearance fits, 482–484                                   |
| elliptical bases                                                    | interference fits, 483, 484                               |
| cones with, 711–712                                                 | locational fit, 483, 484                                  |
| cylinders with, 710–711                                             | transition fits, 484–485                                  |
| in L-shaped bracket model, 690                                      | Explode command (Modify panel), 54, 109, 289              |
| as representations of projected holes, 223                          | exploding                                                 |
| sketching, 173–174                                                  | blocks, 109                                               |
| Endpoint object snap, 32, 92–93, 140, 236,                          | rectangles, 54                                            |
| 657, 679, 682, 686, 697, 725                                        | expressions, tolerance, 442–443                           |
| endpoints, axis, 51–52                                              | Extend command (Modify panel), 70, 345, 348               |
| engineering change orders (ECOs), 587                               | beveled gears, drawing, 641                               |
| engineering change orders (ECOs), 587 engineering orders (EOs), 587 | uniform acceleration and deceleration, 655                |
| engineering unit system, 11                                         | extension lines, 369                                      |
|                                                                     | extension inies, 369 extension springs, 564–566           |
| English units                                                       | extension springs, 564–566 external acme threads, 546–548 |
| for spur gears, 626–627                                             |                                                           |
| thread callouts, 536–537                                            | external rounded shapes, 410                              |

| external square threads, 545-546              | compression, 564, 566                      |
|-----------------------------------------------|--------------------------------------------|
| Extract Edges tool (Solid Editing panel), 751 | extension, 564–566                         |
| extracting edges, 751                         | overview of, 564                           |
| Extrude Faces tool (Solid Editing panel),     | torsional, 564                             |
| 745–747                                       | studs, 550                                 |
| Extrude tool (Modeling panel), 716-718        | Tool Palettes, 567–568                     |
| extrusion, 716–718                            | accessing, 567                             |
| in castings model, 739                        | blocks, changing scale of, 567–568         |
| of faces                                      | shoulder screws, creating, 567             |
| along a path, 745–746                         | washers, 561–562                           |
| basic extrusion, 745                          | lock, 561                                  |
|                                               | ,                                          |
| multiple faces at same time, 746–747          | plain, 561–562                             |
|                                               | star, 561                                  |
| F                                             | feathering, 171<br>files                   |
| face angle lines, 640                         |                                            |
| face width (FW), 627                          | naming conventions for, 8                  |
| faces                                         | saving, 9–11                               |
| basic extruding of, 745                       | Filled square property (Layers), 118       |
| copying, 750                                  | Fillet command (Modify panel), 73-74, 147, |
| editing, 744–751                              | 237, 409, 630, 737, 741                    |
| extruding along a path, 745–746               | fillets, 73–74                             |
| moving, 747                                   | definition of, 234–235                     |
| offsetting, 747–748                           | dimensioning, 409                          |
| rotating, 747–749                             | finished nuts, 554-556                     |
| 9                                             | First point option, 72                     |
| tapering, 749                                 | first-angle projection, 591–592            |
| families of drawings, 580 fasteners           | fit splines, 50                            |
|                                               | Fit tool (Draw panel), 51                  |
| bolts                                         | fixed conditions, 469-471                  |
| drawing problems, 558–559                     | fixed fasteners, 512-515                   |
| head shapes, 550–554                          | drawing problems, 513-515                  |
| overview of, 548                              | overview of, 512–513                       |
| exercise problems, 569–578                    | flatness tolerances, 488                   |
| fixed, 512–515                                | floating conditions, 468-469               |
| drawing problems, 513–515                     | floating fasteners, 510–512                |
| overview of, 512–513                          | drawing problems, 511–512                  |
| floating, 510–512                             | overview of, 510                           |
| drawing problems, 511–512                     | FN (force fits), 462                       |
| overview of, 510                              | followers, cam                             |
| keys, 562–563                                 | drawing problems, 655–657                  |
| nuts                                          | types of, 655                              |
| hexagon-shaped finished nuts, 554–556         | fonts, multiline text, 59–60               |
| locknuts, 556–557                             | form, tolerances of, 488-493               |
| overview of, 554                              | circularity, 492                           |
| rivets, 563                                   | cylindricity, 492                          |
| screws, 559–561                               |                                            |
| drawing problems, 557–558                     | flatness, 488                              |
| head shapes, 550–554                          | straightness, 489                          |
| overview of, 549                              | MMC (maximum material condition), 489–492  |
| setscrews, 560–561                            | overview of, 489                           |
| shoulder, 567–568                             | RFS (regardless of feature size), 489–492  |
| standard, 559–560                             | formats, assembly drawing, 582–584         |
| springs, 564–566                              | fractional unit system, 11                 |
| Springs, 001 000                              |                                            |

| freehand lines, breaks with, 303                | clearance fits, 516-528, 530-531   |
|-------------------------------------------------|------------------------------------|
| freehand sketching. See sketching               | dimensions and tolerances, 516-528 |
| FW (face width), 627                            | interference fits, 529–530, 531    |
|                                                 | locational fit, 530, 531           |
| G                                               | transition fits, 530, 531          |
| dears                                           | fixed fasteners, 512–515           |
| gears bevel                                     | drawing problems, 513–515          |
| definition of, 637                              | overview of, 512–513               |
| drawing, 639–641                                | flatness, 488                      |
| face angle lines, 640                           | floating fasteners, 510–512        |
| matched sets of, 640–641                        | drawing problems, 511–512          |
| terminology for, 637–639                        | overview of, 510                   |
|                                                 | locational tolerance, 502          |
| exercise problems, 658, 661–665<br>helical, 643 | overview of, 487–488               |
| modules, 627                                    | parallelism, 504                   |
| overview of, 625                                | perpendicularity, 502-503          |
| racks, 644–645                                  | positional tolerances, 508–509     |
| ,                                               | profiles, 505–506                  |
| spur                                            | runouts, 506–507                   |
| center distance between, 635                    | straightness, 489–492              |
| combining, 636–637                              | tolerances of form, 488–493        |
| drawing problems, 629–634, 635–636              | circularity, 492                   |
| drawings of, 628–629                            | cylindricity, 493                  |
| English and metric units for, 626–627           | flatness, 488                      |
| meshing spur gears, 631–632                     | straightness, 489–492              |
| pinions, 644                                    | tolerances of orientation, 500     |
| selecting, 633–634                              | virtual conditions, 509–510        |
| terminology for, 626–627                        | gib head keys, 562–563             |
| tooth shape and proportions, 629, 630–631,      | Gradians angle units, 13           |
| 632-633                                         | Gradient tool (Draw panel), 298    |
| worm, 641–642                                   | gradients, creating, 298           |
| general hatch patterns, 292                     | graph paper, 170                   |
| Geometric Tolerance dialog box                  | Grid command, 4, 17-18, 20, 651    |
| Datum Identifier, 494                           | grids, 673–675                     |
| leader lines, 500                               | grinding wheels, 615, 773          |
| positional tolerance, 498                       | grips                              |
| straightness value, 494–495                     | definition of, 101–102             |
| geometric tolerances                            | extending lines with, 103–104      |
| angularism, 504–505                             | Grips menu, accessing, 102         |
| circularity, 492                                | mirroring objects with, 106        |
| creating, 493–500                               | moving lines with, 333–334         |
| basic dimension, 495–497                        | moving objects with, 104           |
| datum, 494                                      | rotating objects with, 104–105     |
| leader lines, 499–500                           | scaling objects with, 105          |
| limit tolerances, 497–498                       | turning off, 102                   |
| positional tolerance, 495–496, 498–499          | Grips menu                         |
| straightness value, 494–495                     | accessing, 102                     |
| cylindricity, 493                               | Mirror command, 106                |
| defined tolerance zone, 487                     | Rotate command, 104–105            |
| drawing problems                                | Scale command, 103–104             |
| fixed fasteners, 513–515                        | Stretch command, 103-104           |
| floating fasteners, 511–512                     |                                    |

exercise problems, 516-533

| н                                                   | counterbore, 233–234                                            |
|-----------------------------------------------------|-----------------------------------------------------------------|
| half sectional views, 302                           | countersunk holes, 234                                          |
| harmonic motion, 653–654                            | ream, 232                                                       |
| hatch lines, 413, 641                               | spotface, 233                                                   |
| Hatch Pattern panel, 296                            | locations of, 455                                               |
| Hatch tool (Draw panel), 292–294, 413, 542,         | in oblique surfaces, 224–226                                    |
| 641                                                 | projected, 223                                                  |
| hatching                                            | in sectional views, 297–298                                     |
| hatch creation, 292–293                             | in slanted surfaces, 222–223                                    |
| hatch lines, 641                                    | hollow rivets, 563                                              |
| hatch patterns                                      | Home panels, 5                                                  |
| double-hatched lines, 413                           | Hor option (Construction Line command),                         |
| selecting, 293–294, 296                             | 40-41                                                           |
| spacing and angle of, 294                           | horizon lines, 182                                              |
| overview of, 290–294                                | horizontal dimensions, 371-372                                  |
| HB pencil lead, 170                                 | horizontal lines, 40-41                                         |
| head shapes (bolt/screw), 550-554                   | hyperbolas, 141–143                                             |
| hexagon, 550–552                                    | hyphen (-), 8                                                   |
| square, 552–554                                     |                                                                 |
| height, of multiline text, 59                       | 1                                                               |
| helix, 719-720                                      | icon, UCS (user coordinate system), 5, 685, 686                 |
| constructing, 143–145                               | -                                                               |
| definition of, 145                                  | Imprint tool (Solid Editing panel), 751 imprinting objects, 751 |
| helical gears, 643                                  |                                                                 |
| Helix tool (Draw panel), 145, 719–720               | inch values, for standard fit tolerances,<br>462–463            |
| Help dialog box, 6                                  |                                                                 |
| help information, accessing, 6                      | drawing problems, 463                                           |
| hexagons                                            | fits defined by inch values, 462–463                            |
| drawing with thickness, 693–694                     | Inscribe option (Polygon tool), 56                              |
| hexagon-shaped finished nuts, 554–556               | Insert command (Block panel), 107–108, 109,                     |
| hexagon-shaped heads, 550–552                       | 110, 126, 567                                                   |
| hidden layers                                       | Insert Table dialog box, 74, 75                                 |
| changing, 208–209                                   | interference fits, 460–461                                      |
| creating, 207–208                                   | exercise problems, 483, 484                                     |
| hidden lines, 203–209                               | geometric tolerances, 529–530, 531                              |
| conventions for, 204–205                            | internal detailed thread representations,                       |
| definition of, 203–204                              | 539-540                                                         |
|                                                     | internal open volume, 728–729                                   |
| drawing, 205–209                                    | internal rounded shapes, 409                                    |
| drawing problems, 212–213<br>hidden layers, 207–208 | internal thread representations                                 |
| ·                                                   | detailed thread representations, 539–540                        |
| hidden linetypes, 205–207                           | orthographic views of, 542–543                                  |
| properties of, 208–209                              | schematic, 541–542                                              |
| hidden linetypes, adding, 205–207                   | sectional views of, 544                                         |
| holes, 220-226. See also tolerances                 | International Organization for Standardization                  |
| in castings model, 740                              | (ISO), 247                                                      |
| choosing shafts for, 456–457                        | International System of Units (SI) symbols, 592                 |
| definition of, 220–221                              | Intersect tool (Solid Editing panel), 724                       |
| designing from fastener size, 471                   | Intersection object snap, 93–94, 138–139, 143,                  |
| dimensioning, 406–407                               | 144, 217, 227, 234, 236, 245, 348, 653                          |
| examples of, 221                                    |                                                                 |

hole basis tolerances, 461 hole callouts, 232–234

| intersections, 241-245, 724                    | properties of, 118                            |
|------------------------------------------------|-----------------------------------------------|
| intersecting solids model, 732–736             | turning off, 126                              |
| completing, 735                                | Layers panel, 118-122, 207                    |
| cone, 733                                      | layouts, design, 593-598                      |
| cylinder, 734–735                              | copying, 596                                  |
| drawing setup, 732                             | creating, 594–595                             |
| viewport configuration, 736                    | creating drawings from, 597–598               |
| Intersection object snap, 93–94, 138–139, 143, | definition of, 593                            |
| 144, 227, 653                                  | LC (clearance locational fits), 462           |
| irregular surfaces                             | lead, of worm thread, 642                     |
| definition of, 217                             | lead, pencil, 170                             |
| dimensioning, 410–411                          | leader lines, 369, 401-404                    |
| orthographic views, 230–232                    | creating with Multileader, 403–404            |
| definition of, 230–231                         | creating with Quick Leader tool, 401–403      |
| drawing problems, 231–232                      | curved, 402–403                               |
| projection into auxiliary views, 337–340       | definition of, 499–500                        |
| ISO (International Organization for            | Leader Settings dialog box, 402, 499          |
| Standardization), 247                          | Leaders panel, 287, 289, 403-404              |
| isometric sketches                             | Lightbulb property (layers), 118              |
| description of, 176–178                        | limits                                        |
| exercise problems, 186–189, 190–196            | drawing, 13–16                                |
|                                                | aligning with standard A3 (metric) paper size |
| J                                              | 15–16                                         |
| Jogged tool (Dimensions panel), 419            | for drawing problem, 20                       |
| -                                              | options for, 13–14                            |
| justifying text, 60–61                         | tolerances, 446–448                           |
|                                                | changing existing dimension to, 448           |
| K                                              | creating, 447, 497–498                        |
| keys, 414, 562-563                             | example of, 446–447                           |
| keyseats, 414, 562                             | Limits command, 16                            |
| keyways, 414, 562-563                          | Line command (Draw panel), 29-32, 217, 693.   |
| knuckle threads, 544–545                       | See also lines                                |
| knurls, 413-414                                | closed area for, 32                           |
|                                                | harmonic cam motion, 653                      |
| L                                              | with object snap modes, 92, 95-98             |
| lands and the diameter land of Alice           | randomly selected points for, 29–31           |
| large radii, dimensioning, 419                 | line profile tolerance, 505–506               |
| lay, 466                                       | linear dimensions, 369, 370-375               |
| Layer Properties, 118–122, 207                 | adding to given centerlines, 389–390          |
| Layer Properties Manager dialog box, 118–122,  | creating, 370–375                             |
| 207-208                                        | default dimension text, changing, 372–374     |
| layers, 596–597                                | with Mtext option, 373-374                    |
| changing an object's layer, 123–124            | with text option, 372–373                     |
| color of, 119–121                              | editing, 374–375                              |
| creating, 118–119                              | horizontal dimensions, 371–372                |
| definition of, 117–126                         | vertical dimensions, 371                      |
| drawing on, 122–123                            | Linear tool (Dimensions panel), 370-375, 443, |
| exercise problems, 149–167                     | 447, 452-453. See also linear dimensions      |
| hidden                                         | creating linear dimensions with, 370–375      |
| changing, 208–209                              | default dimension text, changing, 372–374     |
| creating, 207–208                              | with Mtext option, 373–374                    |
| linotype, 119–121, 124–125                     | with text option, 372–373                     |
| matching, 125–126                              |                                               |

| dimension styles, 376–380                        | phantom, 581                                   |
|--------------------------------------------------|------------------------------------------------|
| drawing scale, 377–378                           | polylines, 46–50                               |
| drawing units, 380–381                           | in castings model, 738                         |
| precision options, 383                           | creating from basic shapes, 738                |
| text height/placement, 378–380                   | creating from line segments, 717–718           |
| zero suppression, 382                            | creating splined polylines from, 135           |
| editing dimensions with, 374–375                 | drawing, 47                                    |
| horizontal dimensions, 371–372                   | extruding, 716–717                             |
| linear dimensions, 389–390                       | line thickness, 50                             |
| vertical dimensions, 371                         | polyline arcs, 48–50                           |
| lines                                            | verifying as single entity, 47                 |
| compound, 213–214                                | precedence of, 209–210                         |
| definition of, 213                               | rotating and moving, 334                       |
| drawing problems, 214                            | section lines, 296                             |
| cutting plane lines, 287–290                     | sketching, 170                                 |
| drawing, 287–290                                 | snap points, 34–35                             |
| patterns for, 287                                | definition of, 34                              |
| dimension, 369, 389                              | drawing problems, 35                           |
| drawing to quadrant point, 96                    | splines, 50–51                                 |
| drawing with Construction Line commands,         | Thickness system variable, 693–698             |
| 38–42                                            | creating objects with, 696–698                 |
| Ang option, 40–41                                | drawing curves with, 695–696                   |
| Hor option, 40–41                                | drawing hexagons/arcs with, 693–694            |
| Offset option, 41–42                             | exercise problems, 699–703                     |
| Ver option, 40–41                                | overview of, 693                               |
| Xline option, 38–40                              | transferring between views, 332–335            |
| drawing with Dynamic Input, 35–38                | drawing problem, 334–335                       |
| drawing with Line command, 29–32                 | grip points, 333–334                           |
| closed area for, 32                              | line length measurement, 332–333               |
| randomly selected points for, 29–31              | line rotation, 334                             |
| drawing with object snap. <b>See</b> object snap | Linetype command, 205                          |
| modes (Osnap)                                    | Linetype Manager dialog box, 205, 288          |
| erasing, 32–34                                   | linotype, layers, 119–121, 124–125             |
| groups of lines, 34                              | List command, 743                              |
| individual lines, 33–34                          | lists, for solid objects, 743                  |
| extending, 103–104, 369                          | LN (interference fits), 462                    |
| grip points, 333–334                             | Load or Reload Linetypes dialog box, 121, 205, |
| hatch, 413, 641                                  | 288                                            |
| hidden, 203–209                                  | locational fit                                 |
| conventions for, 204–205                         | exercise problems, 483, 484                    |
| definition of, 203–204                           | geometric tolerances, 530, 531                 |
| drawing, 205–209                                 | locational tolerance, 502                      |
| drawing problems, 212–213                        | locations                                      |
| hidden layers, creating, 207–208                 | of holes, 455                                  |
| hidden linetypes, adding, 205–207                | of sectional views, 296–297                    |
| properties of, 208–209                           | lock washers, 561                              |
| leader lines, 369, 401–404                       | locking nuts, 556–557                          |
| creating with Multileader, 403–404               | locknuts, 556–557                              |
| creating with Quick Leader tool, 401–403         | Loft tool (Modeling panel), 721–722            |
| curved, 402–403                                  | lofts and lofting, 721–722                     |
| line profile tolerance, 505–506                  | L-shaped bracket drawing problem, 686–687,     |
| measuring length of, 332–333                     | 688–690                                        |
|                                                  |                                                |

| circles, 689                                    | cylinders, drawing with elliptical base,        |
|-------------------------------------------------|-------------------------------------------------|
| ellipses, 690                                   | 710–711                                         |
| rectangles, 689                                 | Extrude tool, 716–718                           |
| LT (transitional locational fits), 462          | Loft tool, 721–722                              |
|                                                 | Revolve tool, 718–719                           |
| M                                               | Sphere tool, 709                                |
| major diameter, threads, 535–536                | Sweep tool, 720                                 |
| Make Current tool, 123                          | Torus tool, 715–716                             |
| Massprop command, 744                           | Wedge tool, 713–715                             |
| Match Layer tool, 125–126                       | alignment with existing wedges, 714–715         |
| Material Condition dialog box, 499              | center points, 713–714                          |
| materials, bill of. See BOM (bill of materials) | corner points, 713                              |
|                                                 | modified uniform motion, 652-653                |
| maximum length, calculating, 454                | Modify Dimension Style dialog box, 45, 389,     |
| maximum material condition (MMC), 489–492       | 447, 496, 497                                   |
| meshing spur gears, 631–632<br>metric units     | precision options, 383                          |
|                                                 | Scale factor, 377–378                           |
| for spur gears, 626–627                         | Text tab, 378–380                               |
| for standard fits, 458–461                      | zero suppression, 382                           |
| clearance fits, 460–461, 482–484                | Modify Multileader Style dialog box, 289        |
| drawing problem, 461–462                        | Modify panel, 332                               |
| hole and shaft basis, 461                       | Array command, 742                              |
| interference fits, 460–461, 483, 484            | Break at Point command, 71–72                   |
| locational fit, 483, 484                        | Break command, 71–72                            |
| nominal sizes, 461                              | Chamfer command, 72–73, 540, 743                |
| transition fits, 460–461, 484–485               | Copy command, 63–64                             |
| thread callouts, 536                            | Edit Polyline tool, 135, 141, 143, 695, 738     |
| Midpoint object snap, 93                        | Edit Spline tool, 136–137                       |
| minimum length, calculating, 454                | Erase tool, 32-34, 217, 289, 631                |
| minivise model                                  | groups of lines, 34                             |
| assembly drawings of, 621–623, 776              | individual lines, 33–34                         |
| exploded view of, 776–777                       | Explode command, 54, 109, 289                   |
| minor diameter, threads, 535–536                | Extend command, 70, 345, 348                    |
| Mirror command, 65, 106, 305                    | beveled gears, drawing, 641                     |
| mirroring objects, 65, 106                      | uniform acceleration and deceleration, 655      |
| mleader command, 401–404                        | Fillet command, 73-74, 147, 237, 409, 630, 737, |
| MMC (maximum material condition), 489–492       | 741                                             |
| model space, 583                                | Mirror command, 65                              |
| Model Viewports panel, 690                      | Move command, 62-63, 289, 743                   |
| Modeling panel                                  | Move tool, 62-63, 584                           |
| Box tool, 706–709                               | Offset command, 64-65, 147, 217, 332-333,       |
| boxes, drawing from given dimensions,           | 557, 640                                        |
| 707–708                                         | Path Array tool, 67–68                          |
| boxes, drawing with corner option, 706          | Polar Array tool, 67, 143, 144, 657             |
| cubes, drawing, 708                             | Rectangular Array tool, 66                      |
| dynamic grips, 708–709                          | Rotate command, 68–69, 104–105, 289, 332,       |
| visual styles, 706–707                          | 333–334                                         |
| Cone tool, 710–711                              | Trim command, 69–70, 217, 237, 631, 738         |
| cones with circular bases, 712                  | Modify Table Style dialog box, 76               |
| cones with elliptical bases, 711–712            | modules, gear, 627                              |
| Cylinder tool, 709–711, 739–740, 742            | motions, cam, 652–655                           |
| cylinders, drawing with circular base, 709–710  | ,,                                              |

| harmonic motion, 653–654                       | assembly, 580–581                             |
|------------------------------------------------|-----------------------------------------------|
| modified uniform motion, 652–653               | drawing, 586                                  |
| uniform acceleration/deceleration, 654–655     | nuts, 548                                     |
| uniform motion, 652                            | hexagon-shaped finished nuts, 554–556         |
| Move command (Modify panel), 62-63, 289,       | locknuts, 556–557                             |
| 584, 743                                       | overview of, 554                              |
| auxiliary views, moving, 329                   |                                               |
| S-breaks, creating, 305                        | 0                                             |
| Move Faces tool (Solid Editing panel), 747     | Ø (diameter symbol), 61, 390, 503             |
| moving objects, 62-63                          | object snap modes (Osnap), 93, 681-682        |
| faces, 747                                     | accessing, 89–91                              |
| with grips, 104                                | aperture size, 91                             |
| Mtext option, 137, 373-374, 449                | Apparent Intersect, 94–95                     |
| Multileader Style Manager, 289, 403-404, 501   | Center, 95–96                                 |
| Multileader tool (Leaders panel), 287, 403-404 | drawing problems, 98–101                      |
| multiline text, 57-60                          | enabling, 91                                  |
| creating, 57–58                                | Endpoint, 32, 92–93, 140, 236, 657, 686, 697, |
| symbol options, 61                             | •                                             |
| text color, 61                                 | 725                                           |
| text font, 59–60                               | exercise problems, 149–167                    |
| text height, 59                                | Intersection, 93–94, 138–139, 142, 144, 217,  |
| text justification, 60–61                      | 227, 234, 236, 245, 348, 653                  |
| Multiline Text Editor, 57-60, 137              | Nearest, 97–98                                |
| accessing, 59                                  | overview of, 89                               |
| creating text with, 57–58                      | Perpendicular, 96–97                          |
| symbol options, 61                             | Quadrant, 96                                  |
| text color, 61                                 | Snap command versus, 89                       |
| text font, 59-60                               | Tangent, 97, 236, 653, 656                    |
| text height, 59                                | objects. See also individual objects          |
| text justification, 60–61                      | blocks                                        |
| Multiline Text tool (Annotate panel), 57-61,   | attributes, 126–134                           |
| 584                                            | changing shape of, 113–114                    |
| creating multiline text, 57–58                 | combining, 114                                |
| text font, 59-60                               | creating, 107–108                             |
| text height, 59                                | creating new drawing files from, 115–117      |
| text justification, 60–61                      | definition of, 106                            |
| multiple copies, 64                            | exercise problems, 149–167                    |
| multiple faces, extruding at same time,        | exploding, 109                                |
| 746-747                                        | inserting, 108–109, 110–113                   |
| multiple sections, 300                         | scaling, 109                                  |
| •                                              | changing layer of, 123–124                    |
| N                                              | copying                                       |
|                                                | Copy command (Modify panel), 63               |
| Named UCS combo control, 680                   | design layouts, 596                           |
| Named Views panel, 202                         | edges, 750–751                                |
| naming conventions, 5, 8, 585                  | faces, 750                                    |
| Nearest object snap, 97-98                     | multiple copies, 64                           |
| New command (Application menu), 2, 8, 582      | creating with thickness, 696–698              |
| nominal dimensions, 468                        | boxes, 696                                    |
| nominal sizes, 461                             | cylinders, 697–698                            |
| notes, drawing, 592                            | returning to original settings, 698           |
| numbers                                        | UCSs (user coordinate systems), 697           |

| helix, 143–145                                   | drawing problems, 214                      |
|--------------------------------------------------|--------------------------------------------|
| mirroring, 106                                   | creating, 692                              |
| moving, 104                                      | cylinders, 226–230                         |
| rotating, 68-69, 104-105                         | circular views, 226                        |
| axis system, 330–331                             | drawing conventions and, 229–230           |
| faces, 748–749                                   | drawing problems, 227, 228–229             |
| lines, 334                                       | rectangular views, 226                     |
| UCS (user coordinate system) axes, 683-684       | with slanted and rounded surfaces, 228-229 |
| scaling, 105                                     | definition of, 199                         |
| spirals, 143                                     | dimensioning, 417–418                      |
| stretching, 103–104                              | drawing problems, 212–213                  |
| oblique sketches                                 | compound lines, 214                        |
| description of, 180–181                          | cylinders, 227, 228–229                    |
| exercise problems, 189                           | hidden lines, 212–213                      |
| oblique surfaces, 215-217                        | irregular surfaces, 231–232                |
| auxiliary views of, 342–343                      | oblique surfaces, 217                      |
| definition of, 215                               | rounded surfaces, 219–220                  |
| drawing problems, 217                            | thin-walled objects, 241–245               |
| holes in, 224–226                                | exercise problems, 251–283                 |
| OD (outside diameter), 627                       | first-angle projection, 249–250, 591–592   |
| Offset command (Modify panel), 64-65, 147,       | hidden lines, 203–209                      |
| 217, 332–333, 557, 640                           | conventions for, 204–205                   |
| offset distance, 64-65                           | definition of, 203–204                     |
| Offset Faces tool (Solid Editing panel), 747-748 | drawing, 205–209                           |
| offset lines, 41–42                              | drawing problems, 212–213                  |
| Offset option (Construction Line command),       | hidden layers, 207–208                     |
| 41-42                                            | hidden linetypes, 205–207                  |
| offset sections, 299                             | properties of, 208–209                     |
| offsetting faces, 747-748                        | hole callouts, 232–234                     |
| ogee curves, 139-140                             | counterbore, 233–234                       |
| Open command                                     | countersunk holes, 234                     |
| Application menu, 23                             | ream, 232                                  |
| Select Template dialog box, 4                    | spotface, 233                              |
| open splines, 50                                 | holes, 220–226                             |
| opening drawings, 23                             | definition of, 220–221                     |
| Options dialog box, 91, 671                      | examples of, 221                           |
| ordinate dimensions, 393-397                     | in oblique surfaces, 224–226               |
| Ordinate tool (Dimensions panel), 393-397        | projected, 223                             |
| orientation                                      | in slanted surfaces, 222–223               |
| sketch, 178, 184                                 | in intersecting solids drawing, 736        |
| tolerances of, 500                               | intersections, 241–245                     |
| origin points, 679                               | irregular surfaces, 230–232                |
| Origin tool (Coordinates panel), 689, 698        | definition of, 217, 230–231                |
| orthographic views                               | drawing problems, 231–232                  |
| of 3D objects, 690–692                           | modification of existing parts, 245–249    |
| creating, 692                                    | oblique surfaces, 215–217                  |
| viewports for, 690–691                           | definition of, 215                         |
| castings, 234–238                                | drawing problems, 217                      |
| definition of, 234–235                           | precedence of lines in, 209–210            |
| drawing problems, 237–238                        | projection between, 211                    |
| compound lines, 213–214                          | rounded surfaces, 217–220                  |
| definition of, 213                               | definition of, 217–219                     |

| drawing problems, 219–220                      | phantom lines, 287-290, 581                    |
|------------------------------------------------|------------------------------------------------|
| slanted surfaces in, 210                       | pickbox, 33                                    |
| thin-walled objects, 238–240                   | pictorial drawings, 182–183                    |
| definition of, 238–239                         | pinions, 644                                   |
| drawing problems, 239–240                      | pitch                                          |
| third-angle projection, 200–201, 249–250       | of knurls, 413–414                             |
| of thread representations, 542–543             | pitch diameter (PD), 627                       |
| for three-dimensional box drawing, 202–203     | plain washers, 561-562                         |
| Osnap. See object snap modes (Osnap)           | plan views, 670                                |
| outside diameter (OD), 627                     | plus or minus tolerance, 443-446               |
| overdimensioning, avoiding, 393                | creating                                       |
|                                                | with Dimension Style Manager, 444–446          |
| P                                              | with Dtext, 444                                |
|                                                | with Text option, 443-444                      |
| Padlock property (Layers), 118                 | with Text Override tool, 444                   |
| Page Setup Manager dialog box, 15–16, 20       | definition of, 441                             |
| Page Setup - Model dialog box, 15, 20          | overview of, 443                               |
| Palettes panel, Tool Palettes                  | plus/minus symbol (±), 61                      |
| accessing, 567–568                             | Point Style dialog box, 56-57                  |
| blocks, changing scale of, 567–568             | Point tool (Draw panel), 56-57                 |
| blocks, modifying, 568                         | points, 56-57                                  |
| shoulder screws, 567–568                       | dimensioning to, 415                           |
| panels. See also individual panels             | hyperbolas, 141–143                            |
| accessing commands in, 5                       | parabolas, 141                                 |
| overview of, 5–6                               | randomly selecting, 29–31                      |
| paper, graph, 170                              | shape of, 57                                   |
| paper size, drawing limits for, 13-16          | size of, 57                                    |
| aligning with standard A3 (metric) paper size, | Polar Array tool (Modify panel), 67, 143, 144, |
| 15–16                                          | 657                                            |
| options for, 13–14                             | polar dimensions, 411–412                      |
| paper space, 583                               | Polygon tool (Draw panel), 47–50, 55–56, 302   |
| parabolas, 141                                 | 303, 695                                       |
| parabolic curves, 141                          | center points, 55–56                           |
| parallel grids, 673-675                        | drawing polylines, 47                          |
| parallelism tolerances, 504                    | hexagon-shaped heads, drawing, 550             |
| partial auxiliary views, 340-341               | line thickness, 50                             |
| partial sectional views, 302                   | polyline arcs, 48–50                           |
| parts list. See BOM (bill of materials)        | square-shaped heads, drawing, 552–554          |
| Path Array tool (Modify panel), 67-68          | verifying that polyline is single entity, 47   |
| paths, extruding faces along, 745-746          | polygons                                       |
| patterns, hatch                                | center points, 55–56                           |
| selecting, 293–294, 296                        | definition of, 55–56                           |
| spacing and angle of, 294                      | drawing, 55–56                                 |
| PD (pitch diameter), 627                       | edge distance, 56                              |
| pencils, 170                                   | polylines, 46–50                               |
| percent sign (%), 8                            | in castings model, 738                         |
| Perpendicular object snap, 96–97               | creating from basic shapes, 738                |
| perpendicularity tolerances, 502–503           | creating from line segments, 717–718           |
| perspective grids, 673–675                     | creating splined polylines from, 135           |
| perspective sketches                           | drawing, 47                                    |
| description of, 182–183                        | extruding, 716–717                             |
| exercise problems, 186–189                     | line thickness, 50                             |
|                                                |                                                |

| polyline arcs, 48–50                              | Radians angle units, 13                    |
|---------------------------------------------------|--------------------------------------------|
| verifying that polyline is single entity, 47      | radius dimensions                          |
| positional tolerance, 508-509                     | altering default, 386–387                  |
| basic dimension, 495–497                          | of circles, 42                             |
| creating, 495–496, 498–499                        | creating, 385–387                          |
| definition of, 495-496, 498-499                   | overview of, 385                           |
| limit tolerances, 497–498                         | removing center mark from, 387             |
| Pratt & Whitney keys, 562-563                     | very large radii, 419                      |
| precision                                         | Radius tool (Dimensions panel), 385–387    |
| of angular tolerances, 449                        | overview of, 385                           |
| dimension styles, 383                             | radius dimensions                          |
| preferred pitches, 627                            | altering default, 386–387                  |
| preferred sizes, 463-464, 467-468                 | creating, 385–386                          |
| Preset Views (View Manager), 672                  | removing center mark from, 387             |
| pressure angle, 627                               | Ray command (Draw panel), 38               |
| Primary Units dialog box, 449                     | RC (running and sliding fits), 462         |
| Primitive panel                                   | RD (root diameter), 627                    |
| Box tool, 683, 686                                | ream callouts, 232                         |
| Cylinder command, 682                             | Rectangle tool (Draw panel), 54, 689       |
| Print command (Application menu), 15              | rectangles, 54                             |
| Printer/Plotter dialog box, 16                    | drawing, 54                                |
| profile tolerances, 505-506                       | exploding, 54                              |
| projected holes, representations of, 223          | in L-shaped bracket drawing, 689           |
| projection                                        | Rectangular Array tool (Modify panel), 66  |
| into auxiliary views                              | rectangular arrays, 66                     |
| irregular surfaces, 337–340                       | rectangular dimensions, 454                |
| rounded surfaces, 335–337                         | rectangular views, of cylinders, 226       |
| first-angle, 591–592                              | regardless of feature size (RFS), 489–492  |
| between orthographic views, 211                   | release block, assembly drawings, 588-589  |
| Properties palette, 124-125, 496, 694             | release date, 586                          |
| limit tolerances, changing existing dimension to, | removed sectional views, 303               |
| 448                                               | representations, of threads, 538-542       |
| text justification, 60–61                         | detailed                                   |
| proportions, in sketches, 172-173                 | definition of, 538                         |
| Ptype command, 57                                 | drawing, 538–539                           |
|                                                   | internal, 539–540                          |
| Q                                                 | schematic                                  |
| wleeder command 401 402 400                       | definition of, 538                         |
| qleader command, 401–403, 499                     | drawing, 540–542                           |
| Quadrant object snap, 96                          | internal representations, 541–542          |
| quadrant-sensitive applications, 44               | simplified, 542                            |
| Quick Access Toolbar, 21–22                       | definition of, 538                         |
| Save command, 10, 21–22                           | drawing, 542                               |
| Workspace Switching button, 669                   | resizing                                   |
| Quick Leader tool, 401–403                        | arrowheads, 289                            |
| Quick Properties dialog box, 208                  | cutting plane lines, 289                   |
| Quick tool (Dimensions panel), 399-400            | solid models, 682–683                      |
|                                                   | restoring UCSs (user coordinate systems),  |
| R                                                 | 680-681                                    |
| rack-and-pinion steering, 645                     | revision block, assembly drawings, 586-587 |
| racks, 644-645                                    | revisions, 587                             |
| radial dimensions, 369                            | Revolve tool (Modeling panel), 718-719     |

| revolved solid objects, 718–719            | hexagon, 550–552                             |
|--------------------------------------------|----------------------------------------------|
| RFS (regardless of feature size), 489-492  | square, 552–554                              |
| ribbon, 4. See also panels                 | overview of, 549                             |
| rivets, 563                                | setscrews, 560–561                           |
| root diameter (RD), 627                    | shoulder screws, 567–568                     |
| roots, of threads, 535-536                 | standard, 559–560                            |
| Rotate Axis command, 686                   | S-curves, constructing, 139-140              |
| Rotate command (Modify panel), 68-69,      | SE Isometric command (Visualize panel), 677, |
| 104-105, 289, 332, 333-334, 632, 640       | 739                                          |
| Rotate Faces tool (Solid Editing panel),   | secondary auxiliary views, 343-349           |
| 748-749                                    | creating, 345–346                            |
| rotating objects, 68-69, 104-105           | drawing problem, 346–348                     |
| axis system, 330–331                       | of an ellipse, 348–349                       |
| faces, 748–749                             | overview of, 343–344                         |
| lines, 334                                 | section lines, 296                           |
| UCS (user coordinate system) axes, 683-684 | sectional views                              |
| roughness, 466                             | aligned sections, 300                        |
| rounded edges, castings model, 741-742     | auxiliary views, 341–342                     |
| rounded shapes                             | breaks, 303–305                              |
| external, 410                              | freehand lines, 303                          |
| internal, 409                              | S-breaks, 303–305                            |
| rounded surfaces                           | broken-out views, 302                        |
| cylinders, 228–229                         | of castings, 305                             |
| orthographic views, 217–220                | cutting plane lines, 287–290                 |
| definition of, 217–219                     | drawing, 287–290                             |
| drawing problems, 219–220                  | patterns for, 287                            |
| projection into auxiliary views, 335–337   | dimensioning, 417                            |
| rounds, 234-235, 409                       | drawing conventions, 301                     |
| runout tolerances, 506-507                 | drawing problem, 295                         |
| runouts, 234-236, 506-507                  | exercise problems, 306–323                   |
|                                            | gradients, 298                               |
| S                                          | half and partial views, 302                  |
| Save As command, 593, 595                  | hatching                                     |
| Save command, 10, 21–22                    | hatch creation, 292–293                      |
| Save Drawing As dialog box, 9-11, 21-22    | hatch patterns, 293–294                      |
| saving                                     | overview of, 290–294                         |
| drawings, 9–11, 21–22                      | holes in, 297–298                            |
| UCSs (user coordinate systems), 679–680    | of internal thread representations, 544      |
| S-breaks, 303–305                          | locations of, 296–297                        |
| scale, 105                                 | multiple sections, 300                       |
| of blocks, 109, 112–113, 567–568           | offset sections, 299                         |
| defining, 586                              | overview of, 285–287                         |
| of drawings, 377–378                       | removed views, 303                           |
| Scale command (Grips menu), 103-104        | section lines, 296                           |
| schematic thread representations           | thread representations in, 539–540           |
| definition of, 538                         | Select Color dialog box, 208                 |
| drawing, 540–542                           | Select File dialog box, 23                   |
| internal representations, 541–542          | Select Linetype dialog box, 120, 208         |
| scientific unit system, 11                 | Select Template dialog box, 3-5, 9, 19,      |
| screws, 559-561                            | 582-584, 674                                 |
| drawing problems, 557–558                  | setscrews, 560–561                           |
| head shapes, 550–554                       | shafts, 456-457, 461. See also tolerances    |

| shape parameters, drawing problems for,         | Solid Editing panel, 744, 751                  |
|-------------------------------------------------|------------------------------------------------|
| 145–147                                         | Copy Edges tool, 750–751                       |
| sheet number, stating on title block, 586       | Copy Faces tool, 750                           |
| sheet size. See drawing limits                  | Extrude Faces tool, 745–747                    |
| shoulder screws, 567-568                        | Imprint tool, 751                              |
| SI (International System of Units) symbols, 592 | Intersect tool, 724                            |
| signatures, approval, 588-589                   | Move Faces tool, 747                           |
| simplified thread representations, 542          | Offset Faces tool, 747-748                     |
| definition of, 538                              | Rotate Faces tool, 748-749                     |
| drawing, 542                                    | Subtract tool, 740                             |
| sketching                                       | Taper Faces tool, 749                          |
| curves, 173–174                                 | Union tool, 735, 740                           |
| drawing problems, 173–174, 179–180              | solid modeling                                 |
| exercise problems, 185–197                      | boxes, 706-709                                 |
| feathering, 171                                 | in combined solid objects drawing, 727-728     |
| graph paper for, 170                            | 730                                            |
| importance of, 169                              | creating with thickness, 696                   |
| isometric sketches                              | cubes, 708                                     |
| description of, 176–178                         | drawing from given dimensions, 707–708         |
| exercise problems, 186–189, 190–196             | drawing with corner option, 706                |
| lines, 170                                      | dynamic grips, 708–709                         |
| oblique sketches                                | spheres, 709                                   |
| description of, 180–181                         | three-dimensional, 202–203                     |
| exercise problems, 189                          | visual styles, 706–707                         |
| orientations for, 178, 184                      | castings model, 737–742                        |
| pencils for, 170                                | holes, 740                                     |
| personal style of, 169                          | overview of, 737                               |
| perspective sketches                            | polylines, 738                                 |
| description of, 182–183                         | rounded edges, 741–742                         |
| exercise problems, 186–189                      | shapes, drawing, 737–738                       |
| proportions, 172–173                            | shapes, extruding, 739                         |
| slanted surfaces, 210                           | combined solid objects drawing, 727–731        |
| auxiliary views of, 342                         | boxes, 727-728, 730                            |
| of cylinders, 228–229                           | drawing setup, 727                             |
| holes in, 222–223                               | internal open volume, 728–729                  |
| slots, sketching, 174                           | top cutout, 729                                |
| snap angle, 330-332, 339, 345, 348              | wedges, 730-731                                |
| Snap command, 4, 17-18, 20, 29, 89, 651, 681.   | cones, 711–712                                 |
| See also object snap modes (Osnap)              | drawing with circular bases, 712               |
| snap points, 34-35                              | drawing with elliptical bases, 711–712         |
| definition of, 34                               | cylinders, 709–711                             |
| drawing problems, 35                            | drawing with circular bases, 709–710           |
| Snapang, 330-332, 339, 345, 348                 | drawing with elliptical bases, 710–711         |
| solid box                                       | displaying database information for, 743       |
| drawing, 677–678                                | displaying structural characteristics for, 744 |
| UCSs (user coordinate systems), 677–678         | edges                                          |
| solid cuts, indicating                          | copying, 750–751                               |
| hatch creation, 292–293                         | editing, 744                                   |
| hatch patterns                                  | extracting, 751                                |
| selecting, 293–294, 296                         | imprinting objects, 751                        |
| spacing and angle of, 294                       | polygon edge distance, 56                      |
| overview of, 290–292                            | editing, 682–683                               |
|                                                 | exercise problems, 752–778                     |

| extrusion, 716–718, 739                         | Spline Fit tool (Draw panel), 51, 655     |
|-------------------------------------------------|-------------------------------------------|
| faces                                           | splines, 50-51, 136-137                   |
| basic extruding of, 745                         | spotface callouts, 233                    |
| copying, 750                                    | spotfacing, 235                           |
| editing, 744–751                                | springs, 564-566                          |
| extruding along a path, 745–746                 | compression, 564, 566                     |
| extruding multiple, 746–747                     | extension, 564–566                        |
| moving, 747                                     | overview of, 564                          |
| offsetting, 747–748                             | torsional, 564                            |
| rotating, 748–749                               | spur gears                                |
| tapering, 749                                   | center distance between, 635              |
| helix, 719–720                                  | combining, 636–637                        |
| intersecting solids model, 732–736              | drawing problems, 629–634                 |
| completing, 735                                 | drawings of, 628–629                      |
| cone, drawing, 733                              | English and metric units for, 626-627     |
| cylinder, drawing, 734–735                      | meshing spur gears, 632, 635-636          |
| drawing setup, 732                              | pinions, 644                              |
| viewport configuration, 736                     | selecting, 633–634                        |
| intersection, 724                               | terminology for, 626–627                  |
| lofts, 721–722                                  | square keys, 414, 562-563                 |
| overview of, 705–706                            | square threads                            |
| resizing, 683                                   | definition of, 544–545                    |
| revolved solid objects, 718–719                 | external, 545–546                         |
| spheres, 709                                    | square-shaped heads, 552-554              |
| subtraction, 722, 723–724                       | standard A3 (metric) paper size, aligning |
| sweeps, 720                                     | drawing limits with, 15-16                |
| thread representations in, 742–743              | standard fit tolerances, 450              |
| torus, 715–716                                  | inch values, 462–463                      |
| UCSs (user coordinate systems), 677–682,        | drawing problems, 463                     |
| 725–726                                         | fits defined by inch values, 462–463      |
| creating, 679                                   | metric units, 458–461                     |
| defining, 681–682                               | clearance fits, 460-461, 482-484          |
| definition of, 677                              | hole and shaft basis, 461–462             |
| drawing problems, 686–687, 688–690              | interference fits, 460-461, 483, 484      |
| restoring, 680–681                              | locational fit, 483, 484                  |
| returning to WCS (world coordinate system),     | nominal sizes, 461                        |
| 680                                             | transition fits, 460-461, 484-485         |
| saving, 679–680                                 | metric values, 461–462                    |
| UCS icon, 5                                     | standard screws, 559-560                  |
| unions, 722–723                                 | standard sizes, 463-464, 467-468          |
| wedges, 713–715                                 | star washers, 561                         |
| aligning with existing wedges, 714–715          | starting drawings, 2-5, 8-9               |
| center points, 713–714                          | Create New Drawing dialog box, 8–9        |
| combined solid objects, 730–731                 | drawing limits, 13–16, 20                 |
| corner points, 713                              | drawing units, 11–13, 19                  |
| spacing, of hatch patterns, 294                 | grid and snap values, 17-18, 20           |
| Sphere tool (Modeling panel), 709               | precision of, 19                          |
| spheres, 709                                    | Save Drawing As dialog box, 9-11, 21-22   |
| spined polylines, creating from given polyline, | Select Template dialog box, 9             |
| 135                                             | steering, rack-and-pinion, 645            |
| spirals, 143                                    | Stock Drive Products website, 645         |
| Spline command, 657                             | straightness tolerances, 489–492, 494–495 |

| MMC (maximum material condition), 489-492        | dimensioning and, 415                         |
|--------------------------------------------------|-----------------------------------------------|
| overview of, 489                                 | symmetrical tolerances, 445                   |
| RFS (regardless of feature size), 489–492        | system variables                              |
| Stretch command (Grips menu), 103-104            | definition of, 693                            |
| structural characteristics, displaying for drawn | Snapang, 330-332, 339, 345, 348               |
| solid objects, 744                               | Thickness, 693–698                            |
| studies, tolerance, 453-454                      | creating objects with, 696–698                |
| studs, 550                                       | drawing curves with, 695–696                  |
| Subtract tool                                    | drawing hexagons/arcs with, 693–694           |
| Edit panel, 722, 723–724                         | exercise problems, 699–703                    |
| Solid Editing panel, 740                         | overview of, 693                              |
| subtraction, 722, 723–724                        |                                               |
| Sun property (Layers), 118                       | T                                             |
| surface control symbols, 467                     |                                               |
| surfaces                                         | Table command (Annotate panel), 74–77, 589    |
| cylinders, 228–229                               | Table Style dialog box, 75, 76                |
| irregular                                        | tables, 74–77                                 |
| definition of, 217                               | Tangent object snap, 97, 236, 653, 656        |
| dimensioning, 410–411                            | tangent tangent radius, drawing circles with, |
| orthographic views, 230–232                      | 44                                            |
| oblique                                          | Taper Faces tool (Solid Editing panel), 749   |
| definition of, 215                               | tapering faces, 749                           |
| drawing problems, 217                            | tapping bits, 543                             |
| holes in, 224–226                                | Teflon bushings, 647                          |
| orthographic views, 215–217                      | templates, 2-5. See also 3D modeling          |
| profile tolerances, 505–506                      | acad, 2–5, 25, 670                            |
| rounded                                          | acad3D, 669                                   |
| definition of, 217–219                           | 3D Modeling mode, accessing, 676–677          |
|                                                  | perspective and parallel grids, 673-675       |
| drawing problems, 219–220                        | acadiso, 19, 25, 212                          |
| orthographic views, 217–220<br>slanted, 210      | acadiso3D, 27, 669, 673-675                   |
|                                                  | for assembly drawings, 582-584                |
| of cylinders, 228–229                            | selecting, 2, 19                              |
| holes in, 222–223<br>surface finishes, 465–468   | text, 57-61                                   |
|                                                  | angle of, 404                                 |
| datum surfaces, 465                              | default dimension text, changing, 372–374     |
| definition of, 465                               | with Mtext option, 373–374                    |
| design applications of, 466                      | with text option, 372–373                     |
| lay, 466                                         | dimension, 404                                |
| roughness, 466                                   | editing, 137                                  |
| surface control symbols, 467                     | height/placement, 378–380                     |
| surface texture, 466                             | multiline, 57–60                              |
| Surveyor angle units, 13                         | creating, 57–58                               |
| SW Isometric view, 685                           | symbol options, 61                            |
| Sweep tool (Modeling panel), 720                 | text color, 61                                |
| sweeps, 720                                      | text font, 59-60                              |
| Symbol dialog box, 495                           | text height, 59                               |
| symbols, 61                                      | text justification, 60–61                     |
| dimensioning, 414                                | options for, 378–380                          |
| surface control, 467                             | aligned dimensions, 385                       |
| Symbols and Arrows (Modify Dimension Style       | angular dimension and tolerance, 449          |
| dialog box), 389                                 | default dimension text, changing, 372–373     |
| symmetry                                         | plus or minus tolerances, creating, 443–444   |
|                                                  | -                                             |

| Text Angle tool (Dimensions panel), 404 | three points, drawing circles with, 43       |
|-----------------------------------------|----------------------------------------------|
| Text Override tool, 444, 484-485        | title block, assembly drawings, 584-586      |
| Text tool, 583                          | attributes of, 132–134                       |
| texture, surface, 466                   | company name, 586                            |
| thickness command, 693, 695, 696, 698   | drawing numbers, 586                         |
| Thickness system variable, 50, 693-698  | drawing titles, 585                          |
| creating objects with, 696–698          | overview of, 584–585                         |
| boxes, 696                              | release date, 586                            |
| cylinders, 697–698                      | scale, 586                                   |
| returning to original settings, 698     | sheet number, 586                            |
| UCSs (user coordinate systems), 697     | Tolerance tool (Dimensions panel), 494, 498  |
| drawing curves with, 695–696            | tolerances, 405, 450                         |
| drawing hexagons/arcs with, 693–694     | angular, 448–449                             |
| exercise problems, 699–703              | creating, 449                                |
| overview of, 693                        | precision of, 449                            |
| thin-walled objects, 238-240            | baseline dimensions, 451–453                 |
| definition of, 238–239                  | bilateral, 441                               |
| drawing problems, 239–240               | chain dimensions, 451–453                    |
| third-angle projection, 200-201         | definition of, 441                           |
| threads                                 | deviation, 445–446                           |
| acme                                    | double dimensioning, 450–451                 |
| definition of, 544–545                  | drawing problems, 461–462                    |
| external, 544–545, 546–548              | shaft diameters, 457–458                     |
| American National, 544–545              | standard fits (inch values), 463             |
| bolts, 548, 550–554                     | standard fits (metric values), 461–462       |
| callouts, 536–537                       | exercise problems, 472–485                   |
| English units, 536–537                  | fixed conditions, 469–471                    |
| metric units, 536                       | floating conditions, 468–469                 |
| crests of, 535–536                      | geometric                                    |
| exercise problems, 569–578              | angularism, 504–505                          |
| head shapes, 550–554                    | circularity, 492                             |
| hexagon, 550–552                        | creating, 493–500                            |
| square, 552–554                         | cylindricity, 493                            |
| knuckle, 544–545                        | defined tolerance zone, 487                  |
| major/minor diameter of, 535–536        | drawing problems, 511–512, 513–515           |
| nuts, 548                               | exercise problems, 516–533                   |
| orthographic views of, 542–543          | fixed fasteners, 512–515                     |
| representations of, 538–542             | flatness, 488                                |
| detailed, 538–540                       | floating fasteners, 510–512                  |
| drawing problems, 557–559               | locational tolerance, 502                    |
| internal, 539–540                       | overview of, 487–488                         |
| schematic, 538, 540–542                 | parallelism, 504                             |
| simplified, 538, 542                    | perpendicularity, 502–503                    |
| in solid models, 742–743                | positional tolerance, 495–496, 498–499, 508– |
| roots of, 535–536                       | 509                                          |
| screws, 550–554                         | profiles, 505–506                            |
| sectional views of, 544                 | runouts, 506–507                             |
|                                         |                                              |
| square                                  | straightness, 489–492                        |
| definition of, 544–545                  | tolerances of orientation, 500               |
| external, 545–546                       | tolerances of orientation, 500               |
| studs, 550                              | virtual conditions, 509–510                  |
| terminology for, 535–536                | hole basis, 461                              |

| hole locations, 455                            | line length measurement, 332–333                |
|------------------------------------------------|-------------------------------------------------|
| hole size, 471                                 | line rotation, 334                              |
| limit, 446–448, 497–498                        | transition fits, 460-461                        |
| changing existing dimension to, 448            | exercise problems, 484–485                      |
| creating with Dimension Style Manager, 447     | geometric tolerances, 530, 531                  |
| example of, 446–447                            | Trim command (Modify panel), 69-70, 217,        |
| nominal dimensions, 468                        | 237, 631, 738                                   |
| plus or minus, 443–446                         | trimming objects, 69-70                         |
| creating with Dimension Style Manager,         | Tutorial-iMfg template, 582-584                 |
| 444–446                                        | two points, drawing circles with, 43            |
| creating with Dtext, 444                       | -                                               |
| creating with Text option, 443–444             | U                                               |
| creating with Text Override tool, 444          |                                                 |
| definition of, 441                             | UCS dialog box, 679                             |
| overview of, 443                               | UCSs (user coordinate systems), 677-682         |
| preferred and standard sizes, 463–464, 467–468 | creating, 679, 697                              |
| rectangular dimensions, 454                    | defining, 681–682                               |
| shaft basis, 461                               | definition of, 677                              |
| shafts, choosing, 456–457                      | drawing problems, 686–687, 688–690              |
| standard fits (inch values), 462–463           | restoring saved UCS, 680–681                    |
| drawing problems, 463                          | returning to WCS (world coordinate system), 680 |
| fits defined by inch values, 462–463           | saving, 679–680                                 |
| standard fits (metric values), 458–462         | solid box, drawing, 677–678                     |
| surface finishes, 465–468                      | solid modeling, 725–726                         |
| datum surfaces, 465                            | UCS axis, rotating, 683–684                     |
| definition of, 465                             | UCS icon, 5, 685, 686                           |
| design applications of, 466                    | underscore (_), 8                               |
| lay, 466                                       | Undo tool, 34                                   |
| •                                              | Unified National Coarse (UNC), 536              |
| roughness, 466<br>surface control symbols, 467 | Unified National Extra Fine (UNEF), 536         |
| surface texture, 466                           | Unified National Fine (UNF), 536                |
|                                                | Unified National (UN), 536                      |
| symmetrical, 445                               | uniform acceleration/deceleration, 654-655      |
| tolerance block, 588                           | uniform hatch patterns, 292                     |
| tolerance expressions, 442–443                 | uniform motion, 652                             |
| tolerance studies, 453–454                     | unilateral tolerance, 441                       |
| unilateral, 441                                | Union tool, 687, 722-723, 735, 740              |
| Fool Palettes, 567-568                         | unions, 687, 722-723, 735, 740                  |
| accessing, 567                                 | units, drawing, 380-381                         |
| blocks                                         | units systems. See drawing units                |
| changing scale of, 567–568                     | user coordinate systems. See UCSs (user         |
| modifying, 568                                 | coordinate systems)                             |
| shoulder screws, creating, 567                 | •                                               |
| cooltips, 6                                    | V                                               |
| cop drawings. See assembly drawings            |                                                 |
| Top view, 675                                  | Ver option (Construction Line command),         |
| corsional springs, 564                         | 40-41                                           |
| corus, 715–716                                 | vertical dimensions, creating, 371              |
| Forus tool (Modeling panel), 715–716           | vertical lines, 40–41                           |
| ransferring lines between views, 332–335       | view command, 672                               |
| drawing problem, 334–335                       | View Cube, 672, 688                             |
| grip points, 333–334                           | View Manager dialog box, 672                    |
|                                                |                                                 |

| viewpoint, changing, 672                      | for three-dimensional box drawing, 202–203                            |
|-----------------------------------------------|-----------------------------------------------------------------------|
| Viewport Configuration (Model Viewports       | plan, 670                                                             |
| panel), 690                                   | sectional                                                             |
| Viewport Configuration panel, 736             | aligned sections, 300                                                 |
| Viewport with sun property (Layers), 118      | breaks, 303–305                                                       |
| viewports                                     | broken-out views, 302                                                 |
| configuration of, 690–691                     | of castings, 305                                                      |
| in intersecting solids drawing, 736           | cutting plane lines, 287–290                                          |
| Viewports dialog box, 691                     | dimensioning, 417                                                     |
| views                                         | drawing conventions, 301                                              |
| auxiliary                                     | drawing problem, 295                                                  |
| axis system, rotating, 330–331                | exercise problems, 306–323                                            |
| definition of, 327                            | gradients, 298                                                        |
| drawing problems, 331-332, 334-340, 346-      | half and partial views, 302                                           |
| 348                                           | hatching, 290–294                                                     |
| exercise problems, 350–366                    | holes in, 297–298                                                     |
| irregular surfaces, 337–340                   | locations of, 296–297                                                 |
| lines, transferring between views, 332–335    | multiple sections, 300                                                |
| oblique surfaces, 342–343                     | offset sections, 299                                                  |
| overview of, 327–328                          | overview of, 285–287                                                  |
| partial views, 340–341                        | removed views, 303                                                    |
| projecting information from normal view into, | section lines, 296                                                    |
| 328–331                                       | thread representations in, 539-540                                    |
| rounded surfaces, 335–337                     | transferring lines between, 332–335                                   |
| secondary views, 343–349                      | drawing problem, 334–335                                              |
| sectional views, 341–342                      | grip points, 333–334                                                  |
| slanted surfaces, 342                         | line length measurement, 332–333                                      |
| orthographic                                  | line rotation, 334                                                    |
| of 3D objects, 690–692                        | virtual conditions, 509-510                                           |
| castings, 234–238                             | vise model. See minivise model                                        |
| compound lines, 213–214                       | visual errors, 3D modeling, 688                                       |
| creating, 692                                 | visual styles, 684                                                    |
| cylinders, 226–230                            | 2D Wireframe, 684, 688                                                |
| definition of, 199                            | changing, 683–684                                                     |
| dimensioning, 417–418                         | Conceptual, 678, 685, 686, 695                                        |
| drawing problems, 212–213, 214, 217, 219–     | Visualize panel, SE Isometric command, 677,                           |
| 220, 227, 228-229, 231-232                    | 739                                                                   |
| exercise problems, 251–283                    |                                                                       |
| first-angle projection, 249–250, 591–592      | W                                                                     |
| hidden lines, 203–209                         | washers, 561-562                                                      |
| hole callouts, 232–234                        | lock, 561                                                             |
| holes, 220–226                                | plain, 561–562                                                        |
| in intersecting solids drawing, 736           | star, 561                                                             |
| irregular surfaces, 217, 230–232              | Wblock command, 115-117, 467, 535, 538,                               |
| modification of existing parts, 245–249       | 539-541, 564                                                          |
| oblique surfaces, 215–217                     | WCS (world coordinate system)                                         |
| precedence of lines in, 209–210               | background color, 671                                                 |
| projection between, 211                       | default settings for, 669–670                                         |
| rounded surfaces, 217–220                     | returning to 2D WCS, 675, 680                                         |
| slanted surfaces in, 210                      | returning to 25 week, 675, 666 returning to original orientation, 673 |
| thin-walled objects, 238–240                  | Totalining to original orientation, 070                               |
| third-angle projection, 200–201, 249–250      |                                                                       |

viewpoint, 672

#### Wedge tool (Modeling panel), 713-715, 731

alignment with existing wedges, 714-715 center points, 713-714 corner points, 713

#### wedges, 713-715

aligning with existing wedges, 714–715 center points, 713-714 in combined solid objects drawing, 730-731 corner points, 713

whole depth, 627 windows, command line, 6-7 Woodruff keys, 562-563 working depth, 627 working drawings. See assembly drawings; detail drawings Workspace Switching tool, 669, 676, 734 workspaces

3D Modeling. See 3D modeling accessing, 669 definition of, 669 Drafting & Annotation, 676

Drawing & Annotation, 676 switching, 734

World command (Coordinates panel), 698 world coordinate system. See WCS (world coordinate system) World tool (Coordinates panel), 735 worms and worm gears, 641-642 Write Block dialog box, 115-117

#### Х

X Axis Rotate UCS command (Coordinates panel), 734 Xline option (Construction Line command), 38-40

#### Y-Z

Y Axis Rotate UCS command (Coordinates panel), 734

zero suppression, 382 zoom command, 16, 739